#### Служба поддержки клиентов

Уважаемый потребитель! Если Вас интересует информация, связанная с приобретением продукции. характеристиками и эксплуатацией техники, а также сервисным обслуживанием, просим Вас обращаться в

### Службу поддержки клиентов.

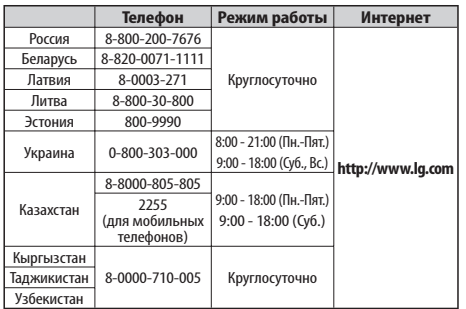

Все звонки бесплатные

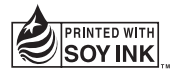

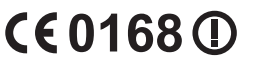

Руководство

пользователя

Руководство пользователя

LG-P920

 $D26d - 97$ 

**LG Electronic** 

AR46

PУССКИЙ УКРАЇНСЬКА Қазақша ENGLISH

Руководство пользователя

LG-P920

**P/N : MFL67230112 (1.1) www.lg.com UCRF**<sub>KZ.7500561</sub>

 $\mathbf{U}$   $\mathbf{A}$   $(\mathbf{G})$ 

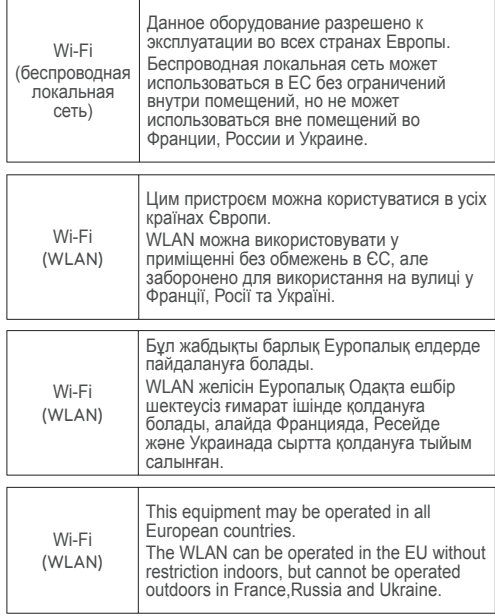

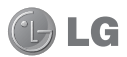

# **LG-P920** Руководство пользователя

### - Русский

Данное руководство пользователя содержит информацию по использованию операционной

системы Android Gingerbread (версия 2.3). Если на Вашем телефоне установлена операционная система Android Froyo (версия 2.2), пожалуйста, обратитесь к стр. 118 настоящего руководства для обновления Вашего телефона.

- Часть информации настоящего **•** руководства может не относиться к вашему телефону. Это зависит от установленного на нем программного обеспечения и оператора услуг мобильной связи.
- Так как данный телефон оснащен **•** сенсорным дисплеем, его не рекомендуется использовать лицам с плохим зрением.
- ©2011 LG Electronics, Inc. Все права сохранены. LG и логотип LG являются зарегистрированными товарными знаками LG Group и связанных с ней организаций. Все остальные товарные знаки являются собственностью соответствующих владельцев.
- Google Search, Карты, Gmail, YouTube, Talk и Market являются товарными знаками Google, Inc.

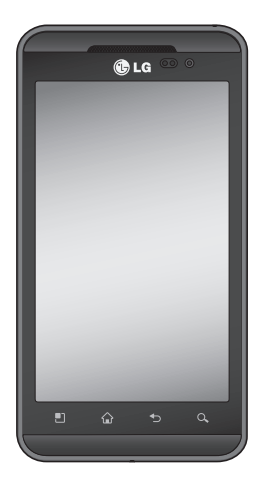

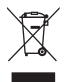

#### **Утилизация старого оборудования**

- **1** Символ на устройстве, изображающий перечеркнутое мусорное ведро на колесах, означает, что на изделие распространяется Директива 2002/96/EC.
- **2** Электрические и электронные устройства следует утилизировать не вместе с бытовым мусором, а в специальных учреждениях, указанных правительственными или местными органами власти.
- **3** Правильная утилизация старого оборудования поможет предотвратить потенциально вредное воздействие на окружающую среду и здоровье человека.
- **4** Для получения более подробных сведений об утилизации оборудования обратитесь в администрацию города, службу, занимающуюся утилизацией, или в магазин, где был приобретен продукт.

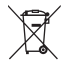

#### **Утилизация отработанных батарей/аккумуляторов**

- **1** Символ на батарее/аккумуляторе, изображающий перечеркнутое мусорное ведро на колесах, означает, что на изделие распространяется Европейская Директива 2006/66/EC.
- **2** Этот символ может использоваться вместе с химическими символами, обозначающими ртуть (Hg), кадмий (Cd) или свинец (Pb), если батарея содержит более 0,0005 % ртути, 0,002 % кадмия или 0,004 % свинца.
- **3** Все батареи/аккумуляторы должны утилизироваться не вместе с бытовым мусором, а через специализированные пункты сбора, указанные правительственными или местными органами власти.
- **4** Правильная утилизация отработанных батарей/аккумуляторов поможет предотвратить потенциально вредное воздействие на окружающую среду и здоровье человека.
- **5** Для получения более подробных сведений об утилизации отработанных батарей/аккумуляторов обратитесь в муниципалитет, городской департамент утилизации отходов или в магазин, где были приобретены элементы питания.

## Содержание

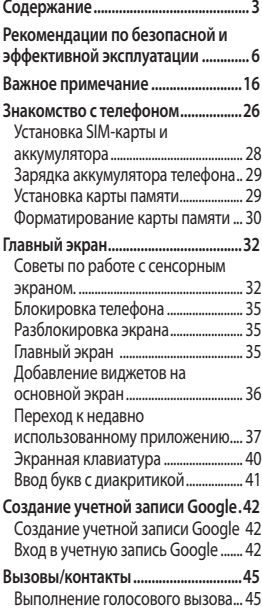

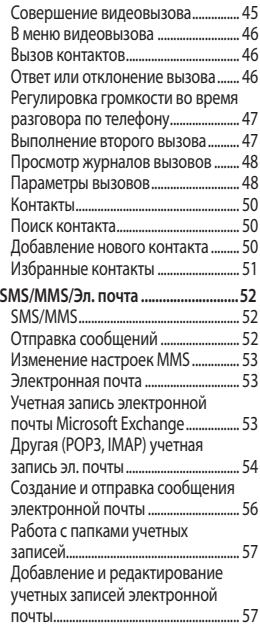

## Содержание

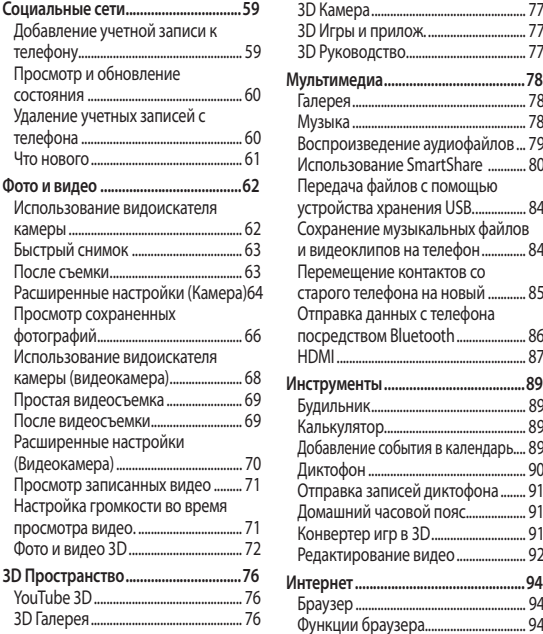

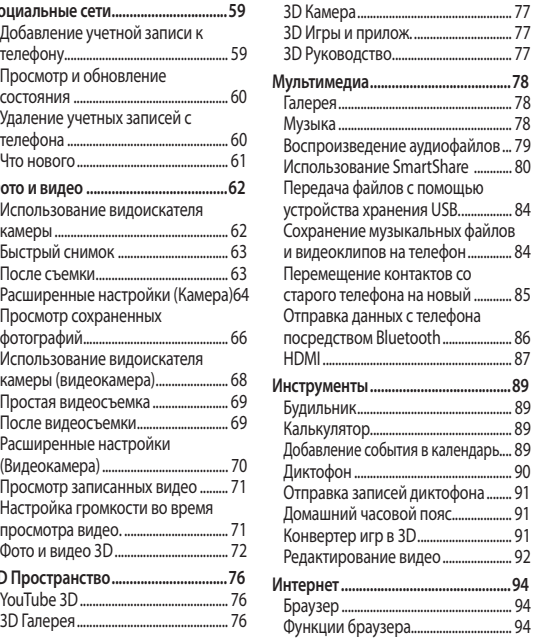

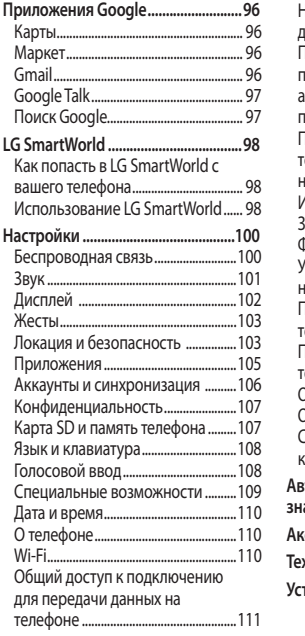

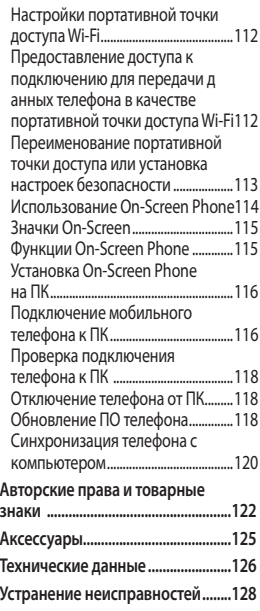

## Рекомендации по безопасной и эффективной эксплуатации

Ознакомьтесь с несложными инструкциями. Несоблюдение данных рекомендаций может быть опасно для здоровья или противоречить законодательству.

#### **Воздействие радиочастотного излучения**

Информация о воздействии радиочастотного излучения и удельном коэффициенте поглощения (SAR). Мобильный телефон модели LG-P920 соответствует действующим требованиям безопасности по воздействию радиоволн. Данные требования включают в себя пределы безопасности, разработанные для обеспечения безопасности всех лиц независимо от возраста и здоровья.

**•** В рекомендациях по

ограничению воздействия радиоволн используется единица измерения, известная как удельный коэффициент поглощения (Specific Absorption Rate) или SAR. Испытания на SAR проводятся на основе стандартизованного способа, заключающегося в работе телефона на самой высокой сертифицированной мощности во всех используемых частотных диапазонах.

- Несмотря на то, что возможны разные уровни SAR для различных телефонов LG, все они соответствуют действующим рекомендациям по ограничению воздействия радиоволн.
- Предел SAR, рекомендованный **•** международной Комиссией по вопросам защиты от неионизирующего излучения

(ICNIRP), составляет 2 Вт/кг, усредненные на 10 грамм ткани.

- Наибольшее значение SAR **•** для данной модели телефона, испытанной DASY4, при использовании вблизи уха составляет 0,368 Вт/кг (10 г) и при ношении на теле - 0,562 Вт/кг (10 г).
- Сведения по данным SAR для **•** жителей стран/регионов, которые приняли предел SAR, рекомендованный Институтом инженеров по электротехнике и электронике (IEEE), 1,6 Вт/кг, усредненные на (1) грамм ткани.

### **Уход и техническое обслуживание**

## **ВНИМАНИЕ**

Пользуйтесь только теми аккумуляторами, зарядными устройствами и аксессуарами, которые предназначены для данной модели телефона. Использование других аксессуаров может быть опасно для здоровья и привести к аннулированию гарантии.

- Не разбирайте телефон. **•** При необходимости ремонта обратитесь к квалифицированному специалисту сервисного центра.
- Гарантийный ремонт LG может включать в себя замену деталей и плат с установкой как новых, так и отремонтированных, по

## Рекомендации по безопасной и эффективной эксплуатации

функциональности равных замененным, деталям.

- Держите устройство вдали **•** от электрических приборов, таких как телевизоры, радиоприемники и компьютеры.
- Телефон также следует **•** держать вдали от источников тепла, таких как радиаторы и плиты.
- Не допускайте падения **•** телефона.
- Не подвергайте телефон **•** механической вибрации и тряске.
- Выключайте телефон, в тех **•** местах, где это необходимо или если этого требуют действующие правила. Например, не используйте телефон в больницах, поскольку это может повлиять на чувствительное медицинское оборудование.
- Во время зарядки телефона **•** не касайтесь его мокрыми руками. Это может вызвать поражение электрическим током и серьезное повреждение телефона.
- Не заряжайте телефон рядом **•** с легковоспламеняющимися материалами, так как при зарядке он нагревается, что может привести к возгоранию.
- Для чистки поверхности **•** используйте сухую ткань. (Не используйте растворители, бензин или спирт).
- Во время зарядки телефона **•** не кладите его на предметы мягкой мебели.
- Телефон необходимо заряжать **•** в хорошо проветриваемом месте.
- Не подвергайте телефон воздействию густого дыма или пыли.
- Не храните телефон рядом с кредитными картами или проездными билетами; это может привести к порче информации на магнитных полосах.
- Не касайтесь экрана острыми **•** предметами, это может вызвать повреждение телефона.
- Не подвергайте телефон **•** воздействию жидкости или влаги.
- Не злоупотребляйте прослушиванием музыки с помощью наушников. Не касайтесь антенны без необходимости.
- Не используйте, не прикасайтесь и не пытайтесь удалить разбитое, отколотое или треснувшее стекло. Данная гарантия не распространяется на повреждение стекла, произошедшее по причине неправильного или неосторожного обращения.

Ваш телефон — это **•** электронное устройство, и в ходе нормальной работы он может выделять тепло. Очень длительный прямой контакт с кожей при отсутствии соответствующей вентиляции может привести к дискомфорту или незначительным ожогам. Поэтому будьте осторожны при обращении с телефоном во время его работы или сразу после нее.

### **Эффективное и безопасное использование телефона**

#### **Электронные устройства**

Все мобильные телефоны могут вызывать помехи, влияющие на работу других приборов.

Без разрешения не **•**пользуйтесь мобильным телефоном рядом с медицинским оборудованием. Не кладите телефон рядом с

## Рекомендации по безопасной и эффективной эксплуатации

электрокардиостимуляторами (т.е. в нагрудный карман).

- Мобильные телефоны **•** могут вызывать помехи в работе некоторых слуховых аппаратов.
- Незначительные помехи могут **•** возникать в работе телевизора, радиоприемника, компьютера и других устройств.

### **Безопасность на дороге**

Ознакомьтесь с местными законами и правилами, регламентирующими использование мобильных телефонов в автомобиле.

- Не держите телефон в руке во время управления автомобилем.
- Внимательно следите за **•** ситуацией на дороге.
- Сверните с дороги и **•** припаркуйтесь, прежде чем позвонить или ответить на

вызов.

- Радиоизлучение может влиять **•** на некоторые электронные системы автомобиля, например, на стереосистему и устройства безопасности.
- Если ваш автомобиль **•** оснащен воздушной подушкой, не заслоняйте ее монтируемым или переносным оборудованием беспроводной связи. Это может препятствовать раскрытию подушки или привести к серьезным травмам.
- При прослушивании музыки **•**на улице, установите громкость на умеренный уровень, чтобы оставаться в курсе происходящего вокруг. Это особенно важно при нахождении возле дороги.

### **Берегите слух**

Воздействие громкого звука в течение длительного времени может негативно отразиться на слухе. Поэтому не рекомендуется включать и выключать телефон рядом с ухом. Также рекомендуется установить громкость музыки и звонка на умеренный уровень.

При использовании наушников **•** необходимо уменьшить громкость, если вы не слышите людей вокруг вас или если человек, сидящий рядом с вами, слышит то, что звучит в ваших наушниках.

**Примечание:** Чрезмерные громкость звука может стать причиной потери слуха.

#### **Стеклянные детали**

Некоторые элементы вашего мобильного устройства

изготовлены из стекла. Стекло может разбиться, если вы уроните ваше мобильное устройство на твердую поверхность или сильно ударите его. Если стекло разбилось, не трогайте его и не пытайтесь удалить. Не используйте мобильное устройство, пока стекло не будет заменено сертифицированным поставщиком услуг.

### **Подрывные работы**

Не используйте телефон в местах проведения подрывных работ. Следите за ограничениями и всегда соблюдайте предписания и нормативы.

#### **Взрывоопасная атмосфера**

- Не используйте телефон на **•** АЗС.
- Не используйте телефон рядом с топливом или химическими веществами.

## Рекомендации по безопасной и эффективной эксплуатации

Если вы храните телефон **•** и аксессуары в бардачке автомобиля, не перевозите в нем горючие газы и жидкости, а также взрывоопасные вещества.

### **В самолете**

Устройства беспроводной связи могут вызывать помехи во время полета.

- Перед посадкой на борт **•** самолета мобильный телефон следует выключить.
- Не пользуйтесь им без разрешения экипажа.

### **Меры предосторожности для защиты от детей**

Держите телефон в местах, недоступных для маленьких детей. В телефоне имеются мелкие детали, отсоединение и проглатывание которых может стать причиной удушья.

#### **Вызов экстренных служб**

Вызов экстренных служб может быть недоступен в некоторых мобильных сетях. Поэтому никогда не стоит полностью полагаться на телефон для вызова экстренных служб. За информацией обращайтесь к поставщику услуг.

### **Сведения об аккумуляторе и уходе за ним**

- Перед подзарядкой не **•** нужно полностью разряжать аккумулятор. В отличие от других аккумуляторных систем, в данном аккумуляторе отсутствует эффект памяти, способный сократить срок службы аккумулятора.
- Используйте только **•** аккумуляторы и зарядные устройства LG. Зарядные устройства LG разработаны

для максимального продления срока службы аккумулятора.

- Не разбирайте аккумулятор **•** и не допускайте короткого замыкания его контактов.
- Следите за чистотой **•** металлических контактов аккумулятора.
- Замените аккумулятор в случае **•** значительного уменьшения периода его работы без подзарядки. Аккумулятор можно зарядить несколько сотен раз, прежде чем потребуется его замена.
- Для продления срока службы **•** перезаряжайте аккумулятор после продолжительного периода неиспользования.
- Не подвергайте зарядное **•** устройство воздействию прямых солнечных лучей, а также не пользуйтесь им в местах с высокой влажностью, например, в ванной комнате.
- Не оставляйте аккумулятор **•** в местах с повышенной или пониженной температурой, поскольку это может сократить срок службы аккумулятора.
- В случае установки элемента **•** питания недопустимого типа возможен взрыв.
- Утилизируйте аккумулятор в соответствии с инструкцией производителя. По мере возможности элементы питания должны быть сданы на переработку. Не выбрасывайте элементы питания в бытовой мусор. **•**
- Если вам необходимо заменить **•** аккумулятор, отнесите его в ближайший авторизованный сервисный центр LG Electronics или обратитесь за консультацией к продавцу.
- Всегда отсоединяйте зарядное **•**устройство от розетки после полной зарядки телефона, чтобы избежать излишнего

## Рекомендации по безопасной и эффективной эксплуатации

потребления электроэнергии.

Фактическое время работы **•** от батареи зависит от конфигурации сети, установок устройства, условий эксплуатации, состояния батареи и окружающей среды.

### **Меры предосторожности при просмотре 3Dсодержимого**

- **1. При просмотре 3Dсодержимого:**
- Зрение детей может еще **•** развиваться. Детям младше 5 лет не рекомендуется просматривать 3Dсодержимое.
- При просмотре 3D-**•** содержимого зрители могут испытывать дискомфорт, например, чрезмерное напряжение зрения, усталость или головокружение. Во

избежание появления этих симптомов необходимо регулярно делать перерывы. Это индивидуально, поэтому каждому следует самостоятельно определить оптимальную частоту и длительность перерывов. Если вы начнете испытывать дискомфорт, прекратите просмотр и сделайте перерыв до исчезновения симптомов. Если симптомы не прекращаются даже после перерыва, обратитесь ко врачу.

Следуйте инструкциям **•** по расстоянию и углу просмотра, прилагаемым к вашему мобильному устройству. Просмотр 3Dсодержимого в соответствии с рекомендуемыми правилами уменьшает вероятность появления дискомфорта.

**2. Если 3D-содержимое просматривают дети, они должны находиться под присмотром взрослого и соблюдать все рекомендации.**

## Важное примечание

Убедительная просьба проверить телефон на наличие проблем, описанных в данном разделе, прежде чем отдавать его в сервисный центр или звонить представителю.

### **1. Память телефона**

Если объем свободного места на телефоне составляет менее 10%, устройство не может принимать новые сообщения. Проверьте память телефона и удалите некоторые данные, например, приложения или сообщения, чтобы освободить место.

#### **Для удаления приложения:**

- 1 На главном экране коснитесь вкладки **Приложения** и выберите **Настройки** > **Приложения** > **Управление приложениями**.
- Выберите необходимую **2**  категорию приложения: Загруженные, Работающие,

Все или На SD-карте. Прокрутите список до приложения, которое требуется удалить.

Чтобы удалить приложение, **3** коснитесь **Удалить**, затем нажмите OK.

## **ВНИМАНИЕ**

Если вы удалили данные с внутренней SD-карты, вы не сможете восстановить их с помощью функции Сброс настроек (Настройки > Конфиденциальность > Сброс настроек).

### **2. Увеличение времени работы батареи**

Время работы батареи можно увеличить, отключив ненужные функции, работающие в фоновом режиме. Также можно отслеживать потребление энергии некоторыми

приложениями и системами ресурсов.

#### **Для увеличения времени работы батареи:**

- Выключите неиспользуемые **•** средства связи: например, функции Wi-Fi, Bluetooth или GPS.
- Уменьшите яркость экрана **•** и установите меньший по времени режим ожидания экрана.
- Отключите функцию **•** автоматической синхронизации Gmail, календаря, списка контактов и других приложений.
- Некоторые из загруженных **•** приложений могут снижать срок работы батареи.

#### **Для проверки уровня заряда батареи:**

1 На главном экране коснитесь вкладки **Приложения** и выберите **Настройки** > **О** 

#### **телефоне** > **Состояние**.

В верхней части экрана **2**  отображается состояние батареи (эксплуатация, зарядка) и уровень (в виде процентной строки заряда).

#### **Для управления функциями, потребляющими заряд батареи:**

- 1 На главном экране коснитесь вкладки **Приложения** и выберите **Настройки > О телефоне > Расход заряда батареи**.
- В верхней части экрана **2** отображается время использования батареи. Данный параметр указывает либо время последнего подключения к источнику питания, либо, если телефон подключен к электросети, — время, прошедшее с тех пор, как устройство работало за счет батареи. На экране отображается список

## Важное примечание

приложений и служб, начиная с самых энергоемких.

#### **3. Установка ОС с открытым исходным кодом**

Использование операционной системы с открытым исходным кодом и отказ от использования ОС, предусмотренной изготовителем, может привести к сбоям в работе телефонного аппарата.

### **ВНИМАНИЕ**

При использовании ОС, отличной от предусмотренной изготовителем, на телефон не будут распространяться гарантийные обязательства.

### **ВНИМАНИЕ**

Для защиты телефона и личных данных следует загружать приложения только из проверенных источников, таких как Android Market. Неверно установленные приложения могут привести к неправильной работе телефона или возникновению серьезной ошибки. Следует удалить с телефона такие приложения и связанные с ними данные и настройки.

#### **4. Использование шаблона разблокировки**

Установите графический ключ блокировки для защиты телефона. Коснитесь вкладки Приложения на главном экране и выберите Настройки > Локация и безопасность > Настроить блокировку экр. > Графический ключ.

Следуйте указаниям на экране, чтобы составить комбинацию разблокировки экрана.

Соединив несколько точек (не менее четырех), можно нарисовать свой собственный графический ключ разблокировки. Установка шаблона приводит к блокировке экрана телефона. Чтобы снять блокировку, начертите установленный шаблон на экране телефона.

**Внимание!** Прежде чем задать графический ключ разблокировки, создайте учетную запись Gmail.

### **ВНИМАНИЕ!**

**Меры предосторожности при использовании шаблона блокировки** 

Крайне важно запомнить установленный графический ключ разблокировки. Для ввода графического ключа разблокировки, PIN-кода или пароля отводится 5 попыток. Если вы уже использовали все 5 попыток, повторить попытку можно будет только через 30 секунд.

#### **Если вы забыли графический ключ разблокировки, PIN-код или пароль:**

После ввода неверного графического ключа 5 раз нажмите кнопку "Забыли графический ключ?" Затем для разблокировки телефона потребуется войти в учетную запись Google.

## Важное примечание

Если вы не создали учетную запись Google на телефоне, или забыли данные для входа, потребуется выполнить сброс настроек на заводские значения.

#### **5. Подключение к сетям Wi-Fi**

Для использования Wi-Fi на телефоне потребуется доступ к точке беспроводного доступа. Некоторые точки доступа открыты для подключения. Другие точки доступа скрыты или к ним применены различные меры безопасности, которые предусматривают изменение определенных параметров телефона для возможности его подключения к ним.

Чтобы увеличить время работы батареи, выключите передатчик Wi-Fi, если он не используется.

#### **Чтобы включить функцию Wi-Fi и подключить к сети Wi-Fi:**

- На главном экране коснитесь вкладки **Приложения** и выберите **Настройки > Беспроводная связь > Настройки Wi-Fi**. **1**
- Коснитесь пункта **Wi-Fi**, чтобы **2**  включить передатчик и выполнить поиск доступных сетей Wi-Fi.
- Отобразится список доступных **•** сетей Wi-Fi. Защищенные от доступа сети помечены значком блокировки.
- Коснитесь сети, чтобы **3**  подключиться к ней.
- Если сеть доступна для **•** подключения, появится запрос на подтверждение подключения к этой сети — нажмите кнопку **Подключиться**.
- Если сеть защищена, появится **•** запрос на ввод пароля или

других учетных данных. (Более подробные данные уточните у администратора сети)

Строка состояния отображает **4**  значки, которые указывают на состояние Wi-Fi.

#### **6. Запуск и включение приложений**

ОС Android легко справляется с многозадачностью запущенные приложения продолжают работать, даже если пользователь открывает новые. Перед запуском приложения не нужно закрывать другое. Таким образом вы можете переключаться между несколькими запущенными приложениями. ОС Android выполняет управление приложением, останавливая или запуская его, что предупреждает потребление заряда батареи неиспользуемыми приложениями.

#### **Для завершения работы приложения:**

- На главном экране коснитесь вкладки **Приложения** и выберите **Настройки** > **Приложения** > **Управление приложениями**. **1**
- Прокрутите до нужного **2** приложения и коснитесь **Остановить принудительно**, чтобы завершить его работу. **СОВЕТ Возврат к недавно**

**использованному приложению**

Коснитесь и удерживайте клавишу **главного экрана**. На экране телефона отобразится список недавно использованных приложений.

## Важное примечание

### **7. Установка LG PC Suite на ПК**

Чтобы синхронизировать телефон с ПК через USB-кабель, на ПК необходимо установить программу LG PC Suite.

Эту программу можно загрузить с веб-сайта LG www.lg.com. Перейдите на веб-сайт http:// www.lg.com и выберите свой регион, страну и язык. На вебсайте LG можно получить дополнительную информацию по установке и использованию программы.

#### **LG PC SUITE**

LG PC Suite IV — программа, которая позволит подсоединить мобильный телефон к компьютеру с помощью кабеля USB. Благодаря этому вы получите доступ с компьютера к функциям мобильного телефона.

#### **Основные функции LG PC Suite IV**

- Удобное создание, **•** редактирование и удаление данных, хранящихся на телефоне.
- Синхронизация данных **•** ПК и телефона (контакты, календарь, сообщения (SMS), закладки, журнал вызовов).
- Обмен мультимедийными **•** файлами (фотографиями, видеозаписями, музыкой) между ПК и телефоном простым перетаскиванием.
- Перенос сообщений с компьютера на телефон. **•**
- Обновление программного **•** обеспечения без потери данных.

**LG-P920 не поддерживает следующие функции:**

- **Соединение с компьютером через Bluetooth**
- **Список заданий в Календаре**
- **Java-приложения**

**Для получения дополнительных сведений см. руководство пользователя LG PC Suite IV. Оно доступно с помощью меню "Справка" после установки LG PC Suite IV.**

### **8. Подключение телефона к компьютеру по кабелю USB**

**Чтобы осуществить передачу файлов на карту памяти microSD с помощью USB-устройств:**

- Установите в телефон карту **1**  памяти microSD. (Карта памяти может быть уже установлена).
- Перед подключением USB-**2**  кабеля убедитесь, что на телефоне активирован режим **Уст-во хранения данных**. (На вкладке **Приложения** выберите **Настройки > Карта SD и память телефона > Уство хранения данных).**
- Подсоедините кабель USB **3** к телефону и порту USB компьютера. Коснитесь **Включить USB-накопитель**. Отобразится уведомление о подключении по USB. Когда телефон распознан как USB-устройство хранение данных, на экране отображается уведомление. Компьютер распознает карту microSD телефона в качестве привода. Теперь с/на нее можно копировать файлы.

## Важное примечание

**ВНИМАНИЕ:** При удалении PC Suite IV, драйверы USB и Bluetooth не удаляются автоматически. Поэтому их нужно удалить вручную.

Чтобы отключить телефон от компьютера, следуйте инструкциям на экране ПК по безопасному отключению USB-устройства во избежание потери данных с карты.

- Коснитесь пункта Выключить **1**  USB- накопитель.
- Отключите устройство USB **2**  от компьютера безопасным способом.

### **ВНИМАНИЕ**

Не вставляйте и не вынимайте карту памяти microSD, если телефон включен. В противном случае может быть повреждена как карта microSD, так и телефон, а данные, записанные на карту microSD, могут быть повреждены. Чтобы безопасно извлечь карту microSD, нажмите кнопку "Меню" **на главном экране и выберите Настройки > Карта SD и память телефона > Отключить карту SD.**

### **9. Разблокировка экрана при передаче данных**

Экран перестает гореть, если во время передачи данных его не трогать определенное время. Коснитесь экрана, чтобы включить его снова.

#### **10. Не подключайте телефон при включении/ выключении ПК**

Отключите телефон от ПК, используя кабель передачи данных. В противном случае на ПК могут возникнуть ошибки.

### **11. Держите телефон вертикально**

Мобильный телефон следует держать прямо и ровно — точно так же, как и обычный. Телефон LG-P920 оснащен встроенной антенной. Будьте осторожны, не повредите заднюю поверхность устройства, это может привести к ухудшению работы. Во время выполнения исходящих вызовов или принятия входящих, а также передачи данных, старайтесь не держать телефон за ту часть, в которой расположена антенна, так как это может повлиять на

качество связи.

### **12. Если экран не отвечает**

Если телефон или экран не отвечает на ввод информации, выполните следующие действия: Извлеките батарею, вставьте ее снова и включите телефон. Если проблему не удается решить, обратитесь в сервисный центр.

## Знакомство с телефоном

Для включения телефона нажмите и удерживайте клавишу **Питание/ Блокировка** в течение 3 секунд.

Для выключения телефона нажмите и удерживайте клавишу **Питание/ Блокировка** в течение 3 секунд, а затем нажмите Отключить питание и OK.

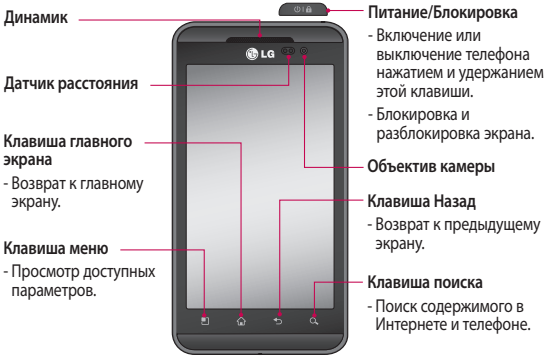

**ВНИМАНИЕ!** Не кладите на телефон тяжелые предметы и не садитесь на него. Это может привести к повреждению ЖК-дисплея и сенсорной панели. Не накрывайте защитную пленку датчика расстояния ЖК-дисплея. Это может привести к неисправности датчика.

**СОВЕТ** Коснитесь клавиши Меню после открытия какого-либо приложения для проверки доступных параметров.

**СОВЕТ** Если во время работы телефона LG-P920 возникают ошибки или телефон не удается включить, извлеките батарею, повторно установите ее, а затем включите телефон по истечении 5 секунд.

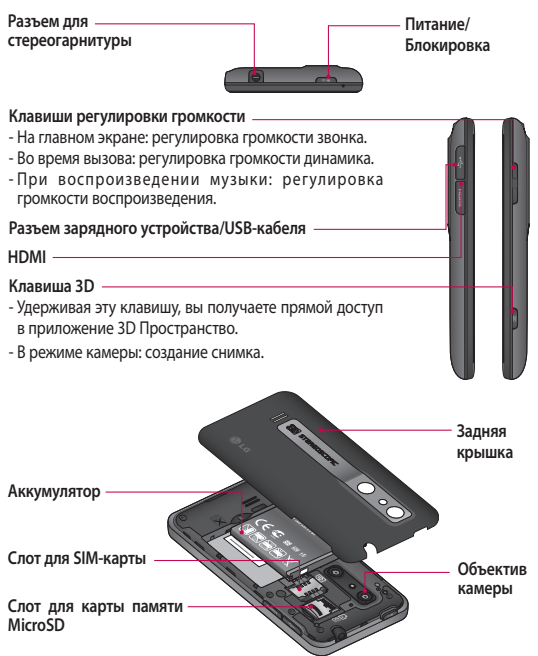

## Знакомство с телефоном

### **Установка SIM-карты и аккумулятора**

Перед использованием телефона необходимо установить все необходимые компоненты. Чтобы установить SIM-карту и аккумулятор:

Для того чтобы снять заднюю **1**  крышку, крепко удерживайте телефон в руке. Другой рукой нажмите на центральную часть крышки отсека для аккумулятора, а указательным пальцем сдвиньте крышку. Поднимите крышку батареи.

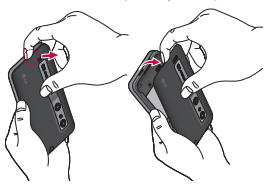

Вставьте SIM-карту в **2**  держатель SIM-карты. Убедитесь, что карта установлена позолоченными контактами вниз.

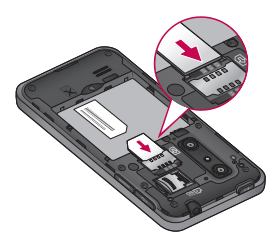

Установите батарею обратно, **3** соединив позолоченные контакты телефона и батареи.

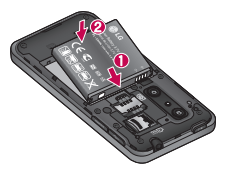

Установите заднюю крышку. **4 ПРИМЕЧАНИЕ:** При первом

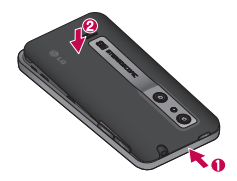

#### **Зарядка аккумулятора телефона**

Разъем для подключения зарядного устройства находится на верхней стороне телефона LG-P920. Подключите зарядное устройство к телефону и розетке электросети. Телефон LG-P920 необходимо заряжать до появления значка .

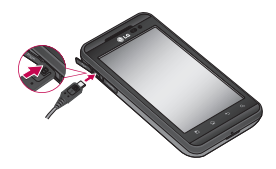

использовании батарею необходимо зарядить полностью, чтобы продлить срок ее службы**.**

#### **Установка карты памяти**

Чтобы установить карту памяти:

Перед установкой или **1** снятием карты памяти следует выключить телефон. Снимите заднюю крышку.

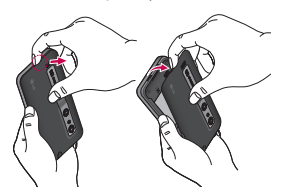

## Знакомство с телефоном

Вставьте карту памяти в слот. Убедитесь, что карта расположена позолоченными контактами вниз.

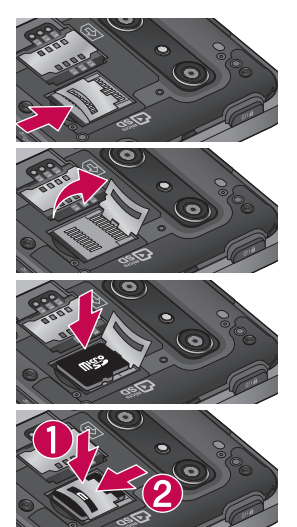

#### **2 Форматирование карты памяти**

Карта памяти может быть уже отформатирована. В противном случае перед использованием ее необходимо отформатировать.

**ПРИМЕЧАНИЕ:** При форматировании карты памяти все файлы с нее удаляются.

- Чтобы открыть меню **1**  приложений, на главном экране коснитесь вкладки **Приложения**.
- Прокрутите список и нажмите **2 Настройки.**
- Прокрутите список и **3**  коснитесь **Карта SD и память телефона**.
- Коснитесь **Отключить карту 4 SD**.
- Коснитесь **Форматировать 5 карту SD**, а затем подтвердите выбор.

**6** Если установлен графический ключ блокировки, введите его и выберите **Удалить все.** Карта будет отформатирована, и ее можно будет использовать.

**ПРИМЕЧАНИЕ:** Если на карте памяти сохранены файлы, после форматирования структура папок может быть изменена, так как все файлы будут удалены.

**СОВЕТ** Если карта памяти уже отключена, выполните следующие действия для ее форматирования. Коснитесь **Приложения > Настройки > Карта SD и память телефона >Форматировать карту SD.**

**ВНИМАНИЕ!** Не вставляйте и не извлекайте карту памяти, когда телефон включен. Это может привести к поломке карты или телефона и повреждению данных на карте памяти. Для безопасного извлечения карты памяти выберите **Приложения > Настройки > Карта SD и память телефона > Отключить карту SD.**

## Главный экран

### **Советы по работе с сенсорным экраном.**

Ниже приводится несколько советов для навигации по пунктам меню вашего телефона.

**Касание —** для выбора меню/ параметра, либо запуска приложения. Чтобы выполнить это действие нужно коснуться элемента.

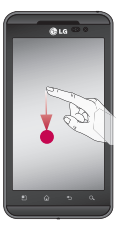

**Касание и удерживание —** для запуска параметров меню или захвата объекта, который необходимо переместить. Чтобы выполнить это действие нужно коснуться и удерживать нужный элемент.

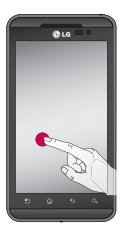

#### **Перемещение**

**—** для прокручивания списка или медленного перемещения. Чтобы выполнить это действие нужно выполнить перемещение по сенсорному экрану.

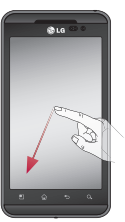

**Проведение пальцем по экрану —** для прокручивания списка и быстрого перемещения. Чтобы выполнить это действие нужно провести пальцем по сенсорному экрану (быстро переместить и отпустить).

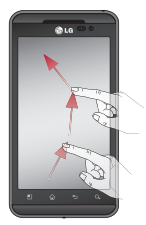

## Главный экран

#### **Сжатие и**

**растяжение —**этот жест используется для увеличения изображения, центр которого находится между пальцами. Чтобы выполнить сжатие, поместите два пальца на экран на некотором расстоянии друг от друга, а затем соедините вместе, не отрывая от экрана. Чтобы выполнить растяжение, необходимо переместить пальцы по направлению друг от друга. Этот жест используется для уменьшения изображения.

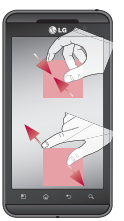

#### **ПРИМЕЧАНИЕ:**

- Для выбора элемента **•** коснитесь его значка.
- Не нажимайте слишком **•** сильно: сенсорный экран достаточно чувствителен, чтобы распознать легкое уверенное прикосновение.
- Касайтесь необходимых **•**элементов кончиком пальца. Будьте осторожны, чтобы не коснуться других элементов.
## **Блокировка телефона**

Если телефон LG-P920 не используется, нажмите клавишу **Питание/Блокировка** для блокировки телефона. Это позволяет предотвратить случайное нажатие кнопок и сэкономить заряд батареи.

Если телефон временно не используется, для экономии заряда батареи вместо любого запущенного окна на дисплее отображается экран блокировки.

**ПРИМЕЧАНИЕ:** Программы, открытые при установке графического ключа, могут продолжать работу при переводе устройства в режим блокировки. Рекомендуется закрыть все программы перед входом в режим блокировки во избежание затрат на использование услуг (включая телефонные вызовы, доступ к вебстраницам и передачу данных).

## **Разблокировка экрана**

Чтобы снова активировать телефон, нажмите кнопку **Питание/Блокировка.** Отобразится экран блокировки. Коснитесь и проведите пальцем по экрану блокировки, чтобы разблокировать главный экран. Откроется последний просматриваемый экран.

## **Главный экран**

Для просмотра просто переместите палец налево или направо. На панель можно добавлять виджеты, ярлыки любимых приложений, папки и обои.

**ПРИМЕЧАНИЕ:** изображения на экране могут отличаться в зависимости от поставщика услуг мобильной связи.

В нижней части главного экрана LG находятся клавиши быстрого доступа, обеспечивающие

# Главный экран

быстрый и удобный доступ к наиболее часто используемым функциям.

 Коснитесь значка **Телефон**, чтобы отобразить сенсорную панель набора номера и выполнить вызов.

 Коснитесь Контакты чтобы открыть список контактов.

**Коснитесь значка SMS/** MMS, чтобы перейти к меню сообщений.Здесь вы можете создать новое сообщение.

В Коснитесь вкладки **Приложения** в нижней части экрана, чтобы увидеть все установленные приложения. Коснитесь для прокрутки списка приложений.

Чтобы открыть желаемое приложение, просто коснитесь значка в списке приложений.

**ПРИМЕЧАНИЕ.** Предварительно загруженные приложения могут

различаться в зависимости от программного обеспечения телефона и поставщика услуг связи.

## **Добавление виджетов на основной экран**

Главный экран можно настроить, добавив на него клавиши быстрого доступа, виджеты или папки. Чтобы телефоном было удобнее пользоваться, добавьте избранные виджеты на главный экран.

**Чтобы добавить необходимый значок на главный экран:**

**1** На главном экране коснитесь клавиши. **Меню** и выберите **Добавить**. Также можно коснуться и удерживать пустую часть главного экрана.

- В меню **Режим 2 редактирования** коснитесь типа элемента, который необходимо добавить.
- Например, выберите **Папки 3**  из списка и коснитесь этого элемента. Выберите **Контакты с номерами телефонов** из списка и коснитесь этого элемента.
- Значок новой папки **4**  появится на главном экране. Перетащите его в необходимое место на правой панели и уберите палец с экрана.

**СОВЕТ** Чтобы добавить приложение на главный экран, в меню Приложения коснитесь и удерживайте значок приложения, которое необходимо добавить.

#### **Чтобы удалить значок приложения с главного экрана:**

- Коснитесь и удерживайте значок, который необходимо удалить. Появится значок корзины . **1**
- Перетащите значок **2**  приложения на значок корзины .

**ПРИМЕЧАНИЕ:** Нельзя удалить предварительно загруженные на телефон приложения. (Возможно только удаление их значков с главного экрана).

## **Переход к недавно использованному приложению**

1 Коснитесь и удерживайте клавишу **главного экрана** . На экране появится всплывающее меню со значками приложений, которые недавно использовались.

# Главный экран

Коснитесь значка, чтобы **2** Либо коснитесь клавиши открыть приложение. Либо коснитесь клавиши **Назад,** чтобы возвратиться в текущее приложение.

## **Панель уведомлений**

Панель уведомлений располагается в верхней части экрана.

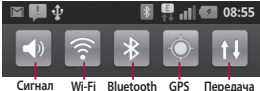

Коснитесь и откройте панель уведомлений движением пальца вниз.

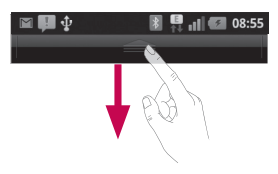

**Меню** на главном экране и выберите **Уведомления**. Данное окно позволяет проверить состояния и выполнить настройку таких функций, как Wi-Fi, Bluetooth, GPS, а также содержит другие уведомления.

## **Просмотр строки состояния**

В строке состояния используются различные значки для отображения такой информации как сила сигнала, новые сообщения и уровень заряда аккумулятора, а также активность соединений Bluetooth или передачи данных.

В расположенной ниже таблице объясняются значения значков, которые обычно видны в строке состояния.

#### 13/05/2011  $\blacksquare$   $\blacksquare$   $\blacksquare$  17:29 **[Строка состояния] Значок Описание** Нет SIM-карты **HO** ăd Сигнал отсутствует Режим "В самолете" Подключение к сети Wi-Fi активно ⋒ Проводная гарнитура R Выполняется вызов  $\mathbb{C}^n$ Удержание вызова C Громкая связь Телефонный микрофон Ø выключен 坠 Пропущ. вызов  $\left| \cdot \right|$ Bluetooth включен Подключение к 家 устройству Bluetooth выполнено

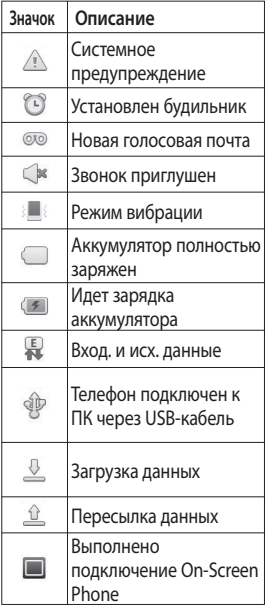

# Главный экран

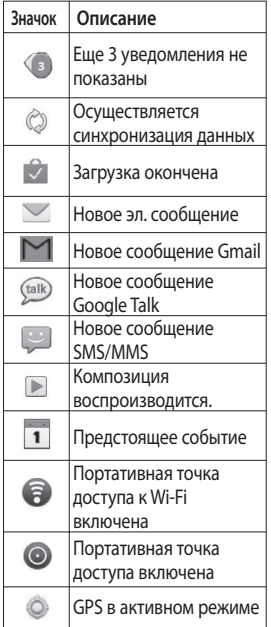

## **Экранная клавиатура**

Экранная клавиатура автоматически отображается, когда требуется ввести текст. Чтобы открыть экранную клавиатуру вручную, просто коснитесь текстового поля, в которое требуется ввести текст.

### **Использование клавиатуры и ввод текста**

**В Коснитесь клавиши один раз,** и следующая введенная буква будет заглавной. Коснитесь дважды, и все вводимые буквы будут заглавными.

123? Коснитесь для переключения между цифровой и символьной клавиатурой. Коснитесь и удерживайте эту вкладку, чтобы открыть меню настроек.

RU Коснитесь, чтобы просмотреть или изменить язык ввода.

 Коснитесь для ввода пробела.

 Коснитесь для создания новой строки в текстовом поле. **Каснитесь, чтобы удалить** предыдущий символ. Коснитесь, чтобы скрыть экранную клавиатуру.

## **Ввод букв с диакритикой**

Если в качестве языка ввода выбран французский или испанский, то можно вводить специальные символы этих языков (например, "á"). Например, для ввода "á", коснитесь и удерживайте клавишу "a" пока не появятся специальные символы. Выберите нужный.

# Создание учетной записи Google

При первом запуске приложения Google на телефоне, потребуется выполнить вход в учетную запись электронной почты Google. При отсутствии учетной записи Google, вам будет предложено ее создать.

## **Создание учетной записи Google**

- Чтобы открыть меню **1**  приложений, на главном экране коснитесь вкладки **Приложения** .
- **Коснитесь Gmail**, затем Далее **2**  > Создать, чтобы запустить мастер настройки Google.
- Коснитесь текстового поля, **3**  чтобы открыть сенсорную клавиатуру, и введите свое имя и имя пользователя для учетной записи Google. При вводе текста можно перейти к следующему текстовому полю, коснувшись **Далее** на клавиатуре.
- Завершив ввод имени и пользовательского имени, нажмите **Далее**. Телефон связывается с серверами Google и проверяет доступность имени пользователя. **4**
- Дважды введите свой **5**  пароль. Далее, следуя инструкциям, наберите требуемую дополнительную информацию об учетной записи. Подождите, пока сервер создаст вашу учетную запись.

## **Вход в учетную запись Google**

Введите свой адрес электронной почты и пароль, затем коснитесь **Войти**. Подождите, пока осуществляется вход. **1** 

- После выполнения входа **2**  можно пользоваться почтовой службой Gmail и другими службами Google на своем телефоне.
- После настройки учетной **3**  записи Google на телефоне, он автоматически синхронизируется с учетной записью Google в Интернете. (Функция зависит от настроек синхронизации.)

После входа в систему вы можете пользоваться почтой Gmail, календарем Google, службами Android Market, загружать приложения с Android Market, создавать резервную копию на серверах Google, а также использовать другие службы Google на своем телефоне.

#### **ВАЖНО!**

Большинство приложений, **•**таких как Календарь, работают только с первой из добавленных учетных записей Google. Если на телефоне планируется использовать несколько учетных записей Google, сначала следует выполнить вход в учетную запись, которая будет использоваться с этими приложениями. Контакты, сообщения электронной почты, события календаря и другие сетевые данные этих приложений и служб синхронизируются с телефоном при входе в учетную запись. Если вход в учетную запись Google не выполнен в процессе установки, вам будет предложено войти в систему или создать учетную запись Google при первом запуске

# Создание учетной записи Google

приложения, которое предусматривает наличие учетной записи, например на Gmail или Android Market.

- Чтобы использовать функцию **•** резервного копирования для переноса настроек телефона, работающего с операционной системой Android или более новой системой, на данный телефон, необходимо войти в свою учетную запись Google при выполнении установки. Если вход будет выполнен по завершении установки, настройки не будут восстановлены.
- При использовании **•**корпоративной учетной записи, предоставленной вашей компанией или другой организацией, уточните в ИТотделе наличие специальных инструкций по входу в данную учетную запись.

# Вызовы/контакты

### **Выполнение голосового вызова**

- 1 Коснитесь **Алентрить** клавиатуру.
- Наберите номер на **2**  клавиатуре. Чтобы удалить цифру, коснитесь значка **Очистить** .
- **3** Коснитесь значка Вызов чтобы выполнить вызов.
- Чтобы завершить вызов, **4**  коснитесь значка **Оконч.** .

**СОВЕТ** Чтобы ввести "+" для совершения международных звонков, нажмите и удерживайте

**СОВЕТ** Чтобы активировать клавиатуру во время вызова, коснитесь клавиши **Панель набора**.

## **Совершение видеовызова**

- Коснитесь **М. чтобы открыть** клавиатуру. **1**
- Снова введите номер **2**  телефона.
- **3** Коснитесь значка Видеовызов **А.** чтобы совершить видеовызов.
- **4** Если не требуется использовать громкую связь, коснитесь **Динамик** и убедитесь, что гарнитура подключена.
- При установлении связи для **5**  совершения видеовызова вы будете видеть на экране только себя; после того как вызываемый абонент ответит, на экране отобразится его изображение. При необходимости отрегулируйте положение внутренней камеры.
- Чтобы завершить видеовызов, **6** коснитесь **Оконч.**

## Вызовы/контакты

**Закрытое:** Вместо отображения своего текущего изображения его можно сменить.

**Панель набора:** Введите номер. **Удержать:** Выключить звук и поставить видео на паузу .

**Без звука:** Выключить микрофон.

**Динамик:** Вкл. или выкл. динамика.

## **В меню видеовызова**

**Съемка —** Можно сделать снимок собеседника или свой собственный.

**Использование передней/ задней камеры —** Переключение между камерами.

## **Вызов контактов**

- 1 Коснитесь **1**, чтобы открыть список контактов.
- Прокрутите список контактов **2**  или введите первую букву имени нужного контакта и

коснитесь **Поиск**.

Коснитесь контакта из списка, **3**  чтобы позвонить на этот номер.

### **Ответ или отклонение вызова**

**СОВЕТ** Переверните телефон экраном вниз или нажмите кнопку регулировки громкости (сбоку), чтобы отключить звук при входящем звонке. Настройки жестов должны быть выполнены заранее. Коснитесь **Приложения** > **Настройки > Жесты> Использование жестов >** поставьте флажок **Без звука**.

#### **Если экран заблокирован**

При поступлении вызова перетащите значок Отклонить влево, чтобы отклонить входящий вызов.

## **Если экран разблокирован:**

При поступлении телефонного вызова коснитесь значка **Ответить** . Коснитесь значка Отклонить **дая и чтобы отклонить** входящий вызов.

**СОВЕТ При отсутствии возможности ответить на вызов** можно быстро отправить сообщение, коснувшись **Быстр. ответ** на экране. Эта функция может быть полезна при ответе на сообщение в ходе совещания.

## **Регулировка громкости во время разговора по телефону**

Для регулировки громкости во время разговора по телефону пользуйтесь клавишей регулировки громкости с левой стороны телефона.

### **Выполнение второго вызова**

- При выполнении первого исходящего вызова коснитесь Панель набора **III** и введите номер. Кроме того вы можете искать контакты, коснувшись значка Контакты В и выбирая номер, по которому вы хотите позвонить. **1**
- Коснитесь значка **Позвонить С.** чтобы выполнить телефонное соединение. **2**
- Оба вызова будут отображены **3**  на экране вызова. Будет активирована блокировка и удержание исходящего вызова.
- Коснитесь списка удержания **4**  звонков для переключения между звонками.

**ПРИМЕЧАНИЕ.** Можно коснуться **Объединить**  $\mathcal{I}$ , чтобы совершить конференц-вызов.

Чтобы завершить активные **5** 

## Вызовы/контакты

вызовы, коснитесь значка **Оконч.** .

### **Просмотр журналов вызовов**

На главном экране коснитесь и выберите вкладку **Вызовы**. Здесь представлен полный список исходящих, входящих и пропущенных вызовов.

**СОВЕТ** Коснитесь любой записи журнала, чтобы просмотреть дату, время и продолжительность звонка.

**СОВЕТ** Коснитесь кнопки Меню**, затем нажмите кнопку**  Удалить все**, чтобы удалить все записи о вызовах.**

### **Параметры вызовов**

Предусматривается настройка таких параметров, как переадресация вызова,

отложенный вызов и использование других специальных функций, предлагаемых поставщиком услуг связи.

- Чтобы открыть меню **1**  приложений, на главном экране коснитесь вкладки **Приложения**.
- Прокрутите список и нажмите **2 Настройки**.
- Коснитесь **Настройки 3 вызовов** и выберите параметры, которые необходимо изменить.

**< Разрешенные номера >** Выберите **Разрешенные номера,** чтобы включить и составить список номеров, на которые можно совершить вызов. Для этого потребуется набрать PIN2-код, предоставляемый вашим оператором. В результате с вашего телефона можно будет вызвать только номера,

входящие в список номеров фиксированного набора.

#### **< Голосовая почта >**

**Служба голосовой почты**  Позволяет выбрать службу голосовой почты оператора.

#### **Настройки голосовой**

**почты.** При использовании службы голосовой почты оператора данный параметр позволяет ввести телефонный номер, используемый для прослушивания голосовой почты и управления голосовыми сообщениями.

#### **< Другие настройки вызовов >**

**Отклонение вызова**. Позволяет настроить отклонение вызовов абонентов из определенного списка или всех вызовов. Для создания списка отклоняемых вызовов коснитесь Список отклонения вызовов > клавиша Меню > Нов. запись отклонения выз. После чего создайте

новый отклоняемый вызов из Контактов, Журналов звонков или из категории Новый номер.

#### **Переадресация вызова.**

Конфигурация переадресации вызовов, когда вы говорите по телефону, когда вы не отвечаете и т. д.

#### **Дополнительные настройки.**

Позволяет изменять следующие настройки.

- **Идентификатор звонящего. •** Выберите, будет ли ваш номер отображаться при исходящем вызове.
- **Параллельный вызов.** Если **•**функция ожидания вызова активирована, устройство будет уведомлять о других вызовах, поступающих во время разговора. (Зависит от оператора сети).

**Запрет вызовов**. Указание условий, при которых следует запрещать вызовы. Введите

## Вызовы/контакты

пароль запрета вызовов. Уточните у оператора доступность данной услуги.

**Стоимость вызовов.** Просмотр стоимости совершенных вызовов. (Данная услуга зависит от сети и может не поддерживаться некоторыми операторами.)

**Продолжительность вызова.**  Просмотр длительности всех вызовов: общей, исходящих и входящих, а также последнего вызова.

**Быстрые ответы SMS.** Данная функция позволяет быстро отправить сообщение в случае отклонения вызова. Эта функция может быть полезна при ответе на сообщение в ходе совещания.

#### **Настройки видеовызова.**

Изменение настроек видеовызова.

## **Контакты**

Можно добавлять контакты в телефон и синхронизировать их с контактами учетной записи Google или других учетных записей, которые поддерживают синхронизацию контактов.

### **Поиск контакта**

- Чтобы открыть контакты, на **1**  главном экране коснитесь .
- Коснитесь **Поиск** и введите **2**  имя контакта с помощью клавиатуры.

## **Добавление нового контакта**

На главном экране коснитесь и введите новый номер контакта, затем нажмите кнопку **Меню** , коснитесь пункта **Добавить в контакты**. Затем выберите **Создать новый контакт** или **Добавить в существующий**. **1** 

- Чтобы добавить изображение **2**  к новому контакту, коснитесь .
- Выберите один из **3**  параметров: **Сделать фотографию** или **Выбрать из галереи.**
- Коснитесь текстового поля, **4**  чтобы открыть сенсорную клавиатуру, и введите имя нового контакта.
- Добавьте необходимые **5**  сведения о контакте.
- **6** Коснитесь , чтобы выбрать мелодию звонка.
- Коснитесь **Сохранить,** чтобы **7**  сохранить контакт.

## **Избранные контакты**

Можно классифицировать часто вызываемые контакты как избранные.

#### **Чтобы добавить контакт в избранные:**

Чтобы открыть контакты, на **1** 

главном экране коснитесь .

- Коснитесь контакта, чтобы **2**  просмотреть его сведения.
- Коснитесь звездочки справа от имени контакта. Звездочка окрашивается в желтый цвет. **3**

#### **Чтобы удалить контакт из списка избранного:**

- Чтобы открыть контакты, на **1**  главном экране коснитесь .
- Перейдите на вкладку **Группы 2**  и выберите **Избранные.**  Коснитесь контакта, чтобы просмотреть его сведения.
- **3** Коснитесь желтой звездочки справа от имени контакта. Звездочка окрашивается в серый цвет и удаляется из избранного.

## SMS/MMS/Эл. почта

## **SMS/MMS**

В телефоне LG-P920 функции SMS и MMS доступны в одном понятном и удобном меню.

## **Отправка сообщений**

- Чтобы создать новое **1**  сообщение, на главном экране коснитесь значка  $\leftrightarrow$  затем коснитесь Нов. сообщение.
- В поле **Кому** введите имя **2**  контакта. При введении имени абонента появляются соответствующие контакты. Коснитесь нужной записи. Вы можете добавить сразу несколько адресатов.

 **ПРИМЕЧАНИЕ:** За отправку текстового сообщения каждому отдельному адресату с вас взимается плата**.**

Коснитесь **Написать 3 сообщение** ниже, чтобы начать ввод сообщения.

- Коснитесь **Отправить**, чтобы **4**  отправить сообщение. **СОВЕТ** Коснитесь значка чтобы вложить в сообщение файл.
- На дисплее откроется окно с **5**  вашим именем и сообщением после него. Ответы также отображаются на экране. При отправке и получении сообщений создается переписка.

## **ВНИМАНИЕ**

Ограничение длины, составляющее 160 символов, может изменяться в различных странах в зависимости от языка и способа кодировки SMSсообщения.

## **ВНИМАНИЕ**

При добавлении в SMSсообщение изображений, видео или аудио оно будет автоматически преобразовано в MMS-сообщение, за которое будет снята соответствующая оплата.

**ПРИМЕЧАНИЕ.** При получении SMS-сообщения во время разговора прозвучит соответствующее уведомление.

## **Изменение настроек MMS**

Настройки сообщений уже заданы в LG-P920, поэтому можно немедленно начать отправку сообщений. Можно изменить параметры в соответствии со своими предпочтениями.

На главном экране коснитесь значка **SMS/MMS**, затем нажмите клавишу **Меню** и коснитесь **Настройки**.

## **Электронная почта**

Коснитесь вкладки **Приложения**  и выберите **Эл. почта.** Если учетная запись еще не создана, запустите мастер настройки электронной почты.

**СОВЕТ** Если учетная запись электронной почты настроена, мастер не включается автоматически.

Выберите тип почтового ящика: MS Exchange, Mail.ru, Яндекс или Прочее.

## **Учетная запись электронной почты Microsoft Exchange**

Для настройки учетной записи электронной почты MS Exchange введите следующие данные: E-mail адрес - Введите адрес эл. почты данной учетной записи.

# SMS/MMS/Эл. почта

**Имя пользователя.** Введите имя пользователя учетной записи.

**Пароль.** Введите пароль для учетной записи.

**Домен.** Введите адрес домена (необязательно).

**Адрес сервера.** Введите адрес сервера.

**Использовать SSL.** Выберите, следует ли использовать SSL для Microsoft Exchange.

Коснитесь кнопки Далее для подключения к серверу.

Появится страница завершения настройки и потребуется ввести "имя" для отображения имени учетной записи.

Теперь учетная запись появится в соответствующем списке папки Эл. почта.

## **Другая (POP3, IMAP) учетная запись эл. почты**

**E-mail адрес.** Введите адрес эл. почты данной учетной записи.

**Пароль.** Введите пароль для учетной записи.

После появления страницы завершения установки необходимо ввести "имя".

Теперь учетная запись появится в соответствующем списке папки Эл. почта.

**POP3 / IMAP4**. Выберите тип протокола, POP3 или IMAP4.

**Сервер вход. почты.** Введите адрес сервера входящей электронной почты.

**Защищенный вид.** TLS/SSL/Выкл.

**Номер порта.** Как правило, отображается номер учетной записи по умолчанию.

**Сервер исход.** почты. Введите адрес сервера исходящей

электронной почты.

**Тип безопасного подключения SMTP** – TLS/SSL/Выкл.

**Номер порта.** Как правило, отображается номер учетной записи по умолчанию.

#### **Страница учетных записей**

Коснитесь вкладки **• Приложения** и выберите **Эл. почта**. Появится экран **Учетные записи записи эл. почты.**

**СОВЕТ** В списках учетных записей нажмите и удерживайте учетную запись, чтобы переместить значок учетной записи на главный экран. Коснитесь значка, чтобы перейти прямо во входящие.

Коснитесь учетной записи, чтобы просмотреть **Все входящие.** Учетная запись, которая по умолчанию

используется для отправки сообщений, помечена флажком.

**Чтобы открыть список входящих сообщений со всех учетных записей:**

Если параметры электронной почты настроены на отправку и получение сообщений с нескольких учетных записей, то папка **Все входящие** будет содержать все письма со всех указанных учетных записей.

- Коснитесь пункта **Эл. почта**. **1**
- Коснитесь **Все входящие 2** (на экране **Учетные записи**). Сообщения в пункте **Все входящие** слева имеют цветную маркировку с левой стороны, соответствующую маркировке учетных записей на экране **Аккаунты**.

# SMS/MMS/Эл. почта

## **Создание и отправка сообщения электронной почты**

**Чтобы создать или отправить сообщение электронной почты:**

- В приложении **Эл. почта 1**  нажмите кнопку **Меню** и коснитесь пункта **Написать.**
- Введите адрес получателя **2**  сообщения. По мере ввода текста будут предлагаться адреса из списка контактов. При вводе нескольких адресов их следует разделять запятыми.
- Коснитесь клавиши **Меню 3**  а затем **Добавить копию или скрытую копию,** чтобы отправить копию или скрытую копию другим контактам или на другие адреса эл. почты.
- Введите текст сообщения. **4**
- 5 Коснитесь Вложить 2, чтобы вложить в сообщение файл.
- Коснитесь **Отправить**. Если **6**  сообщение не требуется отправлять в данный момент, коснитесь клавиши **Меню**, а затем **Сохранить как черновик,** чтобы переместить его в папку **Черновики**. Для возобновления работы с сообщением коснитесь его в папке **Черновики**. Сообщение также будет сохранено как черновик, если перед отправкой была нажата кнопка **Назад . Коснитесь кнопки Удалить**, чтобы удалить сообщение вместе со всеми сохраненными черновиками. Если подключение к сети отсутствует, например, при работе в режиме В самолете, отправляемые сообщения хранятся в папке **Исходящие** до восстановления

соединения. При наличии в данной папке неотправленных сообщений, папка **Исходящие** будет отображена на экране **Учетные записи эл. почты.**

Следует помнить, что сообщения, отправленные с учетной записи Exchange, сохраняются не на телефоне, а на сервере Exchange.Чтобы отобразить в папке **Отправленные** список отправленных сообщений (или отмеченных как **Отправленные**), необходимо открыть папку **Отправленные** или нажать соответствующую отметку, затем в меню параметров нажать **Обновить**.

**СОВЕТ** Когда новое сообщение поступает в папку входящих, подается сигнал с помощью звука и вибрации. Коснитесь Уведомления о письмах, чтобы отменить такие сигналы.

### **Работа с папками учетных записей**

Каждая учетная запись имеет папки **Входящие, Исходящие, Отправленные, Черновики, Корзина и Спам.** В зависимости от функций, поддерживаемых провайдером обслуживания учетной записи, могут создаваться дополнительные папки.

### **Добавление и редактирование учетных записей электронной почты**

**Чтобы добавить учетную запись электронной почты, выполните следующие действия:**

**1** Коснитесь вкладки **Приложения** и выберите **Эл. почта.**

# SMS/MMS/Эл. почта

Выберите поставщика **2**  услуг: **MS Exchange, Mail. ru, Яндекс или Прочее.** Если учетная запись электронной почты настроена, мастер не включается автоматически. В этом случае следует коснуться клавиши **Меню** а затем **Добавить аккаунт**.

#### **Чтобы изменить настройки учетной записи:**

- Откройте экран **Аккаунты**. **1**
- Коснитесь клавиши **Меню, 2**  затем выберите **Настройки**.

#### **Чтобы удалить учетную запись электронной почты:**

- Откройте экран **Учетные 1 записи эл. почты.**
- Нажмите и удерживайте **2**  учетную запись, которую следует удалить.
- Коснитесь **Удалить** в **3**  открывшемся меню, для подтверждения коснитесь **OK** в диалоговом окне.

# Социальные сети

Вы можете использовать телефон для работы в социальных сетях и управления микроблогом в онлайн-сообществах. Имеется возможность обновлять текущее состояние, загружать фотографии и проверять статусы друзей.

При отсутствии учетной записи вы можете зайти на соответствующий сайт и создать учетную запись.

**ПРИМЕЧАНИЕ:** При подключении к сайтам и использовании интернет-служб можно понести дополнительные расходы. Узнайте о расценках у вашего оператора сети.

## **Добавление учетной записи к телефону**

1 Коснитесь и удерживайте клавишу главного экрана. При появлении виджетов выберите **Социальный канал** ми коснитесь кнопки

Или можно на главном экране выбрать **Приложения** > **Настройки** > **Аккаунты и синхронизация** > **Настройки Социального канала.**

- Выберите приложение для **2**  работы с социальной сетью Facebook for LG, Twitter for LG или MySpace for LG.
- Введите свой адрес **3**  электронной почты и пароль, затем коснитесь **Вход.**
- Подождите, пока введенные **4**  сведения будут проверены сообществом.
- Коснувшись своего **5**  сообщества, вы увидите его текущее состояние.

## Социальные сети

## **Просмотр и обновление состояния**

- С помощью виджета **1 Социальный канал** можно просматривать и обновлять содержимое социальной сети в любое время.
- На виджете **Социальный 2 канал** выберите социальную сеть, к которой нужно подключиться.
- После касания поля ввода **3**  экран переключится в режим обновления комментариев вашего состояния или загрузки фотографий.

**СОВЕТ** Выбирая услуги социальных сетей для загрузки с сайтов **Facebook**, **Twitter** и **MySpace**, **вы можете одновременно обновить свое состояние.** 

**ПРИМЕЧАНИЕ:** Это зависит от услуг социальной сети.

**СОВЕТ** Информацию о друзьях можно использовать только на сайте социальной сети или синхронизировать ее со списком контактов.

## **Удаление учетных записей с телефона**

- Выберите **Приложения > Настройки > Аккаунты и синхронизация. 1**
- Выберите учетную запись, **2**  которую необходимо удалить, затем коснитесь **Удалить аккаунт.**

### **Что нового**

В данном приложении отображаются уведомления о пропущенных вызовах, непрочитанных сообщениях, голосовой и электронной почте в порядке приоритетности.

- **Выберите Приложения** > Что **1**  нового.
- С помощью кнопки **2** можно выбрать просмотр списком или просмотр по категориям.

## Фото и видео

#### **Использование видоискателя камеры**

- **Масштаб.** Увеличение или уменьшение изображения. Вы также можете производить указанные действия при помощи боковых клавиш регулировки громкости.
- **Переключить.** Переключение с внешней камеры на внутреннюю.

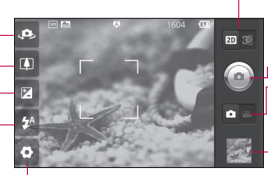

**Настройки** - Коснитесь значка, чтобы открыть меню параметров. См. Использование расширенных настроек.

**Переход между режимами 2D и 3D**. Коснитесь для переключения режима фотосъемки между 2D и 3D.

#### **Фотосъемка**

- **Режим видео.** Переместите этот значок вправо для переключения в режим видео.
- **Галерея.** Коснитесь последней снятой фотографии, чтобы начать просмотр. Данная функция позволяет получать доступ к галерее и просматривать сохраненные фотографии, находясь в режиме камеры.
- **Вспышка.** Включение вспышки во время фотосъемки при плохом освещении.
- **Яркость.** Определяет то, насколько светлым или темным будет изображение. Сдвиньте ползунок индикатора яркости в сторону "-" для затемнения изображения или в сторону "+" для осветления изображения.

**СОВЕТ** Можно скрыть все клавиши быстрого доступа, чтобы очистить экран видоискателя. Для этого коснитесь один раз центра окна видоискателя. Для восстановления параметров коснитесь экрана еще раз.

## **Быстрый снимок**

- Откройте приложение **1 Камера**.
- **2** Расположите телефон горизонтально и направьте объектив в направлении объекта съемки.
- **3** Коснитесь значка затвора ...
- 4 Камера сфокусируется на объекте. Когда изображение будет расположено в фокусе, индикаторы фокуса в каждом углу будут обозначены зеленым цветом и камера сделает снимок.

**Примечание:** В силу особенностей устройства камеры в условиях съемки в помещении может возникать проблема затемнения. (Под затемнением понимается различие в цвете между центром и краями снимка).

#### **После съемки**

Полученная фотография появится на экране.

**Обмен** Коснитесь для передачи изображения с помощью **Bluetooth**, **Facebook**, **Gmail**, **Picasa**, **SMS/MMS**, **В Контакте**, **Одноклассники.ru**, **Социального канала**, **Твиттер или Эл. почты**.

**ПРИМЕЧАНИЕ:** При загрузке сообщений MMS в роуминге возможно начисление дополнительной оплаты.

**СОВЕТ** Если у вас есть учетная запись в социальной сети и она настроена для работы с телефона, вы можете отправить фотографии в сообщество.

**Уст. как** Коснитесь, чтобы использовать

## Фото и видео

изображение в качестве **Значка контакта** или **Обоев.**

**Имя** Коснитесь, чтобы изменить имя выбранного изображения.

**Изменить** Коснитесь, чтобы отредактировать сделанный снимок.

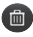

 Коснитесь, чтобы удалить изображение.

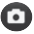

 Коснитесь, чтобы сразу же продолжить съемку.

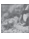

 Коснитесь, чтобы просмотреть последний сделанный снимок.

## **Расширенные настройки (Камера)**

В окне видоискателя коснитесь для доступа ко всем дополнительным настройкам. **Фокус.** Выберите тип фокусировки **Авто, Макро, Отслеж. движения и Отслеж. лица.**

**Размер изображения. Коснитесь, чтобы установить размер полученного изображения (в пикселях).**

**Сюжетные программы.**  Можно выбрать **Авто, Портрет, Ландшафт, Закат** или **Ночь.**

**Баланс белого.** Выберите **Авто, Лампа накаливания, Солнечно, Флуоресцент** или **Облачно . Цвет. эффекты.** Выберите цветовой тон для нового снимка. Варианты: **Нет**, **Сепия**, **Чернобелое**, **Негатив**, **Яркость** и **Соляризация**.

**Таймер.** Таймер автоспуска позволяет установить задержку срабатывания затвора после нажатия кнопки спуска.

**Режим съемки.** Выберите режим: Обычный или Серийная съемка. **Кач. изобр. –** Выберите Отличное, Хорошее или Обычн. Чем выше уровень качества, тем более четкой будет сделанная фотография. При этом увеличивается ее размер, в результате чего в памяти телефона можно сохранить меньшее количество снимков**.**

**Автообзор.** Если включить функцию автообзора, то на экране автоматически отобразится только что созданная фотография. Звук затвора. Выберите один из четырех вариантов звука затвора.

**Располож. меток.** Активируйте данную функцию и телефон будет автоматически привязывать полученные снимки к географическому местоположению, где они были сделаны. Если загрузить снимки с привязкой к месту в блог, поддерживающий эту функцию, вы сможете просматривать снимки, отображенные на карте.

**ПРИМЕЧАНИЕ:** Эта функция доступна, только если активирована служба определения местоположения.

**Карта SD и память телефона.** Выберите Внутреннюю память или SD-карту для сохранения изображений.

- 
- Восстановление всех параметров камеры по умолчанию.
- 

 Открытие краткого руководства пользователя.

## Фото и видео

**СОВЕТ** Если вы выходите из режима камеры, для некоторых настроек будут восстановлены значения по умолчанию. Проверьте настройки камеры, прежде чем делать следующий снимок.

**СОВЕТ** Меню настроек отображается поверх видоискателя, поэтому при изменении параметров цвета или качества изображения вы будете видеть изменения за элементами меню настроек.

## **Просмотр сохраненных фотографий**

- В режиме камеры можно получить доступ к сохраненным фотографиям. Просто коснитесь , и на экране появится галерея ваших фотографий. Коснитесь фотографии на экране. Отобразится **Слайд-шоу** и **Меню**. **1**
- 
- Коснитесь для просмотра слайд-шоу. Коснитесь **Меню** и выберите необходимые параметры.

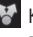

 Коснитесь этой кнопки для публикации файлов.

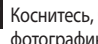

- $\overline{m}$  Коснитесь, чтобы удалить фотографию.
- 

 Коснитесь пункта **Еще** для отображения указанных ниже дополнительных параметров.

**Инфо.** Отображение дополнительной информации о содержимом.

**Уст. как.** Установка изображение в качестве значка контакта или обоев.

**Обрезать.** Кадрирование фотографий. Проведите пальцем по экрану, чтобы выделить область.

**Повернуть.** Поворот налево или направо.

**Редакт.** Коснитесь, чтобы редактировать изображение с помощью различных инструментов.

## Фото и видео

### **Использование видоискателя камеры (видеокамера)**

- **Масштаб.** Увеличение или уменьшение изображения. Вы также можете производить указанные действия при помощи боковых клавиш регулировки громкости.
- **Переключить.** Переключение с внешней камеры на внутреннюю.

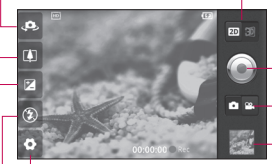

**Настройки** - Коснитесь значка, чтобы открыть меню параметров. См. Использование расширенных настроек.

- **Переключение между режимами 2D и 3D**. Коснитесь для переключения режима фотосъемки между 2D и 3D.
- **Начать запись**
- **Режим камеры.** Переместите этот значок вправо для переключения в режим камеры.
- **Галерея.** Коснитесь, чтобы воспроизвести последнее записанное видео. Данная функция позволяет получать доступ к галерее и просматривать сохраненные видео, находясь в режиме видеосъемки.

**Вспышка.** Включение вспышки во время съемки при плохом освещении.

**Яркость.** Определяет то, насколько светлым или темным будет изображение. Сдвиньте ползунок индикатора яркости в сторону "-" для затемнения изображения или в сторону "+" для осветления изображения.

**СОВЕТ** Можно скрыть все клавиши быстрого доступа, чтобы очистить экран видоискателя. Для этого коснитесь один раз центра окна видоискателя. Для восстановления параметров коснитесь экрана еще раз.

## **Простая видеосъемка**

- Откройте приложение **1 Камера** и сдвиньте кнопку режима работы камеры в положение **Видео**. Значок затвора $\bigcirc$ изменится на  $\bigcirc$ .
- На экране отобразится окно **2**  видоискателя.
- Удерживая телефон, **3**  направьте объектив на объект видеосъемки.
- Коснитесь значка начала **4**  записи видео .
- REC (Запись). Отобразится **5**  внизу экрана видоискателя вместе с таймером, отображающим время видеозаписи.
- Чтобы остановить запись, **6**  коснитесь значка завершения записи видео .

## **После видеосъемки**

На экране появится статичное изображение, представляющее собой снятый видеоклип.

- **Воспр.** Коснитесь, чтобы воспроизвести видео.
- **Обмен** Коснитесь, чтобы отправить снятый видеоклип через **Bluetooth**, **Facebook**, **Электронную почту**, **Gmail**, **MMS** или **YouTube.**

**ПРИМЕЧАНИЕ:** при загрузке сообщений MMS в роуминге возможно начисление дополнительной платы.

**Имя** Коснитесь, чтобы изменить название видео.

 Коснитесь, чтобы удалить снятый видеоклип; для подтверждения удаления коснитесь **Да**. Снова отобразится окно

## Фото и видео

видоискателя.

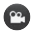

 Коснитесь, чтобы снять новый видеоклип.

 Коснитесь, чтобы воспроизвести последнее записанное видео.

## **Расширенные настройки (Видеокамера)**

В окне видоискателя коснитесь для доступа ко всем дополнительным настройкам.

**Размер видео.** Коснитесь этой кнопки, чтобы установить размер видео, которое вы собираетесь снять (в пикселях). Можно задать следующие размеры видео 1080P(1920x1080), 720P(1280x720), D1(720x480), VGA(640x480), QVGA(320x240) или QCIF(176x144).

**Баланс белого.** Этот параметр обеспечивает реалистичность передачи белого цвета на

видеозаписи. Чтобы настроить регулировку баланса белого, необходимо указать условия освещения. Выберите: Авто**,**  Лампа накаливания**,** Солнечно, Флуоресцент или Облачно**.**

**Цвет. эффекты.** Выберите цветовой тон, чтобы применить к изображению. Варианты: **Нет**, **Сепия**, **Черно-белое**, **Негатив**, **Яркость** и **Соляризация**.

**Качество видео.** Выберите **Отличное**, **Хорошее**, или **Обычн.**

**Длина.** Укажите длительность видео. Выберите Обычный или MMS**,** чтобы ограничить максимальный размер для отправки в качестве MMSсообщения.
**Звук.** Выберите Без звука, чтобы записать видео без звука.

**Автообзор.** При включении данного параметра телефон будет автоматически воспроизводить видеоклипы после их записи.

**Стабилизация.** Данная функция позволяется делать фото/видео без дрожания камеры.

**Карта SD и память телефона.** Выберите **Внутреннюю память или SD-карту** для сохранения видеозаписей.

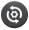

 Сброс всех настроек видеокамеры.

 Открытие краткого руководства пользователя.

### **Просмотр записанных видео**

- В видоискателе коснитесь в правом нижнем углу. **1**
- На экране отобразится меню **2**  галереи.
- **3** Коснитесь один раз видеоклипа, чтобы вынести его на передний план галереи. Воспроизведение начнется автоматически.

### **Настройка громкости во время просмотра видео.**

Для регулировки громкости при воспроизведении видеоклипа используйте клавиши громкости на левой стороне телефона.

# Фото и видео

### **Фото и видео 3D**

**Обозначения (камера 3D)**

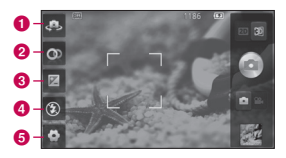

 $\bullet$  Переключение камеры. Переключение с внешней камеры на внутреннюю. **2** 3D-фокус. Точную наводку на резкость в 3D можно произвести вручную, регулируя степень наложения с помощью линейки, появляющейся внизу. Перед съемкой изображения 3D можно воспользоваться этой функцией.

- **8** Яркость. Определяет то, насколько светлым или темным будет видеоклип. Сдвиньте ползунок индикатора яркости в сторону "-" для затемнения изображения или в сторону "+" для осветления изображения.
- d **Вспышка.** Включение вспышки во время фотосъемки при плохом освещении.
- $\Theta$  **Настройки.** Коснитесь значка, чтобы открыть меню параметров. См. Использование расширенных настроек.

**Режим фокусировки 3D.** Вы можете выбрать один из вариантов: Граница или Центр. Граница использует области по краям для оптимизации степени совпадения. Центр использует для этого центральную область. Кроме того вы можете произвести точную наводку на резкость вручную с помощью функции видоискателя 3D-фокус.

#### **Съемка 3D-фотографии**

- Откройте приложение **1**  Камера.
- **2** Коснитесь кнопки 3D  $E$  на видоискателе.
- **3** Расположите телефон горизонтально и направьте объектив в направлении объекта съемки.
- **4** Коснитесь значка затвора ...
- 5 Камера сфокусируется на объекте. Когда изображение будет расположено в фокусе, индикаторы фокуса в каждом углу будут обозначены зеленым цветом и камера сделает снимок.

#### **Обозначения (видеокамера 3D)**

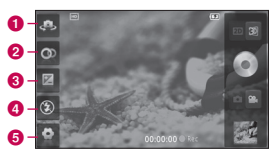

 $\bullet$  Переключение камеры. Переключение с внешней камеры на внутреннюю.

**2** 3D-фокус. Точную наводку на резкость в 3D можно произвести вручную, регулируя степень наложения с линейкой, появляющейся внизу. Перед съемкой видео 3D можно воспользоваться этой функцией. Эту функцию можно регулировать во время записи.

# Фото и видео

- **© Яркость.** Определяет то, насколько светлым или темным будет видеоклип. Сдвиньте ползунок индикатора яркости в сторону "-" для затемнения изображения или в сторону "+" для осветления изображения.
- **C Вспышка.** Включение вспышки во время съемки при плохом освещении.
- $\Theta$  **Настройки.** Коснитесь значка, чтобы открыть меню параметров. См. Использование расширенных настроек.

**Режим фокусировки 3D.** Вы можете выбрать один из вариантов: Граница или Центр. Граница использует области по краям для оптимизации степени совпадения. Центр использует для этого центральную область. Кроме того вы можете произвести точную наводку на резкость вручную с помощью функции видоискателя 3D-фокус. **Стабилизация.** Включение этой функции позволяет компенсировать дрожание руки.

#### **Запись 3D-видео**

- Откройте приложение Камера **1**  и сдвиньте кнопку режима работы камеры в положение Видео. Значок затвора изменится на  $\odot$ .
- На экране отобразится окно **2**  видоискателя. Коснитесь кнопки 3D .
- Поверните телефон **3**  горизонтально и направьте объектив на объект съемки.
- Коснитесь значка начала **4**  записи видео **.** REC (Запись). Отобразится внизу экрана видоискателя вместе с таймером, отображающим время видеозаписи.
- Чтобы остановить запись, **5**  коснитесь значка завершения записи видео .

#### **ПРИМЕЧАНИЕ.**

- Режим камеры 3D доступен **•** только в горизонтальном режиме изображения.
- Расстояние между камерой и объектом съемки должно составлять не менее 0,5 м.
- Для оптимального просмотра **•**3D содержимого держите телефон на расстоянии 30-40 см от глаз.

# 3D Пространство

Нажмите и удерживайте клавишу 3D для входа в 3D Пространство. Эта функция позволит вам увидеть 3Dсодержимое, к которому относятся YouTube 3D, 3D Галерея, 3D Камера, 3D Игры и прилож. и 3D Руководство.

# **YouTube 3D**

- Для запуска коснитесь **1**  YouTube 3D.
- Выберите видео, которое **2**  хотите посмотреть. В вертикальном режиме видеозаписи будут отображаться в виде сплошного ряда.
- Поверните телефон в **3**  горизонтальное положение, и режим 3D включится автоматически.

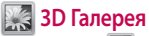

- 1 Коснитесь 3 3D Галерея. Появится список изображений 3D.
- Выберите то, которое вы **2**  хотите посмотреть.

### **ПРИМЕЧАНИЕ.**

- Оптимальное расстояние для **•** просмотра 3D-содержимого  $-$  30-40 см от глаз
- Чтобы в полной мере оценить **•**эффект 3D, содержимое должно быть приведено в подходящий формат 3D. Если содержимое не отображается в 3D, измените формат с помощью форматировщика трехмерного изображения.

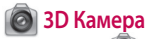

1 Коснитесь **• 3D Камера**, после этого экран переключится в режим камеры 3D. Для создания фотографий и видеозаписей 3D см. разделы по фото и видео 3D на предыдущих страницах.

# **3D Игры и прилож.**

1 Коснитесь **1999** 3D Игры и прилож. и в списке появятся все 3D-игры и приложения, загруженные вами со страницы Market. В качестве настройки по умолчанию предлагается четыре приложения: Asphalt6, Let's Golf2, Nova, Gulliver's Travels.

# **<b>3D Руководство**

Руководство по использованию 3D содержит инструкции и облегчает обращение с 3Dсодержимым в телефоне. Здесь вы можете узнать, как создавать картинки 3D, подключаться к телевидению 3D через HDMI, просматривать 3D-материалы и отправлять их на различные ресурсы.

# Мультимедиа

## **Галерея**

Также можно хранить файлы на внешней карте памяти. Преимущество использования карты памяти в том, что таким образом освобождается место в памяти телефона.

Коснитесь вкладки **Приложения** и выберите **Галерея**.

**ПРИМЕЧАНИЕ:** Содержимое 3D можно найти в Галерее.

#### **Просмотр файлов MPO.**

- Выберите изображение, **1**  которое вы хотите просмотреть.
- Приведите телефон в **2**  горизонтальное положение и коснитесь инструмента просмотра MPO.
- **3** Наклоните телефон.

#### **Просмотр 3D-содержимого.**

- Выберите изображение, **1**  которое вы хотите просмотреть.
- Приведите телефон в **2**  горизонтальное положение, режим 3D запустится автоматически.
- Для получения **3** дополнительной информации см. 3D Руководство. **ПРИМЕЧАНИЕ.** Часть изображений можно преобразовать из формата 2D в формат 3D.

### **Музыка**

Телефон LG-P920 оснащен встроенным музыкальным проигрывателем, который позволяет вам слушать любимую музыку.

### **Воспроизведение аудиофайлов**

- 1 На главном экране коснитесь вкладки **Приложения** и выберите **Музыка**.
- Коснитесь **Песни. 2**
- Выберите аудиофайл. **3**
- Коснитесь **4**  для приостановки воспроизведения.
- **5** Коснитесь ЭЭ для перехода к следующей композиции.
- **6** Коснитесь К для возврата к началу композиции. Коснитесь КК дважды для перехода к предыдущей композиции.

Чтобы настроить громкость во время прослушивания музыки, воспользуйтесь кнопками регулировки громкости на боковой панели телефона.

Коснитесь и удерживайте любую песню в списке воспроизведения. Появятся варианты возможных действий: **Воспроизвести, Добавить в плейлист, Исп. как рингтон, Удал., Обмен и Поиск.**

# Мультимедиа

**ПРИМЕЧАНИЕ.** Некоторые композиции могут быть защищены авторскими правами в соответствии с международными положениями и национальными законами об авторских правах.

Для воспроизведения или копирования музыки может потребоваться разрешение или лицензия. В некоторых странах местное законодательство запрещает частное копирование материалов, защищенных авторским правом. Прежде чем загружать или копировать файлы, пожалуйста, ознакомьтесь с положениями законодательства соответствующей страны относительно использования подобных материалов.

## **Использование SmartShare**

**SmartShare** использует технологию DLNA (Digital Living Network Alliance) для обмена цифровым содержимым с помощью беспроводной сети.

Оба устройства должны быть сертифицированы DLNA для поддержки этой функции.

**Для включения функции SmartShare и получения возможности обмена содержимым** 

- Коснитесь вкладки **Приложения ВВ** и выберите **SmartShare**. **1**
- Коснитесь клавиши **Меню**, **2**  затем выберите **Настройки**.
- Установите флажок Видно **3**  другим.
- Коснитесь **Всегда принимать 4 запрос**, если вы хотите автоматически принимать запросы на обмен от других

устройств.

- Коснитесь **Получать файлы**, **5**  если вы хотите разрешить автоматическую загрузку файлов на телефон с других устройств.
- В разделе **Мой контент 6 общего доступа** установите флажок для типов содержимого, которым вы хотите обмениваться. Выберите из вариантов **Изображения**, **Видео** и **Музыка**.
- Функция **SmartShare 7**  активна и готова к обмену содержимым.

#### **Для обмена содержимым из удаленной мультимедийной библиотеки с другими устройствами**

С помощью устройства отображения (например, телевизора), можно воспроизводить

мультимедийные материалы из удаленной мультимедийной библиотеки (например, компьютера).

**ПРИМЕЧАНИЕ:** Убедитесь, что функции устройств DLNA (например, телевизора или компьютера) настроены правильно

- Коснитесь вкладки Приложения **НА** и выберите **SmartShare**. **1**
- Коснитесь верхней правой **2**  кнопки, чтобы выбрать устройство из списка отображающих устройств.
- Коснитесь левой верхней **3**  кнопки для выбора устройства или удаленной мультимедийной библиотеки.
- 4 Можно просматривать содержимое удаленной мультимедийной библиотеки.
- **5** Коснитесь миниатюры содержимого или нажмите клавишу Меню и выберите

# Мультимедиа

кнопку Воспроизвести.

**Для обмена содержимым между телефоном и устройством отображения (например, телевизором) ПРИМЕЧАНИЕ:** Убедитесь, что ваше устройство отображения правильно настроено

- В режиме просмотра снимков **1**  или видеоклипов с помощью приложения **Галерея** касайтесь и удерживайте файлы для выбора. В этом случае вы сможете выбрать несколько файлов для обмена.
- В меню коснитесь **Обмен 2**  и выберите функцию **SmartShare**.
- Функция **SmartShare 3**  автоматически запускается с выбранными файлами.
- Выберите устройство **4**  из списка устройств отображения.

**ПРИМЕЧАНИЕ:** Повторите аналогичные действия, чтобы использовать проигрыватель для обмена музыкальными файлами.

**ПРИМЕЧАНИЕ:** Чтобы воспользоваться данным приложением, убедитесь, что ваше устройство подключено к домашней сети Wi-Fi.

Некоторые устройства с поддержкой DLNA, например телевизоры, поддерживающие только функцию DMP, не появятся в списке воспроизводящих устройств DLNA.

Воспроизведение некоторого содержимого может быть невозможно на данном устройстве.

#### **Загрузка содержимого из удаленной мультимедийной библиотеки**

- **1** Коснитесь вкладки Приложения **ВВИ и выберите SmartShare**.
- **2** Коснитесь левой верхней кнопки для выбора устройства или удаленной мультимедийной библиотеки.
- Можно просматривать **3**  содержимое удаленной мультимедийной библиотеки.
- Коснитесь миниатюры **4**  содержимого, затем коснитесь клавиши меню загрузки. **ПРИМЕЧАНИЕ:** Некоторые типы содержимого не поддерживаются.

#### **Загрузка содержимого с телефона в удаленную мультимедийную библиотеку.**

**ПРИМЕЧАНИЕ:** Убедитесь в правильности установки карты SD и в установке флажка "Получать файлы" в меню настроек.

- Коснитесь вкладки Приложения **В.** и выберите **SmartShare**. **1**
- **2** Коснитесь левой верхней кнопки и выберите **Мой телефон**.
- Можно просматривать **3**  содержимое удаленной мультимедийной библиотеки.
- 4 Коснитесь и удерживайте миниатюру содержимого, затем коснитесь клавиши меню загрузки.
- Выберите устройство или **5** удаленную мультимедийную библиотеку для загрузки.

**ПРИМЕЧАНИЕ:** Некоторые устройства с поддержкой DLNA не поддерживают загрузку DMS и не будут загружаться. Некоторые типы содержимого не поддерживаются.

# Мультимедиа

## **Передача файлов с помощью устройства хранения USB.**

#### **Чтобы передать файлы с помощью USB-устройств:**

- Подключите телефон LG-P920 к ПК с помощью USB-кабеля. **1**
- Если драйвер для платформы **2**  LG Android не установлен на ПК, выполните изменение настроек вручную. Выберите **Настройки > Карта SD и память телефона > Уство хранения данных** и подсоедините телефон к ПК с помощью кабеля USB.
- Коснитесь **Включить USB-3 накопитель**.
- **4** Можно просматривать содержимое устройства хранения большой емкости на ПК и выполнять передачу файлов.

### **Сохранение музыкальных файлов и видеоклипов на телефон**

- Подключите телефон к ПК при помощи кабеля USB. **1**
- Нажмите Включить USB-**•** накопитель > Открыть папку для просмотра файлов.
- Если на ПК не установлен **•** драйвер для платформы LG Android, выполните изменение настроек вручную. Более подробную информацию см. в разделе "Передача файлов с помощью устройства хранения".
- Переместите музыкальные **2**  файлы и видеоклипы с ПК на съемное устройство хранения телефона.
- Файлы можно копировать или **•** перемещать с ПК на съемное устройство хранения телефона при помощи устройства чтения карт.
- Если к видеофайлу **•** прилагаются субтитры (файл формата .smi или .srt, имеющий то же название, что и фильм), скопируйте их в ту же папку, чтобы они автоматически отображались при воспроизведении.
- При загрузке музыкальных **•** файлов или видеоклипов следует соблюдать авторские права. Обратите внимание, что поврежденный файл или файл с неправильным расширением может стать причиной неполадок в телефоне.

### **Перемещение контактов со старого телефона на новый**

**При помощи программы синхронизации ПК выполните экспорт контактов из старого телефона, сохраненных в файле CSV.**

- Загрузите программу Mobile **1**  Sync для ОС Android на сайте www.lg.com и установите ее на ПК. Запустите программу и подключите телефон с ОС Android к ПК при помощи кабеля USB.
- Выберите значок **Контакты**. **2**  Нажмите **Меню** > **Дополнительно** > **Импорт** и выберите файл CSV, сохраненный на ПК.
- Если поля в **3**

импортированном файле CSV отличаются от полей, отображаемых в программе Mobile Sync для ОС Android, структуру этих полей потребуется восстановить. После восстановления структуры полей, щелкните ОК. Контакты будут добавлены в программу Mobile Sync для ОС Android.

# Мультимедиа

При обнаружении **4**  программой Mobile Sync для ОС Android телефона LG-P920 (подключенного с помощью кабеля USB) щелкните кнопку "Синхронизация" или "Синхронизировать контакты", чтобы синхронизировать и сохранить контакты на ПК и в памяти телефона.

### **Отправка данных с телефона посредством Bluetooth**

При отправке данных через Bluetooth передача выполняется с помощью соответствующего приложения, а не меню Bluetooth, как на других телефонах.

**Отправка изображений. •** Запустите приложение Галерея, выберите изображение и нажмите > Меню. Щелкните Обмен. и выберите пункт Bluetooth, затем проверьте,

включен ли передатчик Bluetooth, и нажмите пункт Поиск устройств. После этого выберите в списке необходимое устройство.

- **Экспорт контактов.** Запустите **•** приложение Контакты. Коснитесь адреса, на который следует экспортировать контакты. Нажмите Меню и выберите пункт Обмен. > Bluetooth. Проверьте, включен ли передатчик Bluetooth, и выберите Поиск устройств. Выберите в списке необходимое устройство.
- **Отправка нескольких • контактов одновременно:** Запустите приложение Контакты. Чтобы выбрать несколько контактов, нажмите кнопку **Меню** и Обмен. Выберите необходимые контакты или коснитесь кнопки Выбрать все **>** Обмен **>** Bluetooth

**> проверьте, включен ли Bluetooth, и нажмите пункт**  Поиск устройств**.** После этого выберите в списке необходимое устройство.

Подключение к FTP (данный **•** телефон поддерживает только FTP-серверы). **Нажмите Настройки > Беспроводная связь > Настройки Bluetooth**. Установите флажок напротив пункта **Видно другим** и выполните поиск других устройств. Найдите нужную службу и подключитесь к серверу FTP.

**СОВЕТ** Данная версия - Bluetooth 2.1+EDR, сертифицированная Bluetooth SIG. Данный телефон совместим с другими устройствами, сертифицированными Bluetooth SIG.

**ПРИМЕЧАНИЕ:** Поддерживаются следующие профили: SDAP, HFP, HSP, OPP, PBAP (сервер), FTP (сервер), A2DP и AVRCP.

### **HDMI**

HDMI (High Definition Multimedia Interface) — это компактный аудио/видеоинтерфейс для передачи несжатых цифровых данных.

Если подключить телефон к телевизору или монитору с помощью кабеля HDMI, с помощью видеопроигрывателя или программы просмотра изображений телефона можно передавать и просматривать изображения или видеофайлы на телевизоре или мониторе.

3D-содержимое можно просматривать на 3D телевизоре или мониторе.

# Мультимедиа

**Примечание:** В зависимости от устройства, подключенного к телефону, на воспроизведение медиафайлов может уйти некоторое время

При использовании несертифицированного кабеля или устройства HDMI файлы могут не воспроизводиться должным образом.

Заданная на телефоне ориентация изображения также используется устройством.

Автоматическая передача 3Dсодержимого может не работать, если телефон и 3D телевизор поддерживают разные версии HDMI.

В этом случае воспользуйтесь руководством пользователя телевизора, чтобы изменить 3Dнастройки телевизора.

При использовании кабеля HDMI Воспроизведение 3D-видео, предварительный просмотр

3D-камеры и предварительный просмотр 3D-видеокамеры отображаются только на телевизоре или мониторе.

В связи с требованием владельца авторских прав выход HDMI может не поддерживаться для некоторых файлов.

Если данные, хранящиеся на телефоне, неправильно отображаются на устройстве вследствие проблемы синхронизации, необходимо изменить разрешение телефона.

(На главном экране коснитесь клавиши "Меню", затем Настройки > HDMI > Разрешение.)

# Инструменты

## **Будильник**

- На главном экране коснитесь вкладки **Приложения** и выберите **Будильник/Часы. 1**
- Чтобы добавить новое **2**  оповещение, коснитесь **Новый будильник**.
- Установите время **3**  срабатывания будильника и коснитесь **Сохранить**, чтобы включить его.

**ПРИМЕЧАНИЕ:** Для удаления будильника на экране списка будильников коснитесь кнопки Меню и выберите Удал./Удалить все.

## **Калькулятор**

- 1 На главном экране коснитесь вкладки **Приложения** и выберите **Калькулятор**.
- Касайтесь цифровых клавиш **2**  для ввода цифр.
- Для простых вычислений **3**  коснитесь необходимой

функции (+, –, х или ÷), после чего выберите =.

Для выполнения более **4**  сложных вычислений коснитесь **Меню**, затем **Дополнительная панель,** и выберите sin, cos, tan, log и т. д.

**ПРИМЕЧАНИЕ:** В качестве стандартной единицы измерения калькулятором поддерживается только радиан.

## **Добавление события в календарь**

- 1 На главном экране коснитесь вкладки **Приложения** и выберите **Календарь**.
- Для использования календаря **2**  необходимо предварительно создать учетную запись MS Exchange или Google.
- Чтобы открыть просмотр **3**  события, коснитесь соответствующей даты.

# Инструменты

Нажмите и удерживайте, чтобы добавить новое событие. Затем коснитесь пункта **Новое мероприятие**.

- Коснитесь **Что** и введите **4**  название события. Отметьте дату и введите время начала и окончания события.
- Коснитесь **Где**, чтобы ввести **5**  место проведения.
- Чтобы добавить заметку к **6**  событию, коснитесь **Описание** и введите информацию.
- Если вы хотите, чтобы **7**  будильник срабатывал не один раз, настройте **режим повтора**, а также при необходимости установите **Напоминания.**
- Коснитесь **Готово,** чтобы **8**  сохранить событие в календаре. Цветным квадратом в календаре будут помечены все дни, для которых имеются

сохраненные события. Сигнал оповещения будет срабатывать в соответствии с указанным временем начала события. Это поможет действовать в соответствии с намеченным расписанием.

## **Диктофон**

Используйте диктофон для записи голосовых заметок и других звуковых файлов.

- 1 На главном экране коснитесь вкладки **Приложения** и выберите **Диктофон.**
- **2** Коснитесь чтобы начать запись.
- **3** Коснитесь **| ,** чтобы окончить запись.
- 4 Коснитесь **|** итобы прослушать запись.
- $\overline{\phantom{a}}$  Коснитесь  $\equiv$ , чтобы получить доступ к альбому. Вы можете прослушать сохраненную запись.

**ПРИМЕЧАНИЕ.** Время записи может отличаться от реального.

### **Отправка записей диктофона**

- По окончании записи вы **1**  может отправить файл, коснувшись **Обмен.**
- Выберите тип отправки: **2 Bluetooth, Эл. почта, Gmail** или **SMS/MMS**. При выборе **Эл. почта, Gmail** или **SMS/MMS** к сообщению добавляется голосовая заметка, и оно отправляется как обычно.

### **Домашний часовой пояс**

Вы можете установить свой Домашний часовой пояс. Данная функция используется для того, чтобы местная мобильная сеть не задавала местное время, и в вашем календаре и других приложениях телефона

использовался выбранный вами часовой пояс.

- В меню **Календарь** выберите **1 Настройки**.
- Установите флажок **2 Домашний часовой пояс**.
- Выберите свой часовой пояс **3**  из списка.

## **Конвертер игр в 3D**

Вы можете играть в популярные 2D-игры в 3D благодаря Конвертеру игр в 3D, работающему на основе системы HRZ.

Игры, добавленные в список игр 3D-конвертера, будут преобразованы в формат 3D, когда вы нажмете горячую клавишу 3D, расположенную с правой стороны телефона.

- **1** Коснитесь вкладки **Приложения** ,затем выберите **Конвертер игр в 3D**.
- **2** Коснитесь и выберите

# Инструменты

игры.

- В игры из списка 3D-**3**  конвертера можно играть в 3D-режиме.
- Если у вас есть **•** зарегистрированная игра, для которой доступны настройки, можно задать Качество, Глубину трехмерного изображения, Масштаб глубины в настройках 3D.
- 1 В списке игр коснитесь •.
- **2** Сохраните настройки после изменения.

**ПРИМЕЧАНИЕ:** Конвертер игр в 3D работает только для 2D-игр на основе OpenGL.

**ПРИМЕЧАНИЕ:** конвертация в 3D бесплатна.

### **Редактирование видео**

Используйте Редактор видео для редактирования видеоклипов.

1 На главном экране коснитесь вкладки **Приложения**.

- Выберите **Редактор видео**. **2**  Если не ведется работа над проектом, доступны только опции **Создать** и **Справка**. Чтобы открыть **Справку**, коснитесь клавиши **Меню**.
- Коснитесь **Создать** и **3**  выберите **Добавить**, чтобы добавить видео, изображения или музыку. Файлы можно перетащить на нужное место.

**ПРИМЕЧАНИЕ:** Если изначально выбрано 3D-видео, к нему можно добавлять 3D-видео со звуком того же разрешения. Если изначально выбрано 2D-видео, к нему можно добавлять только 2D-видеоклипы.

- Для изменения длины видео 4 воспользуйтесь панелью обрезки опции **Обрезка**. Для более удобной работы воспользуйтесь **меню Детали**.
- 5 Если вы закончили работу над проектом, коснитесь опции **Экспорт** для завершения проекта. Не забудьте

сохранить изменения перед выходом в главное меню.

Вы можете отправить 6 отредактированное видео друзьям через **Bluetooth**, **по электронной почте**, **на Facebook**, **Gmail**, **Youtube** или **с помощью сообщения**.

# Интернет

# **Браузер**

Браузер открывает широкие возможности высокоскоростного полноцветного мира игр, музыки, новостей, спорта, развлечений, а также многого другого, прямо с мобильного телефона. Где бы вы ни находились и чем бы ни увлекались.

**ПРИМЕЧАНИЕ:** При подключении к услуге и загрузке содержимого начисляется дополнительная оплата. Узнайте о расценках у вашего оператора сети.

#### **< Панель инструментов >**

Панель с расположенными на ней значками делает использование браузера более удобным.

**Назад**. Возврат к предыдущей веб-странице.

**Вперед**. Переход к следующей веб-странице.

**Окна.** Отображение всех открытых окон.

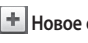

**Новое окно**. Открытие нового окна.

Ö **Настройки**. Переход к настройкам браузера.

## **Функции браузера**

Коснитесь клавиши **Меню**, чтобы просмотреть параметры.

**Прочесть позже**. Добавление в категорию Прочитать позднее.

**Отправить страницу**: Отправить страницу через Bluetooth, Эл. почту, Facebook, Gmail, SMS/MMS, и т.д. **Найти на странице.** При вводе буквы или слова данная функция находит и выделяет этот

текст на веб-странице.

**Выбрать текст.** Коснитесь и выделите строки, которые необходимо копировать. Их можно вставить в любое поле ввода, касаясь его в течение продолжительного времени.

**Добавить RSS-каналы.** Добавление ваших любимых веб-страниц. Когда на сайте появляется новая информация, агрегатор Google автоматически уведомит вас об этом.

**ПРИМЕЧАНИЕ:** RSS (Really Simple Syndication) - семейство форматов веб-каналов, которые используются для публикации часто обновляемой информации, например записей в блогах, заголовков новостей или подкастов. RSS-документ, называемый лентой, веб-каналом или каналом, содержит или краткое описание информации с соответствующего веб-сайта, или ее полный текст. RSS позволяет пользователям быть в курсе всех изменений на любимых веб-сайтах с помощью автоматической проверки обновлений информации, что намного проще проверки вручную. Для того, чтобы подписаться на RSS-канал, пользователю необходимо ввести

ссылку на канал в агрегатор или нажать значок RSS в обозревателе для подписки на соответствующий канал. Агрегатор проверяет каналы, на которые подписан пользователь, на наличие новой информации, загружая все найденные им обновленные сообщения.

Для страниц, с которых невозможно установить RSS-канал, значок меню 'Добавить RSS-каналы' будет неактивным.

### **Дополнительно**

- **Добавить ярлык на главную • страницу.** Добавление текущей страницы на главный экран в качестве ярлыка.
- **Информация о странице. •** Отображение сведений о вебстранице.
- **Загрузки.** Отображение **•**истории загрузок.

# Приложения Google

- Сначала создайте учетную **1**  запись Google. Введите имя пользователя и пароль.
- После входа в систему данные **2**  контактов, адресов эл. почты и календаря в учетной записи Google будут автоматически синхронизированы с телефоном LG-P920.

## **Карты**

Вы можете проверить свое текущее местонахождение, а также ситуацию на дорогах и узнать о том, как добраться до пункта назначения. Телефон должен быть подключен к Wi-Fi или 3G/GPRS.

**ПРИМЕЧАНИЕ:** карты Google доступны не для всех городов и стран.

### **Маркет**

На сайте Android Market можно загрузить полезные приложения и игры. После установки загруженные с Android Market приложения и игры отображаются в меню телефона LG-P920.

Вы можете ознакомиться с комментариями других пользователей или разместить собственные комментарии о приложении.

## **Gmail**

Электронная почта Gmail настраивается при первой настройке телефона. В зависимости от параметров синхронизации учетная запись Gmail на телефоне будет автоматически синхронизирована с учетной записью Google в Интернете. Список сообщений в папке

входящих будет отображаться на странице Gmail по умолчанию.

Нажмите кнопку **Меню** и коснитесь **Обновить**, чтобы отправить или получить новые письма, а также синхронизировать почтовый ящик на телефоне с учетной записью Google в Интернете. С помощью клавиши **Меню** можно создать сообщение электронной почты, добавить учетную запись, перейти к меткам, выполнить поиск и т. п.

### **Google Talk**

Google Talk — это служба мгновенных сообщений Google. Она позволяет вам общаться с другими пользователями программы Google Talk. Коснитесь клавиши **Меню** и ознакомьтесь с доступными параметрами: **Все друзья, Добавить друга, Поиск, Выход,**  **Настройки** и т. п.

## **Поиск Google**

Поиск Google для мобильных устройств позволяет искать сайты.

# LG SmartWorld

LG SmartWorld предлагает подборку разнообразного контента — игр, приложений, обоев и мелодий вызова давая пользователям телефонов LG возможность жить яркой и разнообразной "мобильной жизнью".

### **Как попасть в LG SmartWorld с вашего телефона**

- 1 Коснитесь значка LG, для входа в LG SmartWorld.
- Коснитесь Войти и введите **2**  имя пользователи и пароль доступа в LG SmartWorld. Если вы еще не зарегистрированы, коснитесь Регистрация и станьте полноправным членом LG SmartWorld.
- Загружайте содержимое по **3**  собственному выбору.

#### **ПРИМЕЧАНИЕ: Что если значок не отображается?**

- Используя мобильный **1**  браузер, войдите в LG SmartWorld (www.lgworld. com) и выберите свою страну.
- Загрузите приложение LG **2**  SmartWorld.
- Нажмите Выполнить и **3**  установите загруженный файл.
- Войдите в LG SmartWorld, **4**  нажав на значок  $\mathbf{f}$ е $\mathbf{f}$ .

## **Использование LG SmartWorld**

- Участвуйте в ежемесячных **•** рекламных акциях LG SmartWorld.
- Ищите и загружайте отличное **•** 3D-содержимое в "зоне 3D".
- Используйте удобные кнопки **•**

"Меню", чтобы быстро найти то, что вам нужно.

- **Категории.** Ищите необходимый контент по категориям: Образование, Развлечения, Игры и т.д.
- **Мои приложения.** Список **•** загруженного содержимого или содержимого, требующего обновления.
- **Приложения для вас. •** Рекомендованное содержимое в зависимости от того, что вы выбирали ранее.
- Поиск. Поиск содержимого.
- **Настройки.** Настройте **•** профиль и отображение.
- Также воспользуйтесь другими **•** полезными функциями. (Экран информации о содержимом)
	- **Список желаний.** Сохраните **•** содержимое, которое вам интересно
	- **Отправить.** Отправьте **•**

информацию о содержимом с помощью Эл. почты, Facebook, Twitter и SMS. **ПРИМЕЧАНИЕ:** LG SmartWorld может быть недоступен в определенных странах или в сетях некоторых операторов.

# Настройки

На главном экране коснитесь вкладки **Приложения**, затем прокрутите список и коснитесь **Настройки**.

#### **Беспроводная связь**

В данном разделе можно настроить параметры Wi-Fi и Bluetooth. Кроме того, здесь можно настроить мобильные сети и задать режим "В самолете". **Режим "В самолете".** В данном режиме все беспроводные соединения будут отключены. **Wi-Fi.** Коснитесь, чтобы выполнить включение функции Wi-Fi для подсоединения к доступной сети Wi-Fi. **Настройки Wi-Fi.** Настройка и управление беспроводными точками доступа. Настройка оповещений сети или добавление новой сети Wi-Fi. Экран расширенных настроек Wi-Fi доступен из экрана

настроек Wi-Fi. Нажмите кнопку Меню **и коснитесь**  Дополнительно**.**

**Bluetooth.** Коснитесь, чтобы отметить, при этом выполняется включение функции Bluetooth для подсоединения к доступным устройствам Bluetooth.

#### **Настройки Bluetooth.**

Присвоение устройству имени, настройка видимости и параметров поиска других устройств. Кроме того, можно проверить список устройств Bluetooth, настроенных ранее и обнаруженных при последнем поиске устройств Bluetooth.

**Общий модем/точка доступа**. Подсоедините телефон к компьютеру с помощью кабеля USB, чтобы использовать доступ в Интернет с телефона. Превратите телефон в точку доступа Wi-Fi для совместного использования интернет-подключения

телефона дополнительными компьютерами или устройствами.

**Настройки VPN.** Отображение списка Виртуальных частных сетей (VPN), настроенных ранее. Позволяет добавлять различные виды VPN.

**Мобильные сети.** Настройка параметров роуминга, режима и операторов сети, имен точек доступа (APN) и других параметров.

**Настройки On-Screen Phone.**  Изменение пароля On-Screen Phone (по умолчанию "0000"). On-Screen Phone позволяет просматривать экран мобильного телефона на ПК с помощью подключения через USB или Bluetooth. Управлять мобильным телефоном можно также с помощью ПК, подключив клавиатуру и мышь.

## **Звук**

**< Общие >**

**Режим "Без звука".** Перевод всех сигналов в беззвучный режим (включая сигналы звонков и оповещений), кроме воспроизводимых аудио и видеозаписей и установленных сигналов будильника. (Беззвучный режим для медиафайлов и сигналов будильника устанавливается в соответствующих приложениях).

**ПРИМЕЧАНИЕ:** После переключения в Режим "Без звука" меню **Настройки** > **Звук** > Громкость **недоступно.**

**Вибрация.** Позволяет устанавливать вибросигнал при поступлении входящего вызова.

**Громкость.** Настройка громкости мелодии звонка, мультимедиа и будильника. Если вы отменили выбор опции использования одинаковой громкости для

# Настройки

всех звонков и оповещений, настройте каждый сигнал отдельно.

**< Входящие вызовы > Мелодия звонка.** Настройка мелодии звонка входящего вызова.

**< Уведомления >**

**Мелодия уведомления.**  Настройка мелодии оповещения.

**< Отклик на действия > Звук при касании.** Настройка воспроизведения звуковых сигналов при наборе номера с помощью цифровой клавиатуры. **Звук при выборе.** Настройка воспроизведения сигнала при нажатии клавиш, значков и других элементов, реагирующих на касание.

**Звук блокировки экр.** Настройка воспроизведения звука при блокировке или разблокировке экрана.

**Виброотклик.** Позволяет включить режим краткой вибрации, ощутимой при нажатии программных кнопок, а также при выполнении других действий.

### **Дисплей**

**< Настройки экрана > Яркость.** Регулировка яркости экрана.

**Автоповорот экрана.**  Переключение между горизонтальным и вертикальным режимом при установке телефона в горизонтальное или вертикальное положение.

**Анимация.** Включение функции анимированных переходов с экрана на экран.

**Время до отключения экрана.**  Настройка задержки перед автоматическим выключением экрана. Для оптимизации работы аккумулятора следует установить

как можно меньший, но при этом удобный период до отключения подсветки.

**Шрифт.** Изменение отображаемого шрифта.

**< Настройки 3D >**

**Всплывающее оповещение.** 

Всплывающее оповещение отображается при каждом запуске 3D-игры, если не вы не установили флажок "Не показывать снова".

## **Жесты**

**Использование жестов.**  Настройка использования жестов при входящем вызове для отключения звука, а также для отсрочки/выключения будильника.

**Сброс датчика движения.**  Калибровка датчика движения возможна, когда телефон помещен на ровную поверхность.

## **Локация и безопасность**

**< Мое местоположение > Через беспроводные сети.** При выборе **Через беспроводные сети** телефон определяет приблизительное местоположение с помощью Wi-Fi и сети мобильной связи.

**Спутники GPS.** При выборе Включить спутники GPS телефон определяет местоположение с точностью до улицы.

#### **< Блокировка экрана>**

#### **Настроить блокировку экр.**

Установка графического ключа разблокировки для обеспечения безопасности. Откроется несколько экранов, которые ознакомят вас с составлением комбинации разблокировки экрана. Вместо графического ключа блокировки можно использовать PIN-код **или**  пароль**, или выбрать вариант**  Нет**.**

# Настройки

#### **СОВЕТ Для блокировки экрана с помощью функции графический ключ блокировки**

- При использовании **1**  этой функции впервые на экране появляется памятка о порядке создания комбинации разблокировки.
- Появится запрос **2** на создание и воспроизведение собственной комбинации. В следующий раз при включении телефона или активации экрана появится запрос на воспроизведение комбинации разблокировки, чтобы разблокировать экран.

#### **< Блокировка SIM-карты >**

**Установить блокировку SIMкарты —** установка параметров блокировки SIM-карты или изменение PIN-кода.

**< Пароли >**

**Показывать пароли.** Включение и отключение функции отображения паролей при вводе.

#### **< Администрирование устройства>**

**Выбрать администраторов устройства.** Добавление или удаление администраторов устройства.

**< Хранилище регистрационных данных >**

#### **Безопасные рег. данные.**  Установите флажок, чтобы разрешить приложениям доступ к зашифрованному хранилищу телефона, в котором содержатся защищенные сертификаты и связанные с ними пароли, а

также другие учетные данные. Хранилище учетных данных используется для установки некоторых VPN и Wi-Fiсоединений. Если пароль для хранилища учетных данных не установлен, эта настройка будет затенена.

**Установка с карты SD.** Позволяет установить зашифрованные сертификаты с карты microSD. **Установить пароль.** Позволяет установить или сменить пароль для защиты хранилища учетных данных. Пароль должен содержать не менее восьми символов.

**Очистить хранилище.** Позволяет удалить все защищенные сертификаты и связанные учетные данные; также выполняется удаление пароля безопасного хранилища.

### **Приложения**

#### **Неизвестные источники.**

Разрешение установки приложений, приобретенных на веб-сайтах, по электронной почте и другим способом, отличным от приобретения через Android Market.

## *RHИМАНИЕ!*

Установка некоторых приложений может привести к неполадкам в работе телефона, кроме того они могут использоваться для установления вашего местоположения и получения доступа к личной информации через Интернет.

Для защиты телефона и личных данных следует загружать приложения только из проверенных источников, таких как Android Market.

# Настройки

**Управление приложениями**. Управление установленными приложениями и их удаление.

**Работающие программы.**  Просмотр списка открытых служб и приложений и управление ими. Эта опция отображает сведения о процессах, выполняемых каждой службой, и о расходе памяти на выполнение каждого процесса.

**Использование устройства хранения.** Просмотр места на устройстве хранения, используемого приложениями.

#### **Расход заряда батареи.**

Просмотр всего, на что расходуется питание.

**Дополнительные опции.**  Настройка функций для улучшения работы приложений, например, Отладка USB, Не выключать экран и Разрешить фиктивные местоположения.

### **Аккаунты и синхронизация**

**<Общие настройки синхронизации > Фоновый режим.** Разрешение приложениям синхронизировать данные в фоновом режиме вне зависимости от того, используется приложение в настоящий момент или нет. Отключение этого параметра позволит продлить срок службы аккумулятора и снизит интенсивность операций по обмену данными (но не остановит их выполнение).

#### **Автосинхронизация.**

Разрешение приложениям синхронизировать, отправлять и получать данные по собственному расписанию. **< Настройки обновления> Настройки Социального канала.** Настройка интервала обновления всех приложений социальных сетей на телефоне.
#### **< Управление аккаунтами >**

Список всех учетных записей добавленных в телефон.

Для открытия окна учетной записи коснитесь названия учетной записи.

#### **Конфиденциальность**

#### **< Личные данные >**

**Сброс настроек.** Удаление всех личных данных из внутренней памяти телефона, включая сведения об учетной записи Google, о других учетных записях, о данных и настройках системы и приложений, а также сведения обо всех загруженных приложениях и технических средствах защиты авторских прав. Сброс настроек телефона не приведет к удалению загруженных обновлений системного ПО и файлов, содержащихся на карте microSD, таких как музыка и фотографии.

После сброса настроек появится запрос на предоставление информации, которая уже предоставлялась при первом запуске системы Android.

#### **Карта SD и память телефона**

#### **< SD-карта>**

Информация об общем объеме памяти и о наличии свободного места. Коснитесь **Отключить карту SD,** для безопасного удаления карты. **Отформатируйте внешнюю карту SD**, чтобы удалить все хранящиеся на ней данные. Перед форматированием карты microSD ее необходимо отключить.

**< Внутренняя крта SD >** Проверьте **свободное место**.

### **Язык и клавиатура**

Используйте параметры **Язык и клавиатура** для выбора языка и региона для текста в телефоне, а также для настройки экранной клавиатуры, включая слова, добавленные в словарь.

### **Голосовой ввод**

**< Голосовой ввод >**

**Настройки распозн. речи**. Используйте **Настройки распозн. речи,** чтобы задать конфигурацию функцию голосового ввода Android.

- **Язык.** Отображение экрана **•** для настройки языка, используемого для голосового ввода текста.
- **Безопасный поиск. •** Отображение диалогового окна для настройки фильтрации Google SafeSearch, позволяющей блокировать определенные результаты

поиска.

- **Фильтр нецензурных слов. •** Если флажок не установлен, во время голосового ввода текста функция распознавания голоса Google выполняет распознавание и запись слов, которые считаются оскорбительными. Если флажок установлен, функция распознавания голоса Google заменяет данные слова символами "решетки" (#).
- **< Синтез речи >**

**Настройки синтеза речи. Настройки синтеза речи**

используются для конфигурации синтезатора речи Android для приложений, которые могут им пользоваться.

**ПРИМЕЧАНИЕ:** Если в телефоне не установлен синтезатор речи, доступен только параметр **Установка голосовых данных.**

**Прослушайте пример. •**

Воспроизведение краткого образца синтезатора речи при использовании текущих настроек.

- **Всегда использовать мои • настройки.** Установите флажок, чтобы использовать настройки на данном экране вместо настроек синтезатора речи, доступных в других приложениях.
- **Система по умолчанию. •** Отображение диалогового окна для указания необходимого приложения преобразования текста в речь, если установлено несколько приложений.
- **Установка голосовых данных. •** Если синтезатор речи в телефоне не установлен, выполняется подключение к Android Market с оказанием помощи в загрузке и установке данных. Если данные

установлены, данная настройка недоступна.

- **Скорость речи.** Отображение **•** диалогового окна для выбора темпа речи синтезатора.
- **Язык.** Отображение **•** диалогового окна для выбора языка читаемого синтезатором текста. Это особенно важно при использовании параметра Всегда использовать мои настройки**, так как обеспечивает правильное чтение текста в различных приложениях.**
- Рісо TTS. Настройка параметров Pico TTS.

#### **Специальные возможности**

Данные настройки используются для конфигурации подключаемых модулей, установленных на телефоне.

**ПРИМЕЧАНИЕ:** Данный

параметр требует установки дополнительного подключаемого модуля.

### **Дата и время**

Используйте **Дата и время**, чтобы задать форму отображения дат. Также вы можете использовать эти параметры для установки времени и часового пояса, вместо определения текущего времени с помощью сотовой связи.

### **О телефоне**

Просмотр информации о модели и проверка версии ПО, установленного на телефоне.

### **Wi-Fi**

Технология Wi-Fi обеспечивает высокоскоростной доступ к сети Интернет в зоне обслуживания беспроводной точки доступа (AP).

Насладитесь беспроводным

подключением к Интернету с Wi-Fi без дополнительных расходов.

### **Включение Wi-Fi**

На главном экране откройте панель уведомлений и коснитесь

.

Или коснитесь **Приложение > Настройки > Беспроводная связь** затем включите **Wi-Fi**.

#### **Чтобы подключить устройство к сети Wi-Fi, выполните следующие действия:**

Выберите сеть Wi-Fi, к которой следует подключиться. При отображении значка за для подключения потребуется ввести пароль.

#### **ПРИМЕЧАНИЕ:**

Выбор 3G-соединения при **•** нахождении вне зоны доступа Wi-Fi может повлечь за собой

дополнительные расходы.

- Если телефон перешел в **•** спящий режим во время Wi-Fiсоединения, соединение будет отключено автоматически. (В этом случае, если телефон имеет доступ к данным 3G, может последовать автоматическая установка подключения к сети 3G, в результате чего последуют дополнительные расходы).
- Телефон LG-P920 **•** поддерживает WEP, WPA/ WPA2-PSK и 802.1x EAP. Безопасность. Если поставщик услуг Wi-Fi или сетевой администратор использует WEP шифрование для обеспечения безопасности сети, введите ключ WEP во всплывающем окне. Если шифрование не используется, данное всплывающее окно не появляется. Вы можете узнать ключ у поставщика услуг Wi-Fi

или сетевого администратора.

#### **Общий доступ к подключению для передачи данных на телефоне**

Также можно одновременно предоставить доступ к подключению для передачи данных нескольким устройствам (максимально пять). Для этого переключите телефон в режим портативной точки доступа Wi-Fi.

При предоставлении доступа к подключению для передачи данных телефона в строке состояния появляется значок, а на панели уведомлений отображается текущее уведомление.

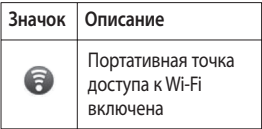

Информацию о подключении модема и портативных точек доступа, включая поддерживаемые ОС и другие сведения, см. на веб-сайте по адресу: http://www.android.com/ tether.

**ПРИМЕЧАНИЕ:** При подключении к сайтам и использовании интернет-служб можно понести дополнительные расходы. Узнайте о расценках у вашего оператора сети.

#### **Настройки портативной точки доступа Wi-Fi**

На главном экране коснитесь вкладки **Приложения** и выберите **Настройки**.

Коснитесь **Беспроводная связь** и выберите **Общий модем/точка доступа, Точка доступа Wi-Fi**. Выберите необходимые параметры.

**Точка доступа Wi-Fi.**  Установите данный флажок, чтобы предоставить доступ к подключению для передачи данных мобильной сети телефона в качестве портативной точки доступа Wi-Fi.

**Справка.** Отображение диалогового окна со сведениями о беспроводных точках доступа Wi-Fi, а также источниках дополнительных сведений.

#### **Предоставление доступа к подключению для передачи данных телефона в качестве портативной точки доступа Wi-Fi**

- На главном экране коснитесь вкладки **Приложения** и выберите **Настройки**. **1**
- Коснитесь **Беспроводная 2 связь** и выберите **Точка доступа Wi-Fi**.
- Установите флажок **Точка 3 доступа Wi-Fi**.
- Через несколько секунд **•** телефон начнет передачу своего имени сети Wi-Fi (SSID), что позволит подключить к нему до пяти компьютеров или других устройств. Текущее уведомление будет добавлено в строку состояния и на панель уведомлений.
- Если флажок **Точка доступа • Wi-Fi** установлен, можно изменить имя сети или задать настройки безопасности.
- Снимите флажок **Точка**  4 **доступа Wi-Fi**, чтобы отключить общий доступ к подключению для передачи данных с помощью Wi-Fi.

#### **Переименование портативной точки доступа или установка настроек безопасности**

Можно изменить имя сети Wi-Fi телефона (SSID) и установить настройки безопасности сети Wi-Fi.

- 1 На главном экране коснитесь вкладки **Приложения** и выберите **Настройки**.
- Коснитесь **Беспроводная 2 связь** и выберите **Общий модем/точка доступа.**
- Убедитесь, что установлен **3**  флажок **Точка доступа Wi-Fi.**
- Коснитесь **Настройки точки 4 доступа**.
- Коснитесь **Настроить точку 5 доступа Wi-Fi.**
- Появится диалоговое окно **• Настройки точки доступа**.
- Можно изменить имя сети **•**SSID, которое отображается на

других устройствах при поиске сетей Wi-Fi.

- Можно также коснуться меню **• Безопасность**, чтобы настроить сеть в режиме безопасности Wi-Fi Protected Access 2 (WPA2) с использованием общего ключа (PSK).
- При выборе элемента **WPA2 • PSK** поле ввода пароля будет добавлено в диалоговое окно **Настройка точки доступа**. Если пароль будет введен, его потребуется вводить повторно при подключении к точке доступа телефона через компьютер или другое устройство. Коснитесь **Открыть** в меню **Безопасность**, чтобы отменить настройку безопасности сети Wi-Fi.

#### **ВНИМАНИЕ!**

При выборе параметра безопасности **Открыть** защита от неавторизованного использования интернет-служб другими пользователями недоступна, при этом может взиматься дополнительная плата. Чтобы избежать неавторизованного использования, средства безопасности должны быть включены.

**6** Нажмите Сохранить.

### **Использование On-Screen Phone**

On-Screen Phone позволяет просматривать экран мобильного телефона на ПК с помощью подключения через USB или Bluetooth. Управлять

мобильным телефоном можно также с помощью ПК, подключив клавиатуру и мышь.

### **Значки On-Screen**

- Подсоединение и отсоединение мобильного телефона от ПК.
- **Поворот окна On-Screen** Phone (только

для приложений,

поддерживающих функцию поворота).

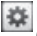

 Изменение предпочтений On-Screen Phone.

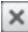

 Выход из программы On-Screen Phone.

 Уменьшение размера окна On-Screen Phone.

### **Функции On-Screen Phone**

Передача и управление **•** в реальном времени. Отображение экрана мобильного телефона

и управление им при подключении к ПК.

- Управление с помощью мыши. **•** Управление мобильным телефоном с помощью мыши, используемой для выбора и перетаскивания на экран ПК.
- Ввод текста с помощью **•** клавиатуры. Создание текстового сообщения или заметки с помощью клавиатуры ПК.
- Передача файла (с мобильного **•** телефона на ПК). Отправка файлов из памяти мобильного телефона (например, фотографий, видео, музыки и файлов Polaris Office) на ПК. Чтобы отправить файл на ПК, щелкните правой кнопкой мыши и перетащите.
- Передача файла (с ПК на **•**мобильный телефон). Отправка файлов с ПК на мобильный телефон. Выберите файлы,

которые необходимо отправить, и перетащите в окно On-Screen Phone. Переданные файлы будут сохранены на карте microSD.

Уведомления о событиях **•** в реальном времени. Отображение всплывающего окна с уведомлением о входящих вызовах или текстовых/мультимедийных сообщениях, а также о срабатывании будильника или уведомлениях о событиях.

**Примечание:** В режиме предварительного просмотра камеры видео и другое содержимое 3D (игры и приложения 3D, Руководство по 3D, YouTube 3D, 3D Галерея) не поддерживаются в программе On-Screen Phone, поэтому они не доступны в ПК.

### **Установка On-Screen Phone на ПК**

Перейдите на домашнюю страницу LG (http://www.lg.com) и выберите **Поддержка> Поддержка мобильного телефона > Скачать приложение LG Mobile Support Tool** на ПК. При загрузке LG PC Suite IV программа On-Screen Phone также будет загружена на компьютер. После этого On-Screen Phone можно установить на ПК.

**Примечание.** Коснитесь Настройки > Карта SD память телефона и убедитесь, что режим Уст-во хранения отключен.

### **Подключение мобильного телефона к ПК**

**Подключение USB:**

Запустите программу On-**1**  Screen Phone, откройте мастер подключения, выберите

"Подключение кабеля USB" и щелкните "Далее".

- Подключите мобильный **2**  телефон к ПК с помощью кабеля USB и щелкните "Далее".
- Введите пароль On-Screen **3**  Phone и щелкните "Далее". Пароль по умолчанию: "0000". Чтобы изменить пароль, выберите **Настройки > Беспроводная связь > Настройки On-Screen Phone**.
- Щелкните "OK", чтобы закрыть **4**  окно.

**Примечание.** Коснитесь Настройки > Карта SD память телефона и убедитесь, что режим Уст-во хранения отключен.

#### **Беспроводное соединение с помощью Bluetooth:**

1 На мобильном телефоне выберите **Настройки** > **Беспроводные сети** > **Настройки Bluetooth**.

Выберите **Включение Bluetooth** и **Видно другим**.

- Если подключение с помощью **2**  кабеля ранее выполнялось, запустите мастер нового подключения для создания нового подключения.
- Запустите мастер **3**  подключения на ПК, выберите "Соединение Bluetooth", нажмите "Далее".
- **4** Мастер начнет поиск мобильных телефонов с поддержкой Bluetooth. После отображения необходимого телефона щелкните "Стоп", чтобы завершить поиск.
- В списке устройств выберите **5**  "LG-P920" и щелкните "Далее". При необходимости можно переименовать устройство.
- Введите PIN-код (например, **6**  "0000") и щелкните "Далее".
- Примите запрос на мобильном телефоне и **7**

введите этот же PIN-код, затем коснитесь "OK".

Введите пароль On-Screen **8**  Phone и щелкните "Далее". (Пароль по умолчанию: "0000").

Для выхода коснитесь "OK". **9** 

#### **Проверка подключения телефона к ПК**

Чтобы проверить состояние подключения On-Screen Phone, после подключения устройств перетащите вниз строку уведомлений, расположенную в верхней части главного экрана.

### **Отключение телефона от ПК**

Шелкните **В** в левом верхнем углу окна On-Screen Phone. Или перетащите вниз строку уведомлений, расположенную в верхней части главного экрана, и выберите "On-Screen Phone". В

окне отключения коснитесь "Да".

**ПРИМЕЧАНИЕ:** После отключения службы On-Screen Phone необходимо перезапустить телефон.

### **Обновление ПО телефона**

**Обновление ПО мобильного телефона LG через Интернет** Для получения дополнительных сведений об этой функции посетите веб-сайт http://update. lgmobile.com или http://www. lg.com/common/ index.jsp → и выберите страну и язык. Данная функция позволяет удобно обновлять ПО телефона до последней версии через Интернет без посещения сервисцентра. Эта функция доступна, только если и когда компания LG выпускает новую версию ПО для вашего устройства.

Поскольку процедура обновления программного обеспечения мобильного телефона требует предельной внимательности, выполняйте все указания и читайте все сообщения, появляющиеся на экране на каждом этапе. Помните, что отсоединение USBкабеля или аккумуляторной батареи телефона в процессе обновления программного обеспечения может привести к серьезной неисправности мобильного телефона.

**ПРИМЕЧАНИЕ:** Компания LG оставляет за собой право выпускать обновления встроенного ПО только для отдельных моделей по своему усмотрению и не гарантирует наличие нового встроенного ПО для всех моделей мобильных телефонов.

#### **Обновление ПО мобильного телефона LG беспроводным способом (OTA)**

Данная функция позволяет обновлять ПО телефона до последней версии беспроводным способом без подключения кабеля передачи данных USB. Эта функция доступна, только если и когда компания LG выпускает новую версию ПО для вашего устройства.

Сначала вы можете проверить наличие новой версии ПО для вашего мобильного телефона: **Настройки > О телефоне > Обновление ПО > Проверить наличие обновлений**.

Можно также настроить автоматическую проверку обновлений: для этого установите флажок Автоматическая проверка. **ПРИМЕЧАНИЕ:** Ваши личные

данные из внутренней памяти телефона, включая сведения об учетной записи Google, о других учетных записях, данные и .<br>настройки системы и приложений. а также загруженные приложения и лицензия DRM, могут быть потеряны в процессе обновления ПО телефона. В связи с этим LG рекомендует создать резервную копию личных данных перед обновлением ПО телефона. LG не несет ответственности за потерю личных данных.

#### **Синхронизация телефона с компьютером**

С помощью программы LG PC Suite можно синхронизировать контакты и календарь Outlook телефона и компьютера и обновлять программное обеспечение мобильного телефона до последней версии.

#### **Установка LG PC Suite**  Воспользуйтесь программой

установки LG PC Suite, уже загруженной в память телефона.

- Подключите телефон к компьютеру с помощью кабеля USB, входящего в комплект поставки вашего телефона. **1**
- При появлении на телефоне **2**  экрана 'устройство USB подключено' коснитесь 'Включение USB-накопителя' и выберите 'OK', появится экран 'USB-накопитель используется'. Компьютер распознает телефон как съемный диск.
- На съемном диске выберите **3**  папку **LGE** .
- Скопируйте всю папку **4 pc\_suite** на компьютер.
- **5** На телефоне нажмите клавишу главного экрана и выберите **Приложения > Настройки > Карта SD и память** телефона, затем

отключите функцию 'Уст-во хранения данных'.

- Отключите телефон от **6**  компьютера.
- На компьютере откройте **7** папку **pc\_suite**, дважды щелкните по файлу **LGInstaller. exe** и следуйте инструкциям на экране по установке программы LG PC Suite.

## Авторские права и товарные знаки

Права на технологии и продукты, из которых состоит данное устройство, являются собственностью соответствующих владельцев.

- Bluetooth® является **•** зарегистрированным товарным знаком Bluetooth SIG, Inc.
- microSD и логотип microSD **•** являются товарными знаками компании SD Card Association.
- Google, Android, Google Search, **•** Google Calendar, Google Maps, Google Latitude, Gmail, YouTube, Google Talk и Android Market являются товарными знаками компании Google, Inc.
- Wi-Fi является **•** зарегистрированным товарным знаком компании Wireless Fidelity Alliance, Inc.

Includes ADOBE **•** Содержит технологию Adobe<sup>®</sup> Flash® Player, принадлежащую Adobe Systems Incorporated.

**DivX Mobile •**  $\mathbf{D}\mathbf{I}\mathbf{X}$ 

> Информация о видеоформате DIVX: DivX® — это цифровой видеоформат, созданный компанией DivX, Inc. Данное устройство является официально сертифицированным DivX (DivX Certified® ) и поддерживает видео DivX. Более подробную информацию, а также программы для преобразования файлов в видеоформат DivX можно найти на сайте www.divx.com. ИНФОРМАЦИЯ О DIVX ВИДЕО ПО ЗАПРОСУ. Для воспроизведения приобретенного DivX® Видео по запросу (VOD) данное DivX®-сертифицированное устройство необходимо

зарегистрировать. Для получения кода регистрации найдите раздел DivX VOD в меню настройки устройства. Зайдите на сайт vod. divx.com для получения дополнительной информации о завершении регистрации. **DivX Certified® для воспроизведения видео DivX® с разрешением до HD 720p, включая содержимое класса премиум.** 

**DivX®, DivX Certified® и соответствующие логотипы являются товарными знаками компании DivX, Inc. и используются по лицензии. Подпадает под действие следующих патентов США: 7,295,673; 7,460,668; 7,515,710; 7,519,274**

#### **Уведомление:**

**Программное обеспечение с открытым исходным кодом** Чтобы получить соответствующий исходный код, распространяемый по лицензиям GPL, LGPL, MPL и другим лицензиям на ПО с открытым исходным кодом, посетите веб-сайт http://opensource.lge.com/ Все условия лицензий, заявления об отказе от ответственности и уведомления можно загрузить вместе с исходным кодом.

# Авторские права и товарные знаки

- Wi-Fi<sup>®</sup> и Wi-Fi Protected Access® являются зарегистрированными товарными знаками Wi-Fi Alliance.
- **DTS 2.0 Channel •**

Производится по adts" 2.0 Channel лицензии DTS Licensing Limited. DTS и его символ являются зарегистрированными товарными знаками, DTS 2.0 Channel и логотипы DTS являются товарными знаками DTS, Inc. Данный продукт включает программное обеспечение. © DTS, Inc. Все права защищены.

**•** Dolby Digital Plus

Производится по лицензии Dolby Laboratories. "Dolby" и символ из двух букв "D" являются товарными знаками компании Dolby Laboratories.

# Аксессуары

Данные аксессуары доступны для использования с телефоном LG-P920.

(**Описанные ниже аксессуары могут не входить в комплект поставки и приобретаться дополнительно**.)

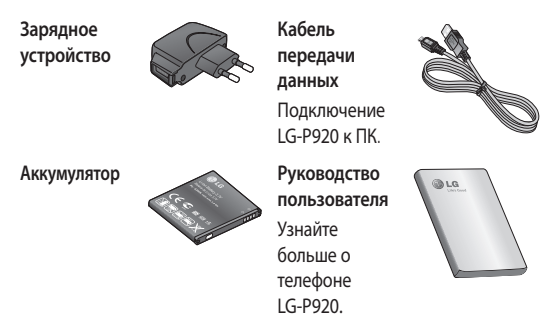

**Наушники**

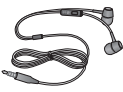

#### **ПРИМЕЧАНИЕ:**

- Всегда используйте только оригинальные аксессуары LG.
- Несоблюдение данного условия может аннулировать гарантию на данное устройство.
- В разных регионах в комплект поставки входят разные аксессуары.

# Технические данные

**Рабочая температура**

**Макс.**: +55°C (эксплуатация), +45°C (зарядка) **Мин.:** -10°C

#### **Информация об импортере**

1) Импортер в Россию: Общество с ограниченной ответственностью «ЛГ Электроникс РУС», 143160, Московская область, Рузский р-н, С.П. Дороховское, 86км. Минского шоссе, д.9

2) Импортер в Казахстан : LG Electronics in Almaty, Kazakhstan

#### **Информация об импортере**

«ЛГ Электроникс Инк.» Корея, 150-721, , Сеул, Йеонгде-унгпо-гу, Йеоуи-до-донг 20, ЛГ Твин Тауэр

#### **Declaration of Conformity C** LG Electronics

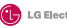

#### **Suppliers Details**

**Name**

LG Electronics Inc

**Address**

LG Twin Tower 20,Yeouido-dong, Yeongdeungpo-gu Seoul, Korea 150-721

#### **Product Details**

**Product Name**

GSM 850 / E-GSM 900 / DCS 1800 / PCS 1900 Quad Band and WCDMA Terminal Equipment

LG-P920 **Model Name**

**Trade Name**

LG

# $C$ <sub>60168</sub><sup>O</sup>

#### **Applicable Standards Details**

R&TTE Directive 1999/5/EC

EN 301 489-01 v1.8.1 / EN 301 489-07 v1.3.1 / EN 301 489-17 v2.1.1 / EN 301 489-19 v1.2.1 / EN 301 489-24 v1.5.1 EN 300 328 v1.7.1 EN 60950-1:2006+A11:2009 EN 50360:2001 / AC:2006 / EN 62209-1:2006 / EN 62209-2:2010 EN 301 511 v9.0.2 EN 301 908-1 v4.2.1 / EN 301 908-2 v4.2.1

#### **Supplementary Information**

The conformity to above standards is verified by the following Notified Body(BART)

BABT, Forsyth House, Churchfield Road, Walton-on-Thames, Surrey, KT12 2TD, United Kingdom Notified Body Identification Number : 0168

#### **Declaration**

I hereby declare under our sole responsibility that the product mentioned above to which this declaration relates complies with the above n standards, regulation and directives LG Electronics Inc. – EU Representative

Name Issued Date Doo Haeng Lee/Director 3, May, 2011

Veluwezoom 15, 1327 AE Almere, The Netherlands

Signature of representative

# Устранение неисправностей

В данной главе перечислен ряд проблем, которые могут возникнуть при эксплуатации телефона. При возникновении некоторых неисправностей требуется обращение к поставщику услуг, однако большую часть проблем можно с легкостью устранить самостоятельно.

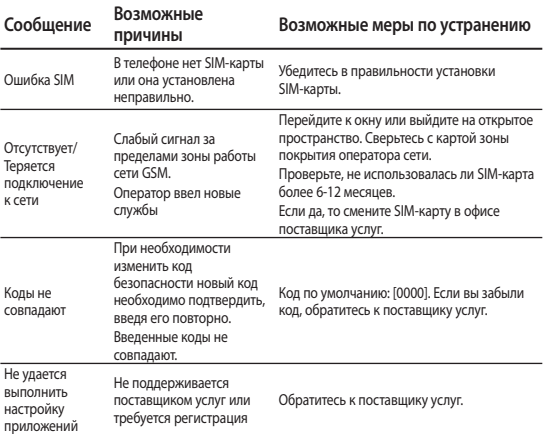

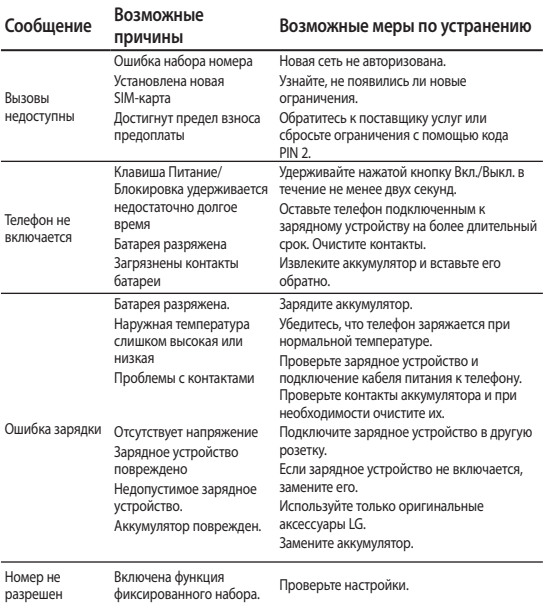

# Устранение неисправностей

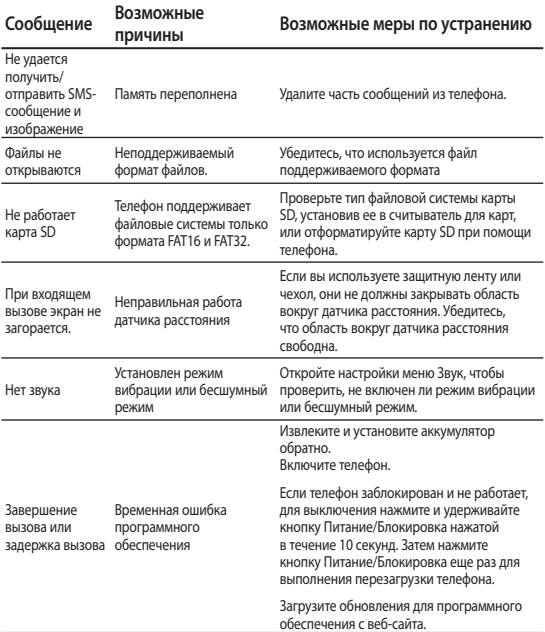

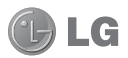

# LG-P920 Посібник користувача – Українська

Це керівництво містить інформацію про Android Gingerbread операційну система версії 2.3. Якщо ваш телефон використовує Android Froyo операційну система версії 2.2, будь ласка, зверніться до керівницта по

оновленню програмного забезпечення телефону ст. 117-118

- Певні розділи цього посібника можуть **•** не стосуватись вашого телефону, залежно від його програмного забезпечення та вашого оператора.
- Цей телефон радимо не **•** використовувати людям з вадами зору, враховуючи наявність у ньому сенсорної клавіатури.
- Авторські права (c) 2011 LG Electronics, **•** Inc. Усі права застережено. LG і логотип LG є зареєстрованими товарними знаками корпорації LG Group та її відповідних представництв. Усі інші товарні знаки є власністю їхніх відповідних власників.
- Служба пошуку Google, Maps, Gmail, **•**YouTube, Talk і Market є товарними знаками корпорації Google, Inc.

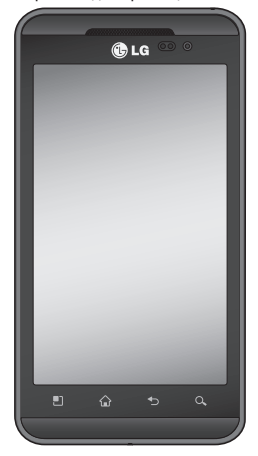

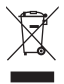

#### **Правила утилізації вашого апарата**

- **1** Якщо в документації до виробу присутнє таке перекреслене зображення кошика, це означає, що утилізація цього виробу регулюється положеннями Європейської Директиви 2002/96/EC.
- **2** Усі електричні та електронні вироби заборонено утилізувати з побутовим сміттям; їх слід утилізувати тільки у спеціальних місцях, визначених урядом або місцевою владою.
- **3** Правильна утилізація старого виробу дозволить уникнути ймовірного негативного впливу на довкілля та здоров'я людей.
- **4** По детальнішу інформацію щодо утилізації вживаного пристрою зверніться у відповідну місцеву службу, службу вивозу сміття або в магазин, де ви придбали цей виріб.

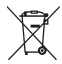

#### **Правила утилізації використаних батарей/акумуляторів**

- **1** Якщо на батареї/акумуляторі виробу є наклейка із зображенням перекресленого кошика, це означає, що їх слід утилізувати згідно з Європейською Директивою 2006/66/EC.
- **2** Біля цього знаку може також бути зображено хімічні символи ртуті (Hg), кадмію (Cd) або свинцю (Pb), якщо батарея містить частку ртуті понад 0,0005 %, кадмію – понад 0,002 % та свинцю – понад 0,004 %.
- **3** Усі батареї/акумулятори слід утилізувати окремо від побутового сміття, здаючи їх у спеціальні пункти збору, визначені урядом або місцевою владою.
- **4** Правильно утилізувавши старі батареї/акумулятори, можна попередити можливі наслідки їхнього негативного впливу на довкілля, здоров'я тварин і людей.
- **5** Детальніше про утилізацію старих батарей/акумуляторів можна дізнатись у міській раді, службі вивозу сміття або в магазині, де ви придбали цей виріб.

# Зміст

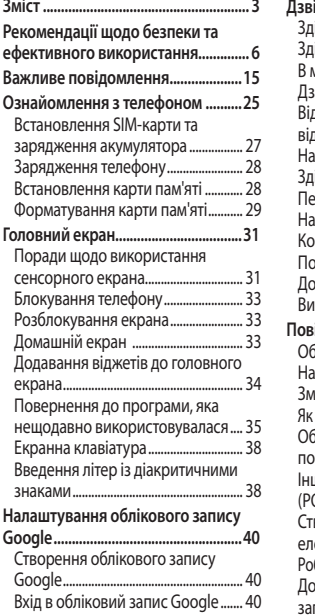

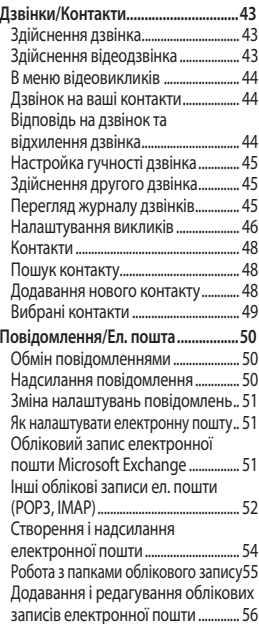

# Зміст

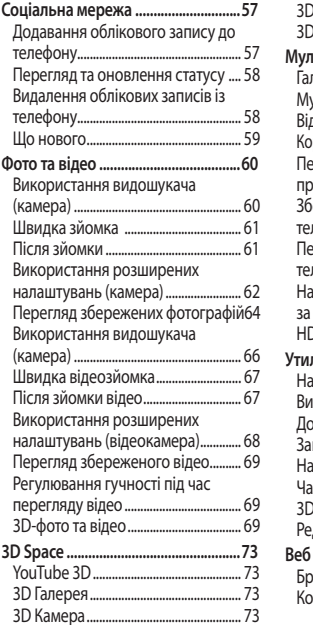

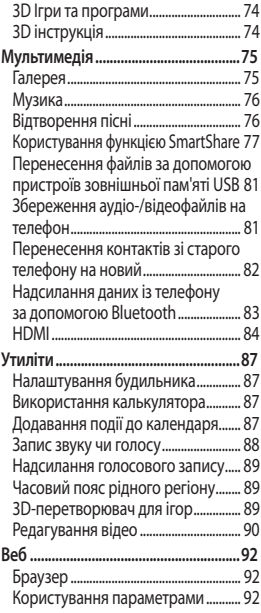

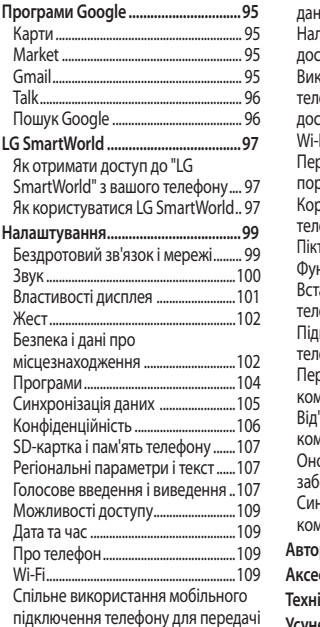

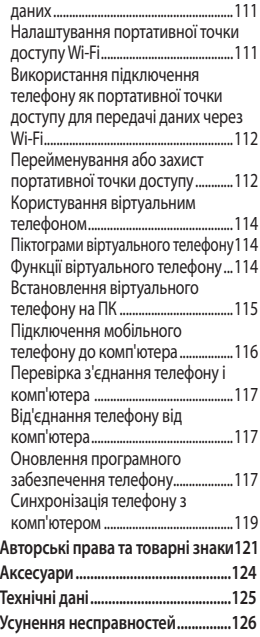

## Рекомендації щодо безпеки та ефективного використання

Прочитайте цю коротку інструкцію. Недотримання викладених у ній вказівок може бути небезпечним або протизаконним.

#### **Випромінювання радіочастотної енергії**

Інформація щодо впливу радіохвиль та Коефіцієнту Питомого Поглинання (SAR). Модель телефону LG-P920 розроблено відповідно до вимог безпеки щодо радіочастотного випромінювання. Ці вимоги базуються на наукових рекомендаціях, у яких наведено норми безпечного впливу радіохвиль на всіх осіб, незалежно від віку та стану здоров'я.

У вказівках щодо рівня **•** випромінювання використовується одиниця вимірювання, що називається

коефіцієнтом питомого поглинання або SAR. Вимірювання коефіцієнта SAR проводяться з використанням стандартних методів під час того, як пристрій працює із максимально дозволеною потужністю в усіх використовуваних частотних діапазонах.

- У різних моделях телефонів **•** LG можуть бути різні рівні SAR, однак усі вони відповідають вказівкам щодо рівня випромінювання радіохвиль.
- Граничне значення коефіцієнта **•** SAR, рекомендоване Міжнародною комісією із захисту від неіонізуючої радіації (ICNIRP), становить 2 Вт/кг, розподілених на 10 г тканини організму.
- Найвищий рівень SAR для цієї **•** моделі, який було отримано під час тестування за DASY4,

становить 0,368 Вт/кг (10 г) під час використання біля вуха, а якщо телефон знаходиться на тілі, - 0,562 Вт/кг (10 г).

Дані SAR наведено для **•** мешканців країн та регіонів, які прийняли рекомендовану Інститутом електричної та електронної інженерії (IEEE) межу SAR, що дорівнює 1,6 Вт/ кг на 1 г тканини організму.

### **Догляд та технічне обслуговування**

## **ЗАСТЕРЕЖЕННЯ**

Використовуйте акумулятори, зарядні пристрої та аксесуари, рекомендовані для цієї моделі телефону. Використання будьяких інших типів пристроїв може бути небезпечним та призвести до втрати гарантії на телефон.

- Не розбирайте цей пристрій. За потреби ремонту звертайтеся до кваліфікованого майстра.
- Ремонти по гарантії, на розсуд компанії LG, можуть включати заміну частин або плат новими або відновленими, за умови, що їх функції аналогічні функціям замінюваних частин.
- Не тримайте прилад поблизу електроприладів, таких як телевізор, радіо чи персональні комп'ютери.
- Також пристрій не слід класти **•** біля джерел тепла, наприклад обігрівачів або кухонних плит.
- Не кидайте телефон.
- Не піддавайте телефон механічній вібрації чи ударам.
- Вимикайте телефон у місцях, **•**де заборонене користування мобільними телефонами. Наприклад, не використовуйте телефон у лікарнях, оскільки він може впливати на роботу

## Рекомендації щодо безпеки та ефективного використання

медичного обладнання.

- Не беріть телефон мокрими **•** руками під час зарядження. Це може призвести до ураження струмом та сильного пошкодження телефону.
- Не заряджайте телефон біля **•** легкозаймистих матеріалів, оскільки під час заряджання він може нагрітися і спричинити пожежу.
- Для чищення зовнішньої **•** поверхні пристрою використовуйте суху ганчірку (розчинники, зокрема бензол і спирт, використовувати заборонено).
- Не кладіть телефон під час зарядження на м'яку поверхню.
- Заряджайте телефон у добре **•** провітрюваних місцях.
- Не піддавайте пристрій надмірному впливу диму чи пилу.
- Не тримайте телефон поблизу кредитних карток або транспортних квитків, оскільки він може впливати на інформацію, що зберігається на магнітних стрічках.
- Не стукайте по екрану гострими предметами, оскільки це може пошкодити телефон.
- Оберігайте телефон від рідини **•** та вологи.
- Обережно користуйтеся **•** аксесуарами, такими як навушники. Не торкайтеся антени без потреби.
- Не використовуйте, не торкайтеся та не намагайтеся зняти або замінити розбите, надщерблене або тріснуте скло. Гарантія не поширюється на пошкодження скла дисплею через необережність або неналежне використання.

Ваш телефон – це електронний **•** пристрій, який у звичайному режимі роботи виділяє тепло. Безпосередній контакт зі шкірою протягом надзвичайно довгого періоду часу і без належної вентиляції може спричинити дискомфорт або незначні опіки. Тому будьте обережними, користуючись телефоном під час чи одразу після його роботи.

#### **Ефективне використання телефону**

#### **Електронні пристрої**

Усі мобільні телефони можуть створювати радіоперешкоди, які можуть негативно впливати на роботу інших приладів.

Заборонено використовувати **•** мобільний телефон поблизу медичного обладнання без дозволу на це. Не розташовуйте телефон поблизу кардіостимулятора, наприклад, у нагрудній кишені.

- Мобільні телефони можуть **•** спричиняти перешкоди в роботі слухових апаратів.
- Мобільний телефон може **•** бути причиною незначних перешкод у роботі телевізорів, радіо, комп'ютерів тощо.

### **Безпека на дорозі**

Ознайомтесь із законами та правилами щодо використання мобільних телефонів під час керування транспортним засобом у вашому регіоні.

- Не розмовляйте по телефону під час їзди.
- Вся увага має бути **•** зосереджена на керуванні автомобілем.
- З'їдьте з проїзної частини **•**та припаркуйтесь перед здійсненням дзвінка чи для відповіді на вхідний дзвінок,

## Рекомендації щодо безпеки та ефективного використання

якщо цього вимагають умови управління автомобілем.

- Радіочастотна енергія може впливати на деякі електронні системи автотранспортного засобу, наприклад на стереосистему та обладнання безпеки.
- Якщо ваш автомобіль **•** обладнаний подушкою безпеки, не заслоняйте її вбудованим чи портативним радіообладнанням. Внаслідок цього подушка безпеки може спрацювати неефективно, що може спричинити серйозне травмування водія чи пасажирів.
- При прослуховуванні музики **•** на вулиці, рекомендується налаштувати рівень гучності так, щоб чути оточуючі вас звуки. Особливо це стосується при проходженні біля дороги.

#### **Запобігання ризикам пошкодження слуху**

Можна пошкодити слух, якщо довгий час використовуєте телефон із високим рівнем гучності. Радимо не вмикати і не вимикати телефон біля вуха. Також рекомендовано налаштувати гучність музики та дзвінків на поміркований рівень.

Користуючись навушниками, **•** зменшуйте гучність, якщо ви не чуєте розмову людей поруч, або якщо люди поруч із вами чують, що саме ви слухаєте.

**ПРИМІТКА.** Надмірний тиск звуку з навушників може призвести до втрати слуху.

### **Скляні деталі**

Деякі деталі вашого мобільного телефону зроблені зі скла. При падінні на тверду поверхню

або при сильному ударі мобільного телефону це скло може тріснути. Якщо скло тріснуло, не торкайтесь до нього та не намагайтесь його зняти. Припиніть використання вашого мобільного телефону до заміни скла в авторизованому сервісному центрі.

### **Район проведення вибухових робіт**

Не використовуйте телефон у районі, де проводяться вибухові роботи. Необхідно дотримуватись відповідних обмежень, правил та законів.

### **Потенційно вибухонебезпечне середовище**

- Не користуйтесь телефоном на заправних станціях.
- Не використовуйте телефон поблизу пального або хімічних речовин.

Заборонено перевозити **•** чи зберігати займисті гази, рідини чи вибухові речовини у відділенні автомобіля, у якому знаходиться мобільний телефон і аксесуари до нього.

### **У літаку**

Бездротові пристрої можуть спричинити перешкоди в роботі обладнання літака.

- Перед входом на борт літака **•** завжди вимикайте мобільний телефон.
- Не використовуйте телефон на борту літака без дозволу екіпажа.

### **Діти**

Зберігайте телефон у недоступному для маленьких дітей місці. Його дрібні деталі в разі від'єднання та потрапляння в дихальні шляхи можуть спричинити задушення.

## Рекомендації щодо безпеки та ефективного використання

#### **Екстрені виклики**

Екстрені виклики можуть бути недоступними в деяких мережах мобільного зв'язку. Тому для здійснення екстрених викликів не слід покладатись тільки на мобільний телефон. Для отримання детальнішої інформації зверніться до свого постачальника послуг мобільного зв'язку.

#### **Використання та догляд за акумулятором**

- Немає потреби повністю розряджати акумулятор перед його зарядженням. На відміну від інших типів акумуляторів цей не має ефекту пам'яті, який може негативно впливати на роботу акумулятора.
- Використовуйте тільки **•** акумулятори та зарядні пристрої компанії LG. Зарядні

пристрої LG розроблено для забезпечення максимального терміну роботи акумулятора.

- Не розбирайте та не закорочуйте акумулятор.
- Металеві контакти **•** акумуляторного блоку повинні бути чистими.
- Замініть акумулятор, якщо він **•** більше не забезпечує належну роботу телефону. Акумулятор можна заряджати сотні разів, поки не виникне необхідність у його заміні.
- Якщо акумулятор не **•** використовувався протягом тривалого часу, його необхідно зарядити, щоб подовжити термін експлуатації.
- Не піддавайте зарядний пристрій впливові прямих сонячних променів і не використовуйте його в умовах підвищеної вологості,
наприклад у ванній кімнаті.

- Не потрібно залишати акумулятор в гарячому чи холодному приміщенні, оскільки це може призвести до погіршення робочих характеристик акумулятора.
- Якщо вставити акумулятор **•** невідповідного типу, це може призвести до вибуху.
- Утилізуйте використані **•** акумулятори згідно з інструкціями виробника. Якщо можливо, здавайте їх на спеціальну переробку. Не утилізуйте акумулятори як побутове сміття.
- Якщо вам необхідно замінити **•** акумулятор, зверніться по допомогу до найближчого уповноваженого пункту обслуговування або торгового представника компанії LG **Electronics**
- Завжди витягуйте зарядний **•**

пристрій з розетки після повного зарядження телефону, щоб уникнути зайвого споживання енергії зарядним пристроєм.

Дійсний ресурс акумулятора **•** залежить від конфігурації мережі, настройок телефону, типу використання, акумулятора та стану навколишнього середовища.

## **Техніка безпеки для перегляду 3D-вмісту**

- **1. Під час перегляду 3D-вмісту:**
- Зір малих дітей може **•** все ще розвиватися. Не рекомендується переглядати 3D-вміст дітьми віком до 5 років.
- Під час перегляду 3D-**•**вмісту у деяких глядачів можуть виникати відчуття дискомфорту, наприклад нудота, напруження

## Рекомендації щодо безпеки та ефективного використання

очей, загальна втома та головокружіння. Для уникнення цих симптомів усім глядачам рекомендується робити регулярні перерви. Усі люди різні, тому слід визначати частоту та тривалість таких перерв індивідуально. Якщо ви відчуваєте дискомфорт, припиніть перегляд і зробіть перерву, поки це відчуття не зникне. Якщо симптоми дискомфорту не зникають навіть після припинення перегляду та витриманої перерви, зверніться до лікаря.

Виконуйте вказівки, що **•** надаються до мобільного телефону і стосуються відстані до екрана та кутів огляду1. Перегляд 3D-вмісту в межах рекомендованого діапазону може знизити ймовірність виникнення будь-якого дискомфорту.

**2. Перегляд 3D-вмісту дітьми повинен відбуватися під пильним наглядом відповідальних дорослих для дотримання рекомендацій щодо використання.**

## Важливе повідомлення

Перш ніж віднести телефон в центр обслуговування чи телефонувати представнику центру обслуговування, слід перевірити, чи проблеми, які виникли з телефоном, не описано в цьому розділі.

## **1. Пам'ять телефону**

Якщо в пам'яті телефону залишається менше 10% вільного місця, отримати нове повідомлення буде неможливо. У такому разі необхідно видалити будь-які дані з пам'яті телефону, наприклад програми або повідомлення, для збільшення вільного місця.

#### **Керування програмами:**

1 На головному екрані торкніться вкладки **"Програми"** і виберіть пункт **"Налаштування"** > **"Програми"** > **"Керування програмами"**.

- У списку програм прокрутіть **2**  до програми, яку бажаєте видалити, та виберіть її.
- Натисніть **"Видалити"** і "OK", **3**  щоб видалити потрібну програму.

## **ЗАСТЕРЕЖЕННЯ**

Якщо ви видалите дані, що зберігаються на внутрішній SD-карті вашого телефону, ви не зможете відновити їх за допомогою Відновлення заводских налаштувать (Настройки -> Конфіденційність -> Відновлення заводских налаштувань).

## **2. Оптимізація ресурсу акумулятора**

Ресурс акумулятора можна подовжити, вимкнувши програми, які не потрібні активними у фоновому режимі. Також можна проконтролювати,

## Важливе повідомлення

як програми та системні ресурси використовують заряд акумулятора.

#### **Щоб подовжити тривалість роботи акумулятора:**

- Вимкніть радіоз'єднання, які не **•** використовуються. Вимкніть Wi-Fi, Bluetooth та GPS, якщо не користуєтеся ними.
- Зменшіть рівень яскравості **•** екрана і встановіть менше значення часу очікування екрана.
- Вимкніть функцію автоматичної **•** синхронізації пошти Gmail, календаря, контактів та інших програм.
- Деякі завантажені програми **•** можуть зменшити ресурс акумулятора.

#### **Перевірка рівня заряду акумулятора:**

1 На головному екрані торкніться вкладки **"Програми"** і виберіть пункт **"Налаштування"** > **"Про телефон"** > **"Стан"**.

У верхній частині екрана **2**  можна побачити стан акумулятора (заряджання, розряджання) та рівень його заряду (у відсотках від повного заряду).

#### **Перевірка та контроль використання заряду акумулятора**

- 1 На головному екрані торкніться вкладки **"Програми"** і виберіть пункт **"Налаштування" > "Про телефон" > "Витрата заряду батареї"**.
- У верхній частині екрана **2** з'явиться час використання акумулятора. Це проміжок часу від останнього підключення до джерела живлення або, якщо телефон під'єднано до джерела живлення – від моменту

підключення. В основній частині екрана з'явиться список програм чи послуг, які споживають заряд акумулятора, починаючи із найвищого значення.

#### **3. Встановлення операційної системи з відкритим кодом**

Встановлення на телефон операційної системи з відкритим кодом замість наданої виробником може призвести до неправильної роботи телефону.

## **ЗАСТЕРЕЖЕННЯ**

У разі встановлення та використання операційної системи, наданої стороннім виробником, гарантія на телефон втрачає свою силу.

## **ЗАСТЕРЕЖЕННЯ**

Щоб захистити телефон і особисті дані, завантажуйте програми лише з надійних джерел, наприклад із Android Market. Якщо певні програми не встановлено на телефоні належним чином, пристрій може працювати неправильно або може виникнути серйозна помилка. Необхідно буде видалити ці програми та всі їх дані та налаштування з телефону.

#### **4. Використання шаблону розблокування**

Для захисту телефону слід встановити шаблон розблокування. Відкриється послідовність екранів із інформацією про шаблон розблокування екрана. Шаблон розблокування створюється шляхом з'єднання

## Важливе повідомлення

чотирьох або більше точок у вибраний вами спосіб.Після застосування шаблону екран телефону заблокується. Щоб розблокувати телефон, на екрані слід накреслити попередньо визначений шаблон.

**Увага!** Перед налаштуванням шаблону розблокування створіть обліковий запис Gmail.

## **ЗАСТЕРЕЖЕННЯ**

**Застереження щодо використання шаблону блокування** 

Дуже важливо пам'ятати встановлений шаблон розблокування. У вас є п'ять спроб, щоб ввести шаблон розблокування, PIN або пароль. Використавши всі п'ять спроб, можна повторити спробу через 30 секунд.

#### **Якщо ви забули шаблон розблокування, PIN-код або пароль**

Якщо ви намагалися увійти в систему під своїм обліковим записом Google на телефоні і не змогли ввести правильний шаблон п'ять разів поспіль, натисніть кнопку "Забули шаблон?". Після цього, щоб розблокувати телефон, вам потрібно буде увійти в систему з вашого облікового запису Google.

Якщо Ви не створили обліковий запис Google у телефоні або забули його, необхідно виконати відновлення заводських налаштувань.

### **5. Під'єднання до мереж Wi-Fi**

Щоб використовувати функцію Wi-Fi у телефоні, слід отримати доступ до точки бездротового доступу або "гарячої точки". Деякі точки доступу відкриті, і до них під'єднатися просто. Інші ж приховані або передбачають інші функції безпеки, тому слід відповідно налаштувати телефон, щоб під'єднатися до них.

Вимкніть Wi-Fi, якщо не користуєтеся цією функцією, щоб подовжити термін роботи акумулятора.

#### **Увімкнення Wi-Fi і підключення до мережі Wi-Fi:**

1 На головному екрані натисніть вкладку **"Програми"** і виберіть пункт **"Налаштування" > "Бездротовий зв'язок і мережі" > "Налаштування Wi-Fi"**.

- Торкніться пункту **"Wi-Fi"**, щоб **2**  увімкнути функцію і виконати пошук доступних мереж Wi-Fi.
- Відкриється список доступних **•** мереж Wi-Fi. Захищені мережі позначено піктограмою блокування.
- Щоб під'єднатися до мережі, **3**  торкніться потрібної.
- Якщо мережа відкрита, **•** з'явиться запит на підтвердження підключення до неї. Щоб підтвердити, торкніться кнопки **"З'єднати"**.
- Якщо мережа захищена, **•** з'явиться запит про введення пароля або інших ввірчих даних. (Детальнішу інформацію можна отримати у свого оператора мережі).
- Панель стану відображає **4** піктограми, які повідомляють про стан Wi-Fi.

## Важливе повідомлення

### **6. Відкривання та перемикання програм**

Android спрощує виконання кількох завдань, оскільки відкриті програми продовжують працювати, навіть якщо відкрити іншу програму. Не обов'язково закривати програму, щоб відкрити іншу. Ви маєте можливість перемикатися між різними програмами, які відкриті одночасно. Android дає змогу користуватися всіма програмами, закриваючи та запускаючи їх відповідно до потреби, щоб уникнути зайвого витрачання ресурсу акумулятора неактивними програмами.

#### **Щоб припинити користування програмою:**

1 На головному екрані торкніться вкладки **"Програми"** і виберіть пункти **"Налаштування"**> **"Програми"**> **"Керування** 

#### **програмами"**.

Прокрутіть до вибраної **2** програми та, щоб закрити її, натисніть **"Зупинити примусово"**.

**ПОРАДА!** Повернення до програми, якою недавно користувались Натисніть і утримуйте клавішу **"Дім"**. На дисплеї з'явиться список нещодавно використовуваних програм.

#### **7. Встановлення програмного забезпечення LG PC Suite на ПК**

Щоб синхронізувати телефон із комп'ютером за допомогою USBкабелю, на комп'ютері необхідно встановити програму LG PC Suite. Цю програму можна завантажити з веб-сайту LG за адресою www. lg.com. Перейдіть на веб-сайт http://www.lg.com і виберіть регіон, країну і мову. Додаткову інформацію про встановлення і використання програми можна знайти на веб-сайті LG.

#### **LG PC SUITE**

Програма LG PC Suite IV допомагає під'єднати мобільний телефон до ПК за допомогою USB-кабелю та користуватися деякими функціями мобільного телефону на ПК.

#### **Основні функції LG PC Suite IV**

- Зручне створення, **•** редагування та видалення даних телефону.
- Синхронізація даних із **•** комп'ютера або телефону (контактів, календаря, повідомлень (SMS), закладок, журналу викликів).
- Зручна передача **•**мультимедійних файлів (фотографій, відео, музики) простим перетягуванням між комп'ютером і телефоном.

## Важливе повідомлення

- Передавання повідомлень із телефону на комп'ютер. **•**
- Оновлення програмного **•** забезпечення без втрати даних.

**Телефон LG-P920 не підтримує таких функцій:**

- **підключення до ПК через Bluetooth;**
- **список завдань у календарі**
- **програми Java**

**Детальнішу інформацію читайте у посібнику користувача для LG PC Suite IV. Посібник буде доступний у меню довідки після встановлення LG PC Suite IV.**

#### **8. Під'єднання телефону до комп'ютера через USB**

**Щоб перенести файли на карту пам'яті microSD за допомогою USB-пристроїв, виконайте описані нижче дії.**

- Встановіть карту microSD на телефон (вона може бути вже вставлена в телефон). **1**
- Перш ніж під'єднувати **2**  кабель передачі даних USB, перевірте, чи на телефоні ввімкнено режим **"Зовнішній накопичувач"**. (У вкладці **"Програми"** виберіть **"Налаштування" > "Карта SD і пам'ять телефону" > "Лише для зовнішніх накопичувачів"**).
- Щоб підключити телефон **3** до порту USB комп'ютера, скористайтеся кабелем USB, який входить до комплекту телефону. Торкніться пункту **"Увімкнути накопичувач USB"**. З'явиться сповіщення про під'єднання USBпристрою.

Коли телефон підключено як USB-накопичувач, ви отримаєте повідомлення.

Карта пам'яті телефону microSD відображається як один із дисків комп'ютера. Тепер можна копіювати файли з карти пам'яті microSD і на неї.

**ПРИМІТКА.** У випадку видалення програми PC Suite IV, драйвери USB і Bluetooth не буде видалено автоматично. Їх потрібно видаляти вручну.

**ПОРАДА!** Щоб знову користуватися картою пам'яті microSD на телефоні, потрібно відкрити секцію сповіщення і торкнутися пункту **"Вимкнути USB-накопичувач".**  Під час з'єднання доступ до карти microSD з телефону відсутній, відтак неможливо користуватися програмами, які використовують карту microSD (наприклад, камерою, галереєю та музикою). Щоб запобігти втраті даних, збережених на карті пам'яті, під час відключення телефону дотримуйтеся вказівок щодо належного від'єднання пристрою

USB від комп'ютера.

- Закрийте з'єднання з USBпристроєм на комп'ютері. **1**
- Відкрийте секцію сповіщення **2**  і торкніться пункту **"Вимкнути USB-накопичувач"**.
- У вікні, яке відкриється, **3** торкніться пункту **"Вимк."**.

## **ЗАСТЕРЕЖЕННЯ**

Не вставляйте і не виймайте карту microSD, коли телефон увімкнено. Такі дії можуть пошкодити як карту microSD, так і телефон, а також дані, які зберігаються на карті microSD, може бути пошкоджено. Щоб безпечно вийняти карту microSD, у головному екрані натисніть клавішу **"Меню"** і виберіть **"Налаштування"** > **"Карта SD і пам'ять телефону"** > **"Від'єднати SD-картку"**.

## Важливе повідомлення

#### **9. Розблокування екрана під час передачі даних**

Якщо під час передачі даних ви впродовж певного часу не торкатиметесь РК-екрана, він згасне. Щоб увімкнути екран, торкніться його.

#### **10. Не під'єднуйте телефон під час вмикання або вимикання комп'ютера.**

Обов'язково від'єднуйте телефон та комп'ютер від кабелю передачі даних, щоб не пошкодити комп'ютер.

### **11. Тримайте телефон вертикально.**

Тримайте свій телефон рівно, як звичайний телефон. Телефон LG-P920 має вбудовану антену. Будьте обережні, щоб не подряпати і не пошкодити задню панель, оскільки це може погіршити роботу телефону. Під

час розмов та передачі даних намагайтесь не тримати телефон за нижню частину корпусу, де розташована антена. Це може негативно вплинути на якість зв'язку.

## **12. Якщо екран зависає**

Якщо телефон не реагує на команди користувача або екран зависає, виконайте описані нижче дії.

Вийміть акумулятор, знову вставте його та ввімкніть телефон. Якщо телефон все ще не працює, зверніться до сервісного центру.

# Ознайомлення з телефоном

Щоб увімкнути телефон, натисніть і утримуйте клавішу **живлення** впродовж 3 секунд.

Щоб вимкнути телефон, натисніть і утримуйте протягом 3 секунд клавішу **живлення**, торкніться пункту "Вимкнути живлення" і натисніть "OK".

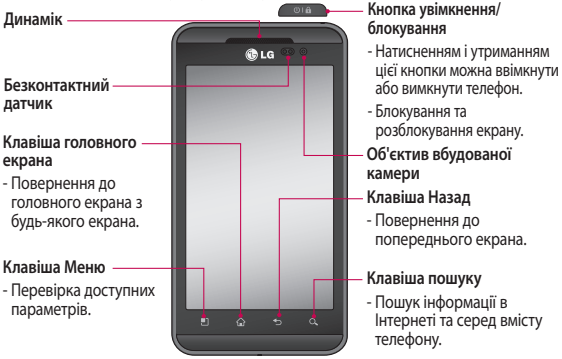

**УВАГА.** Не кладіть на телефон важкі предмети та не сідайте на нього, оскільки це може призвести до пошкодження РК-дисплея та функцій сенсорного екрана. Не закривайте захисну плівку на безконтактному датчику РК-дисплея. Це може призвести до порушення роботи датчика.

**ПОРАДА!** Коли вибираєте певну програму, для перегляду доступних параметрів натискайте клавішу "Меню".

**ПОРАДА!** Якщо під час користування телефоном LG-P920 спостерігаються помилки в роботі або ж ви не можете увімкнути телефон, вийміть акумулятор, встановіть його на місце та через 5 секунд спробуйте ввімкнути телефон.

# Ознайомлення з телефоном

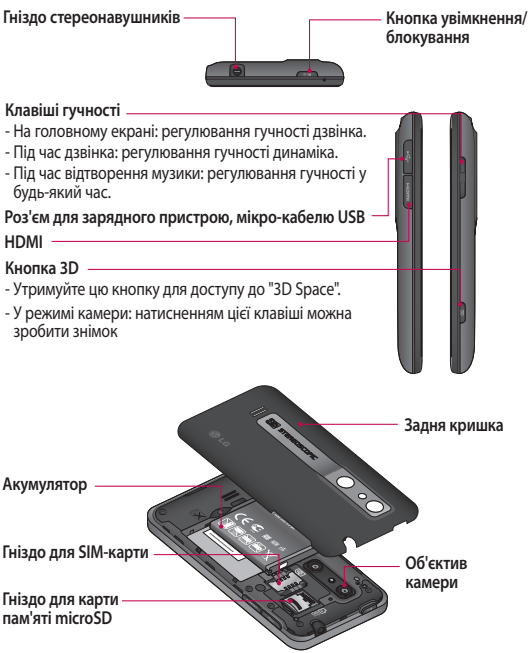

## **Встановлення SIMкарти та зарядження акумулятора**

Перед початком користування телефон потрібно налаштувати. Як вставити SIM-карту та акумулятор:

Щоб зняти задню кришку, **1**  міцно тримайте телефон у руці. Іншою рукою міцно натисніть посередині кришки відсіку для акумулятора й одночасно потягніть верхню частину на себе вказівним пальцем. Тоді зніміть кришку відсіку для акумулятора.

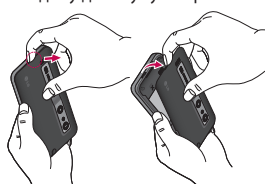

Вставте SIM-карту в тримач **2**  SIM-карти. Карту слід вставляти золотистими контактами донизу.

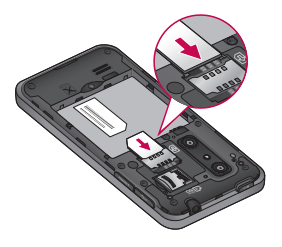

Вставте акумулятор на місце **3** так, щоб золотисті контакти телефону та акумулятора доторкалися.

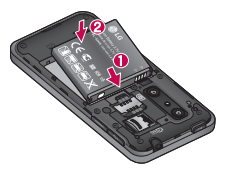

# Ознайомлення з телефоном

Встановіть на місце задню **4 ПРИМІТКА.** Для подовження кришку телефону.

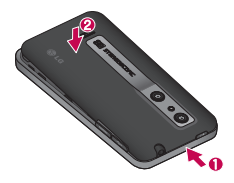

## **Зарядження телефону**

Зарядне гніздо знаходиться у верхній частині телефону LG-P920. Підключіть зарядний пристрій та увімкніть його в розетку. Телефон LG-P920 потрібно заряджати, поки не з'явиться індикація .

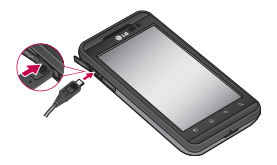

терміну експлуатації акумулятора під час першого заряджання його слід повністю зарядити.

#### **Встановлення карти пам'яті**

Щоб зберігати мультимедійні файли, наприклад фотографії, зняті вбудованою камерою, необхідно вставити в телефон карту пам'яті.

Як вставити карту пам'яті:

Перед тим як встановлювати **1** або виймати карту пам'яті, вимкніть телефон. Зніміть задню кришку.

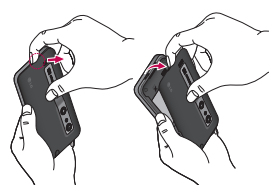

Вставте карту пам'яті у гніздо. Карту слід вставляти золотистими контактами донизу.

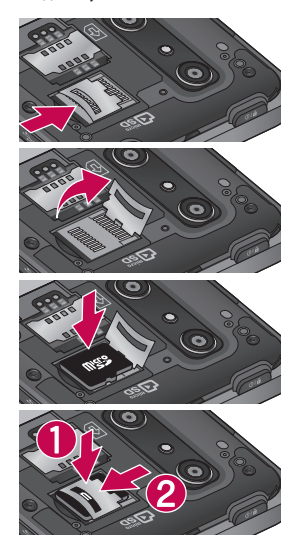

#### **2 Форматування карти пам'яті**

Ваша карта пам'яті вже може бути відформатованою. Якщо ж ні, відформатуйте її перед використанням.

**ПРИМІТКА.** Під час форматування карти пам'яті всі файли на ній буде видалено.

- Щоб відкрити меню програм, **1**  на головному екрані виберіть вкладку **"Програми"**.
- Прокрутіть список і торкніться **2**  пункту **"Налаштування"**.
- Прокрутіть і натисніть **3**  пункт **"Карта SD і пам'ять телефону"**.
- Натисніть **"Від'єднати SDкартку"**. **4**
- **5** Натисніть пункт **"Форматувати SD-картку",** після чого підтвердьте свій вибір.

# Ознайомлення з телефоном

Якщо ви встановили шаблон **6**  блокування, введіть його та натисніть **"Стерти всі дані".** Ваша карта буде відформатована та готова для використання.

**ПРИМІТКА.** Якщо на карті пам'яті є файли, після форматування структура папок може змінитися, оскільки всі файли буде видалено.

**ПОРАДА!** Якщо карту пам'яті вже від'єднано, для її форматування можна виконати такі дії. Натисніть **"Програми" > "Налаштування" > "Картка SD і пам'ять телефону" > "Форматувати SD-картку".**

**УВАГА.** Не встановлюйте та не виймайте карти пам'яті, коли телефон увімкнено. Це може пошкодити карту пам'яті та телефон, а також дані, збережені на карті пам'яті. Щоб безпечно видалити карту пам'яті, виберіть пункт **"Програми" > "Налаштування" > "Карта SD і пам'ять телефону" > "Від'єднати SD-картку".**

# Головний екран

### **Поради щодо використання сенсорного екрана**

Ось деякі поради щодо користування меню телефону.

#### **Торкніться:**

щоб вибрати меню/ параметр або відкрити програму, торкніться потрібного вам елемента.

ais.

**Перетягніть:** щоб прокрутити список або повільно перемістити, перетягніть пальцем по сенсорному екрану.

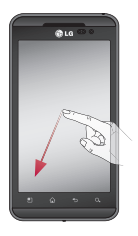

**Натисніть і утримуйте:** щоб відкрити меню параметрів або захопити елемент, який потрібно перемістити, натисніть та утримуйте його. **Проведіть пальцем:** щоб швидко прокрутити список, різким мазком проведіть пальцем по екрану (швидко протягніть і

відпустіть).

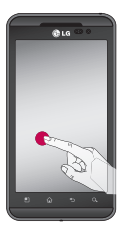

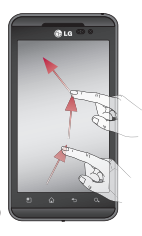

## Головний екран

**Зведіть або розведіть**: щоб зменшити вміст зображення із центром зображення між кінчиками пальців, зведіть два пальці, притиснувши їх до екрану. Щоб збільшити зображення, розведіть пальці в сторони.

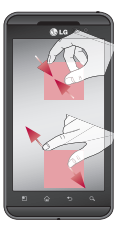

#### **ПРИМІТКА.**

- Щоб вибрати елемент, **•** натисніть по центру піктограми.
- Не натискайте надто сильно, оскільки сенсорний екран є достатньо чутливим до легкого дотику.
- Натискайте потрібний **•**пункт кінчиком пальця. Будьте обережні, щоб не натиснути на будь-які інші клавіші поряд із ним.

## **Блокування телефону**

Коли ви не користуєтеся телефоном LG-P920, натисніть клавішу **живлення**, щоб заблокувати його. Таким чином можна запобігти випадковим натисненням клавіш та заощадити заряд акумулятора.

Якщо протягом певного часу на телефоні не здійснювати жодних дій, будь-який відкритий екран буде замінено екраном блокування з метою заощадження заряду акумулятора.

**ПРИМІТКА.** Якщо якісь програми виконувалися під час введення шаблону, вони можуть продовжувати працювати в режимі блокування. Радимо закрити всі ввімкнені програми перед активацією режиму блокування, щоб уникнути зайвої тарифікації (наприклад, за телефонний виклик, доступ до Інтернету чи обмін даними).

## **Розблокування екрана**

Щоб увімкнути телефон, натисніть клавішу **живлення**. Відобразиться екран блокування. Торкніться та проведіть вгору екран блокування, щоб розблокувати головний екран. Відкриється екран, який ви переглядали востаннє.

## **Домашній екран**

Проведіть пальцем ліворуч або праворуч, щоб переглянути панелі головного екрана. Ви також можете налаштовувати вигляд кожної панелі, додаючи віджети, ярлики для вибраних програм, папки та шпалери. **ПРИМІТКА.** Деякі піктограми екрана можуть відрізнятися залежно від оператора мобільного зв'язку. Унизу на головному екрані можна переглядати клавіші швидкого доступу. Швидкі

# Головний екран

клавіші забезпечують простий доступ одним натисненням до найбільш використовуваних функцій.

 Піктограма **Телефон** дає змогу відкрити сенсорну клавіатуру для набору номера.

 Натисніть, щоб відкрити **Контакти**.

 Піктограма **Повідомлення** дає змогу відкрити меню обміну повідомленнями. Тут можна створити нове повідомлення.

 Виберіть вкладку **Програми** внизу екрана. Тут можна переглянути всі встановлені програми. Щоб прокрутити список програм, просто торкніться екрана.

Щоб відкрити програму, просто торкніться її піктограми у списку.

**ПРИМІТКА.** Попередньо завантажені програми можуть відрізнятися залежно від програмного забезпечення

телефону та постачальника послуг.

## **Додавання віджетів до головного екрана**

Головний екран можна налаштовувати на власний розсуд, додаючи ярлики, віджети та папки. Для зручності розмістіть на головному екрані свої улюблені віджети.

**Як додати потрібну піктограму до головного екрана:**

- 1 На головному екрані натисніть клавішу **"Меню"** і виберіть пункт **"Додати"**. Або довгим натиском торкніться порожньої частини екрана.
- У меню **"Режим редагування" 2**  виберіть тип пункту, який потрібно додати.
- Наприклад, виберіть зі списку **3**  пункт **Папки** і натисніть його. Виберіть зі списку пункт **Контакти з номерами телефонів** і натисніть його.

На головному екрані з'явиться **4**  піктограма нової папки. Перетягніть її в потрібне місце на потрібній панелі і зніміть палець з екрана.

**ПОРАДА!** Щоб додати до головного екрана піктограму програми, у меню "Програми" натисніть та утримуйте програму, яку потрібно додати на головний екран.

#### **Як видалити піктограму програми з головного екрана:**

- 1 Натисніть та утримуйте піктограму, яку потрібно видалити. З'явиться піктограма кошика .
- Перетягніть піктограму **2**  програми на піктограму кошика .

**ПРИМІТКА.** Програми, попередньо завантажені виробником, неможливо видалити (можна тільки видалити їх піктограми з екрана).

## **Повернення до програми, яка нещодавно використовувалася**

- Натисніть і утримуйте клавішу **"Дім"** . На екрані з'явиться спливне вікно з піктограмами програм, які нещодавно використовувалися. **1**
- Натисніть піктограму **2** потрібної програми, щоб її відкрити. Або торкніться клавіші **"Назад"**, щоб повернутися до поточної програми.

#### **Висувна панель сповіщень**

Висувна панель сповіщень знаходиться вгорі екрана.

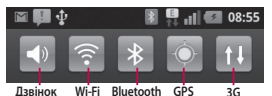

Натисніть і пальцем посуньте висувну панель сповіщень донизу.

## Головний екран

Або на головному екрані торкніться клавіші **"Меню"** і виберіть пункт **"Сповіщення"**. На цій панелі можна перевірити стан і керувати функціями Wi-Fi, Bluetooth і GPS, а також переглядати інші сповіщення.

## **Перегляд панелі стану**

На панелі стану відображаються різні піктограми стану телефону, як наприклад потужність сигналу, нові повідомлення, ресурс акумулятора, а також інформація про підключення Bluetooth та передачу даних. Нижче наведено таблицю з поясненням піктограм, які можна побачити на панелі стану.

## 13/05/2011

 $\mathbf{e}$  ,  $\mathbf{e}$  $17:2$ 

**[Панель стану]**

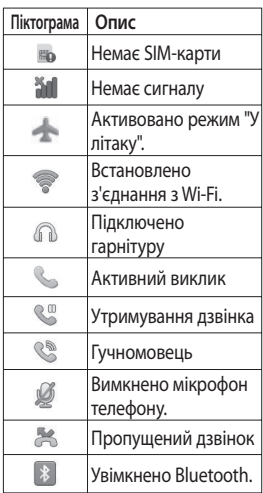

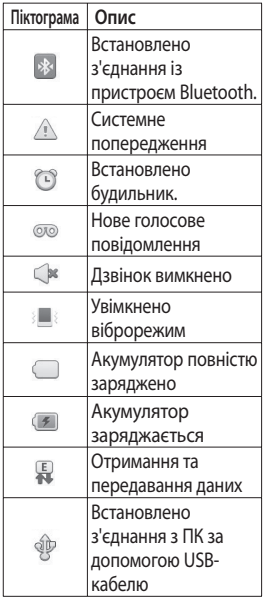

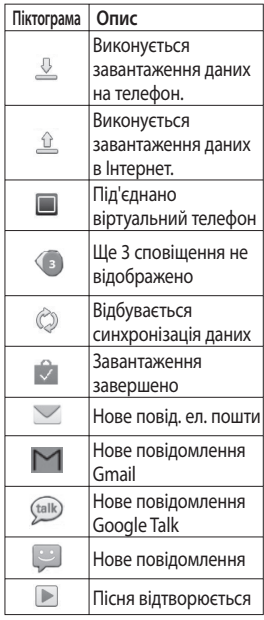

# Головний екран

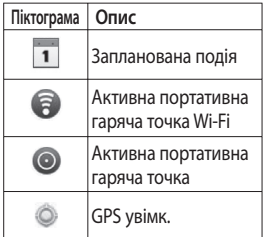

## **Екранна клавіатура**

За допомогою екранної клавіатури можна вводити текстові дані. Екранна клавіатура з'являється автоматично, коли потрібно ввести текст. Щоб вручну відобразити екранну клавіатуру, просто торкніться потрібного поля для введення тексту.

#### **Користування клавіатурою і введення тексту**

 Натисніть один раз, щоб встановити верхній регістр для наступної літери. Подвійним натисненням буде встановлено верхній регістр для всіх літер.

1233 Натисніть, щоб переключити на клавіатурі режим введення цифр та символів. Натиснувши та утримуючи цю вкладку, можна переглянути меню налаштувань.

**ик Натисніть, щоб переглянути** або змінити мову написання.

 Натисніть, щоби ввести пробіл.

 Натисніть, щоб перейти на новий рядок у полі повідомлення.

**• Натисніть, щоб видалити** попередній символ.

 Натисніть, щоб приховати екранну клавіатуру.

## **Введення літер із діакритичними знаками**

Якщо для введення тексту вибрано французьку або іспанську мови, можна вводити спеціальні символи цих мов (наприклад, "á").

Наприклад, щоб ввести символ "á", торкніться та утримуйте клавішу "а" до появи спеціальних символів. Тоді виберіть потрібний спеціальний символ.

# Налаштування облікового запису Google

Коли ви вперше відкриватимете на телефоні програму Google, необхідно буде увійти в систему за допомогою ідентифікаційних даних вашого облікового запису Google. Якщо у вас немає облікового запису Google, з'явиться запит щодо його створення.

## **Створення облікового запису Google**

- Щоб відкрити меню програм, на головному екрані виберіть вкладку **"Програми"** . **1**
- Щоб запустити майстер **2**  налаштування Gmail, натисніть **"Gmail"** і виберіть пункти **"Далі" > "Створити"**.
- Натисніть текстове поле, щоб **3**  відкрити сенсорну клавіатуру, і введіть своє ім'я та ім'я користувача для облікового запису Google. Під час введення тексту, переходьте до наступного текстового

поля за допомогою клавіші **"Далі"** на клавіатурі.

- Ввівши своє ім'я та бажане **4**  ім'я користувача, натисніть **"Далі"**. Телефон з'єднається з сервером Google та перевірить доступність імені користувача.
- Двічі введіть свій пароль. **5**  Потім виконайте вказівки та введіть потрібну і додаткову інформацію про обліковий запис. Зачекайте, поки ваш обліковий запис буде зареєстровано на сервері.

## **Вхід в обліковий запис Google**

- Введіть свою адресу **1**  електронної пошти і пароль, тоді торкніться пункту **"Увійти"**. Зачекайте, поки триває вхід в систему.
- Після входу в систему можна **2** користуватися службою Gmail і послугами Google на

телефоні.

Після налаштування на **3**  телефоні облікового запису Google дані на телефоні буде автоматично синхронізовано з вашим обліковим записом Google в Інтернеті. (Це залежить від налаштувань синхронізації).

Після входу можна користуватися поштою Gmail, календарем Google та послугою Android Market; завантажувати програми зі сторінки Android Market; створювати резервні копії налаштувань на серверах Google і користуватися іншими послугами Google на телефоні.

#### **ВАЖЛИВО!**

Деякі програми, наприклад **•** календар, працюють лише з тим обліковим записом Google, який ви зареєстрували на телефоні першим. Якщо ви плануєте

використовувати на телефоні кілька облікових записів Google, спершу перевірте, чи ви використовуєте потрібний обліковий запис з цією програмою. Після входу до облікового запису ваші контакти, повідомлення пошти Gmail, записи календаря та інші збережені в цих програмах чи службах відомості буде синхронізовано з вашим телефоном. Якщо під час початкового налаштування ви не увійдете до облікового запису Google, то під час першого запуску програми, яка передбачає використання облікового запису Google, як Gmail або Android Market, відобразиться запит активації або створення облікового запису Google.

Якщо потрібно скористатися **•**функцією резервного копіювання та відновити на

## Налаштування облікового запису Google

цьому телефоні налаштування, які використовувалися на іншому телефоні, на якому працювала ОС Android або ОС новішої версії, під час налаштування потрібно увійти в обліковий запис Google. Якщо цього не зробити, то після процедури налаштування відновити налаштування буде неможливо.

Якщо ви користуєтеся **•**корпоративним обліковим записом від своєї компанії або організації, ваш відділ ІТ може мати спеціальні вказівки щодо входу на такий обліковий запис.

# Дзвінки/Контакти

## **Здійснення дзвінка**

- 1 Натисніть **Митров**ідкрити клавіатуру.
- Введіть за допомогою **2**  клавіатури номер. Щоб стерти цифру, торкніться піктограми **"Очистити"** .
- Щоб здійснити дзвінок, **3**  натисніть піктограму **"Виклик"** .
- Щоб закінчити розмову, **4**  торкніться піктограми **"Закінчити"** .

**ПОРАДА!** Щоб ввести символ "+" для здійснення міжнародного дзвінка, торкніться та утримуйте  $\overline{0}$ 

**ПОРАДА!** Щоб під час дзвінка вивести на екран цифрову клавіатуру, натисніть **"Панель набору"**.

## **Здійснення відеодзвінка**

- Натисніть К, шоб відкрити клавіатуру. **1**
- Введіть номер телефону, як **2**  звичайно.
- Щоб здійснити відеовиклик, натисніть піктограму **Відеодзвінок** . **3**
- Якщо не бажаєте **4**  використовувати гучний зв'язок, натисніть пункт **"Динамік"** та перевірте, чи підключено гарнітуру.
- Під час встановлення **5**  з'єднання ви бачитимете власне зображення, а коли абонент відповість, ви побачите на екрані його зображення. Якщо потрібно, налаштуйте положення внутрішньої камери.
- Щоб завершити відеодзвінок, **6** натисніть **"Завершити"**.

**Приватн.:** встановлення нового зображення замість поточного

# Дзвінки/Контакти

приватного зображення.

**Панель набору:** введення номера.

**Утримувати:** вимкнення звуку і призупинення відео.

**Вимкнути звук:** вимкнення звуку.

**Динамік:** увімкнення або вимкнення динаміка.

## **В меню відеовикликів**

**Зйомка:** ви можете зробити знімок абонента.

**Використовувати тільки зворотню/передню камеру:** перемикання між камерами.

## **Дзвінок на ваші контакти**

- 1 Торкніться пункту **В**, щоб відкрити список контактів.
- Прокрутіть список контактів **2**  або введіть перші літери потрібного контакту, натиснувши пункт **"Пошук"**.
- Виберіть у списку потрібний **3**  контакт.

## **Відповідь на дзвінок та відхилення дзвінка**

**ПОРАДА!** Щоб вимкнути звук вхідного дзвінка, покладіть телефон екраном донизу або натисніть (бічну) кнопку регулювання гучності. Налаштування рухів необхідно встановити завчасно. Натисніть **"Програми"** > **"Налаштування" > "Жести" > "Використовувати рухові жести" > "Вхідний дзвінок" >** і позначте пункт **"Вимкнути звук"**.

#### **Коли екран заблоковано**

Коли дзвонить телефон, перетягніть піктограму відхилення виклику ліворуч, щоб відхилити вхідний виклик.

#### **Коли екран розблоковано**

Коли телефон дзвонить, торкніться піктограми **"Прийняти"** . Щоб відхилити вхідний виклик, торкніться

#### піктограми "**Відхилити**" .

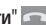

**ПОРАДА! Повiд. вибачення** Відхиливши виклик, ви можете швидко надіслати повідомлення, перетягнувши на екран повідомлення **"Повiд. вибачення"**. Це зручно, якщо потрібно відповісти на повідомлення під час ділової зустрічі.

## **Настройка гучності дзвінка**

Для налаштування гучності під час дзвінка використовуйте клавіші регулювання гучності вгору та вниз на лівій бічній панелі телефону.

### **Здійснення другого дзвінка**

1 Під час першого дзвінка натисніть **"Панель набору" ΕΕΕ** і набирайте номер. Також можете знайти номер в контактах, натиснувши "Контакти" • та вибравши

потрібний номер.

- Щоб здійснити виклик, **2**  натисніть піктограму **"Виклик"** .
- Обидва дзвінки **3**  відображатимуться на екрані дзвінків. Перший дзвінок буде заблоковано та переведено в режим утримування.
- Торкніться списку утримання **4**  для перемикання між дзвінками.

**ПРИМІТКА.** Щоб здійснити конференц-виклик, торкніться **"Об'єднати виклики"** .

Щоб завершити активні **1** дзвінки, торкніться піктограми **"Закінчити"** .

### **Перегляд журналу дзвінків**

На головному екрані натисніть і виберіть вкладку **"Журнал дзвінків"**.

Перегляньте весь список

# Дзвінки/Контакти

здійснених, отриманих та пропущених викликів.

**ПОРАДА!** Натисніть будьякий запис у списку дзвінків для перегляду дати, часу та тривалості дзвінка.

**ПОРАДА!** Натисніть клавішу **"Меню"** і виберіть пункт **"Видалити все"** для видалення всіх записів.

## **Налаштування викликів**

Можна змінювати налаштування телефонних викликів, як наприклад переадресація виклику та інші спеціальні функції, які пропонує ваш оператор.

- Щоб відкрити меню програм, **1**  на головному екрані виберіть вкладку **"Програми"**.
- Прокрутіть список і торкніться **2**  пункту **"Налаштування"**.
- Натисніть пункт **3 "Налаштування викликів"** і виберіть пункти для налаштування.
- **< Номери фіксованого набору >**

Виберіть пункт **"Номери зі списку фіксованого набору"**, щоб увімкнути та скласти обмежений список номерів, на які можна телефонувати з цього телефону. Для цього потрібно ввести код PIN2, який надається оператором. З вашого телефону можна буде здійснювати дзвінки тільки на номери, включені у список номерів фіксованого набору.

**< Голосова пошта >**

**"Служба голосової пошти"** – дає змогу вибирати службу голосової пошти оператора.

**"Настройки голосової пошти" –** якщо ви користуєтеся службою голосової пошти свого оператора, цей пункт дає змогу

вводити номер телефону, за яким ви будете прослуховувати та впорядковувати свою голосову пошту.

**< Інші настройки дзвінків > "Відхилення виклику"** – можна встановити відхилення дзвінка для певного списку або для всіх дзвінків. Для встановлення списку відхилення викликів натисніть "Список відхилення викликів" > кнопка "Меню" > "Новий запит відх.". Тоді створіть "Новий запит відх." з Контактів, Журналу дзвінків або нового номеру.

**"Переадресація виклику"** – налаштування способу переадресації викликів під час розмови, якщо немає відповіді тощо.

**"Додаткові налаштування викликів" –** тут можна змінити такі налаштування:

- **"Ідентифікатор абонента": •** виберіть, чи відображати ваш номер під час здійснення дзвінків.
- **"Очікування виклику": •**якщо активувати послугу очікування виклику, тоді телефон попереджатиме вас про новий вхідний дзвінок під час розмови. (Доступність цієї функції залежить від оператора мережі).

**"Заборона викликів"** – дозволяє налаштувати заборону певних дзвінків. Введіть пароль заборони дзвінків. Перевірте, чи ваш оператор мережі підтримує дану послугу.

**"Вартість викликів"** – перегляд інформації про вартість викликів. (Ця послуга залежить від мережі, деякі оператори її не підтримують).

**"Тривалість виклику"** – перегляд тривалості викликів, у тому числі

# Дзвінки/Контакти

усіх, набраних, отриманих та останнього виклику.

**"Повiд. вибачення"** – відхиляючи дзвінок, можна за допомогою цією функції швидко надіслати повідомлення. Це зручно, якщо потрібно відповісти на повідомлення під час ділової зустрічі.

**"Налаштування відеодзвінка"** – дозволяє змінювати налаштування відеодзвінків.

## **Контакти**

У пам'ять телефону можна додавати контакти та синхронізувати контакти з облікового запису Google та інших облікових записів, які підтримують синхронізацію контактів.

### **Пошук контакту**

- Щоб відкрити список контактів, натисніть на головному екрані піктограму . **1**
- Натисніть пункт **"Пошук"** і за **2**  допомогою клавіатури введіть ім'я контакту.

## **Додавання нового контакту**

- На головному екрані  $H$ натисніть  $\sim$ . введіть номер нового контакту, після чого натисніть **клавішу "Меню" і виберіть пункт "Додати до контактів".** Тоді натисніть **"Створити новий контакт"** або **"Додати в існуючий"**. **1**
- Якщо ви бажаєте додати **2**  зображення до нового контакту, натисніть  $\|\cdot\|$
- Виберіть пункт **"Фотозйомка" 3**  або **"Вибрати з галереї"**.
- Виберіть рингтон **4**  торкнувшись піктограми .
- Натисніть текстове поле, щоб **5**  відкрити сенсорну клавіатуру, та введіть ім'я нового контакту.
- **6** Натисніть категорію контактної інформації та введіть дані контакту.
- Натисніть **Збер**., щоб зберегти **7**  контакт.

# **Вибрані контакти**

Часто використовувані контакти можна позначити як вибрані.

#### **Щоб додати контакт до списку вибраних:**

- Щоб відкрити список **1**  контактів, натисніть на головному екрані піктограму .
- Натисніть на контакт **2**  для перегляду детальної інформації про нього.
- **3** Натисніть зірочку праворуч

від імені контакту. Зірочка стане золотистого кольору. **Щоб видалити контакт зі списку вибраних:**

- Щоб відкрити список контактів, натисніть на головному екрані піктограму . **1**
- Натисніть вкладку **"Групи"** та **2**  виберіть пункт **"Улюблене"**. Натисніть на контакт для перегляду детальної інформації про нього.
- Натисніть жовту зірочку праворуч від імені контакту. Зірочка стане сірою і контакт буде видалено зі списку вибраних. **3**

# Повідомлення/Ел. пошта

### **Обмін повідомленнями**

У телефоні LG-P920 функції SMS і MMS об'єднано в одне інтуїтивне та просте у використанні меню.

# **Надсилання повідомлення**

- Торкніться піктограми на головному екрані, щоб відкрити порожнє повідомлення. **1**
- Введіть ім'я або номер **2**  контакту в полі **"Кому"**. Під час введення імені контакту відображаються відповідні варіанти зі списку контактів. Якщо ви бачите потрібний контакт серед запропонованих, торкніться його. Ви можете додати декілька контактів.

 **ПРИМІТКА.** За кожне надіслане текстове повідомлення до кожного адресата стягується оплата.

- Щоб написати повідомлення, **3**  натисніть **"Напис. повід."** внизу.
- Щоб надіслати повідомлення, **4**  торкніться пункту **"Надіслати"**. **ПОРАДА!** Щоб вкласти файл до повідомлення, торкніться піктограми ...
- Відкриється екран із **5**  повідомленням після вашого імені. Відповіді також відображатимуться на екрані. Внаслідок перегляду відповідей і надсилання додаткових повідомлень створюється бесіда.

# **ЗАСТЕРЕЖЕННЯ**

Стандартне обмеження у 160 символів може бути дещо інакшим в різних країнах, залежно від мови та кодування SMS.

# **ЗАСТЕРЕЖЕННЯ**

Якщо до SMS-повідомлення додати зображення, відео або звук, таке повідомлення автоматично перетвориться на MMS, що відповідно вплине на оплату.

**ПРИМІТКА.** Якщо під час дзвінка буде отримано повідомлення SMS, пролунає сигнал.

### **Зміна налаштувань повідомлень**

Параметри повідомлень телефону LG-P920 попередньо налаштовані так, що повідомлення можна надсилати одразу. Ви можете змінити налаштування відповідно до власних уподобань.

На головному екрані торкніться піктограми **"Повідомлення"**, тоді натисніть клавішу **"Меню"** і виберіть пункт **"Налаштування"**.

### **Як налаштувати електронну пошту**

Натисніть вкладку **"Програми"** і виберіть пункт **"Ел. пошта"**. Якщо обліковий запис електронної пошти не налаштовано, запустіть майстер налаштування електронної пошти.

**ПОРАДА!** Якщо обліковий запис ел. пошти вже настроєно, майстер не запускається автоматично.

Можна вибрати тип поштової скриньки **"MS Exchange"** або **"Інші"**.

### **Обліковий запис електронної пошти Microsoft Exchange**

**"Адреса ел. пошти"** - введіть адресу електронної пошти для цього облікового запису.

**"Ім'я користувача"** - введіть ім'я

# Повідомлення/Ел. пошта

користувача облікового запису.

**"Пароль"** - введіть пароль облікового запису.

**"Домен"** – введіть домен облікового запису (необов'язково).

**"Адреса сервера"** - введіть адресу сервера.

**"Використовувати SSL**" – вкажіть, чи потрібно використовувати захищене з'єднання SSL SSL для Microsoft Exchange.

Щоб підключитись до сервера, натисніть кнопку "Далі" .

З'явиться сторінка встановлення параметрів, на якій потрібно ввести назву, під якою відображуватиметься цей обліковий запис, і своє ім'я.

Тепер ваш обліковий запис відображатиметься у списку облікових записів у папці "Ел. пошта".

# **Інші облікові записи ел. пошти (POP3, IMAP)**

**"Адреса ел. пошти"** - введіть адресу електронної пошти для цього облікового запису.

**"Пароль"** - введіть пароль облікового запису.

З'явиться завершальна сторінка налаштування, на якій потрібно ввести "ім'я".

Тепер ваш обліковий запис відображатиметься у списку облікових записів у папці "Ел. пошта".

**"POP3 / IMAP4**" – виберіть тип протоколу: POP3 або IMAP4.

**"Вхідний сервер"** - введення адреси сервера вхідних повідомлень.

**"Тип з'єднання"** – TLS/SSL/Вимк. **"Номер порту"** - зазвичай відображається номер, встановлений за замовчуванням для кожного облікового запису.

**"Вихідний сервер"** - введення адреси сервера вихідних повідомлень ел. пошти.

**"Тип SMTP з'єднання"** – TLS/SSL/ Вимк.

**"Номер порту"** - зазвичай відображається номер, встановлений за замовчуванням для кожного облікового запису.

**Екран облікових записів** На екрані **"Облікові записи"** відображається список **"Всі вхідні"** і кожен із облікових записів електронної пошти.

Натисніть вкладку **"Програми" •** і виберіть пункт **"Ел. пошта"**. Відкриється екран **"Список обл.записів"**.

**ПОРАДА!** У списках облікових записів можна трохи сильніше торкнутися облікового запису ел. пошти, щоб перемістити піктограму цього облікового запису на головний екран. Торкніться піктограми, щоб одразу перейти до папки вхідних повідомлень.

Можна натиснути на обліковий запис і переглянути в ньому папку **"Всі вхідні"**. Обліковий запис, з якого за замовчуванням надсилаються листи електронної пошти, позначено галочкою.

**Як відкрити папку "Всі вхідні":**

Якщо програму електронної пошти налаштовано на надсилання і отримання повідомлень із більш як одного облікового запису, вхідні листи всіх цих облікових записів можна переглядати в папці **"Всі вхідні"**.

# Повідомлення/Ел. пошта

- Виберіть пункт **"Ел. пошта"**. **1**
- Натисніть **"Всі вхідні"** (на **2**  екрані **"Облікові записи"**). Повідомлення у папці **"Всі вхідні"** позначено зліва відповідними кольорами за обліковим записом; використовуються ті ж кольори, що і для облікових записів на екрані **"Облікові записи"**.

### **Створення і надсилання електронної пошти**

### **Щоб створити і надіслати повідомлення:**

- У програмі **"Ел. пошта" 1**  натисніть клавішу **"Меню"** і виберіть пункт **"Написати"**.
- Введіть адресу одержувача **2**  повідомлення. Під час введення тексту зі списку контактів пропонуються відповідні адреси. У разі використання кількох адрес їх

слід розділяти комами.

- Натисніть клавішу **"Меню"**, **3**  а тоді торкніться пункту **"Додати копію чи приховану копію"**, щоб створити копію або приховану копію повідомлення для інших контактів/адрес ел. пошти.
- Введіть текст повідомлення. **4**
- Щоб долучити файл до **5**  повідомлення, торкніться пункту **"Вкласти"** .
- Натисніть **"Надіслати". 6**  Якщо ви не готові надіслати повідомлення, натисніть клавішу **"Меню"**, тоді натисніть **"Зберегти як чернетку"**, щоб зберегти повідомлення в папці **"Чернетки"**. Щоб відновити роботу над чернеткою повідомлення, виберіть її у папці **"Чернетки"**. Повідомлення також буде збережене як чернетка, якщо натиснути клавішу

**"Назад"** , перш ніж надіслати його. Щоб видалити повідомлення, у тому числі всі збережені його чернетки, натисніть **"Відхилити"**. Якщо телефон не підключено до мережі (наприклад, під час перебування в режимі "У літаку"), повідомлення, які ви надсилаєте, буде збережено у папці **"Вихідні"** до моменту відновлення мережевого підключення. Якщо у папці є повідомлення, що очікують на надсилання, папка **"Вихідні"** відображатиметься на екрані **"Облікові записи"**.

Зауважте, що повідомлення, надіслані за допомогою облікового запису Exchange, не зберігатимуться на телефоні; натомість вони зберігатимуться на сервері Exchange.Якщо потрібно, щоб надіслані повідомлення відображалися у папці **"Надіслані"** (або з ярликом **"Надіслані"**), потрібно буде часто відкривати папку/ярлик **"Надіслані"** і вибирати в меню параметрів пункт **"Оновити"**.

**ПОРАДА!** Про надходження нового повідомлення ел. пошти в папці "Вхідні" буде сповіщено звуковим і вібраційним сигналом. Торкніться сповіщення про отримання повідомлення, щоб зупинити сигнал.

#### **Робота з папками облікового запису**

У кожному обліковому записі є папки **"Вхідні", "Вихідні", "Надіслані", "Чернетки", "Корзина" та "Спам"**. Залежно від функцій, які підтримує постачальник послуг вашого облікового запису, у вас можуть бути додаткові папки.

# Повідомлення/Ел. пошта

### **Додавання і редагування облікових записів електронної пошти**

#### **Щоб додати обліковий запис електронної пошти:**

- Натисніть вкладку **"Програми" 1**  і виберіть пункт **"Ел. пошта"**.
- Виберіть пункт **"MS 2 Exchange"** або **"Інше"**. Якщо обліковий запис ел. пошти вже настроєно, майстер не запускається автоматично. У такому випадку необхідно торкнутися клавіші **"Меню"**, а тоді пункту **"Додати обліковий запис"**.

**Щоб змінити налаштування облікового запису, виконайте описані нижче дії.**

- Відкрийте екран **"Облікові записи"**. **1**
- Торкніться клавіші **2 "Меню"** і виберіть пункт **"Налаштування"**.

#### **Щоб додати обліковий запис електронної пошти:**

- Відкрийте екран **"Облікові записи"**. **1**
- Натисніть і утримуйте назву **2**  облікового запису, який потрібно видалити.
- Торкніться пункту **"Видалити 3 обліковий запис"** в меню, яке відкриється, і для підтвердження натисніть **OK** в діалоговому вікні.

# Соціальна мережа

Телефон можна використовувати для роботи в соціальних мережах та керування мікроблогами в Інтернет-спільнотах. Можна оновлювати свій поточний статус, завантажувати фото й переглядати відомості про оновлення статусів друзів у мережі.

Якщо у вас немає облікового запису, можна відвідати вебсайт відповідної мережі та налаштувати його.

**ПРИМІТКА.** За підключення та використання онлайн-послуг може зніматись додаткова оплата. Перевірте вартість послуг з передачі даних у оператора мережі.

### **Додавання облікового запису до телефону**

1 Натисніть і утримуйте домашній екран. Якщо з'явились декілька віджетів, виберіть пункт **"Social+"**

**ми і торкніться кнопки** О **"Налаштув."**. Є також інший спосіб відкрити налаштування. На головному екрані натискайте **"Програми"** > **"Налаштування"** > **"Облікові записи і синхронізація"** > Настройки мережі Social+.

- Виберіть програму соціальної **2**  мережі: Facebook, Twitter чи MySpace.
- Введіть свою адресу **3**  електронної пошти і пароль, тоді торкніться пункту **"Увійти"**.
- Зачекайте, поки буде **4**  підтверджено вашу адресу електронної пошти та пароль.
- Якщо торкнутися вибраної **5**  соціальної мережі, можна переглянути її поточний статус.

# Соціальна мережа

### **Перегляд та оновлення статусу**

- Вміст соціальних мереж **1**  можна в будь-який момент переглядати та оновлювати за допомогою віджета **Social+ kh** .
- У віджеті **Social+** виберіть **2**  соціальну мережу, в яку ви бажаєте зайти. Тоді ви побачите свій статус та вміст.
- Торкніться вікна для вводу і **3**  екран перемкнеться, щоб ви могли оновити свій поточний статус, додати коментарі або завантажити фотографії.

**ПОРАДА!** Ви можете оновлювати свій статус одночасно в різних мережах, позначивши потрібні у списку, що складається із **Facebook**, **Twitter** та **MySpace**.

**ПРИМІТКА.** Ця можливість залежить від послуг мережі. **ПОРАДА!** Ви можете використовувати дані про друзів тільки на веб-сайті соціальної мережі або синхронізувавши всі дані з контактами.

### **Видалення облікових записів із телефону**

- Натисніть **"Програми" 1 > "Налаштування" > "Синхронізація даних"**.
- Виберіть обліковий запис, **2**  який потрібно видалити, і натисніть **"Видалити акаунт"**.

### **Що нового**

Відображаються сповіщення про пропущені виклики, непрочитані повідомлення, голосові повідомлення, повідомлення електронної пошти, відповідно до пріоритетності. Відображаються сповіщення за певний період часу.

- Виберіть **"Програми"** > **"Що 1 нового"** .
- За допомогою кнопки **2** можна вибрати перегляд за списком або за категорією.

# Фото та відео

### **Використання видошукача (камера)**

- **"Масштаб."**  збільшення або зменшення зображення. Можна також користуватися кнопками регулювання гучності.
- **"Перемкнути камеру"** перемикання між зовнішньою та внутрішньою камерами.

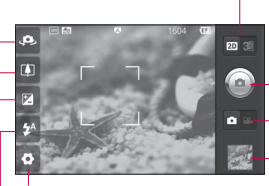

**Настройки** - натисніть цю іконку, щоб відкрити меню настройок. Дивіться розділ "Використання розширених налаштувань".

#### **Перемикання між режимами 2D та 3D** - використовуйте для перемикання режимів 2D та 3D під час зйомки.

#### **Фотозйомка**

- **"Режим відео"** посуньте цю піктограму вправо для переключення в режим відео.
- **"Фотоальбом"** торкніться останньої зробленої фотографії, щоб перейти в режим перегляду. Можна відкрити фотоальбом та переглянути збережені фотографії, не виходячи з режиму камери.
- **"Спалах"** використовується для увімкнення спалаху під час зйомки в темному місці.
- **"Яскравість"** допомагає визначати та контролювати інтенсивність світла, яке потрапляє на зображення. Посуньте індикатор яскравості у напрямку  $"$ -", щоб зменшити рівень яскравості зображення, або у напрямку "+", щоб його збільшити.

**ПОРАДА!** Ви можете закрити всі опції, щоб очистити екран видошукача. Просто натисніть один раз по центру видошукача. Для відновлення параметрів натисніть на екран ще раз.

# **Швидка зйомка**

- Відкрийте програму **"Камера"**. **1**
- Тримаючи телефон **2**  горизонтально, наведіть об'єктив на об'єкт зйомки.
- Натисніть піктограму спуску **3**  (c)
- Камера перенесе зображення **4**  у фокус. Коли зображення буде у фокусі, кутові індикатори фокусування стануть зеленими і камера зробить знімок.

**Примітка.** Якщо ви робите зйомку в приміщенні, на фотографії може з'явитись затінення, через характеристики камери (затінення – це різниця в кольорі по центру та по краях фотографії).

### **Після зйомки**

Записаний знімок появиться на екрані.

**Надіслати** Торкніться, щоб надіслати фотографії через **Bluetooth, Facebook**, **Social+**, **Twitter**, **Picasa**, **службу обміну повідомленнями**, **Gmail** або **електронну пошту**.

**ПРИМІТКА.** У разі завантаження MMS-повідомлень у роумінгу може зніматися додаткова плата.

**ПОРАДА!** Якщо у вас є обліковий запис на сторінці соціальної мережі, і цей запис встановлено на вашому телефоні, ви маєте змогу надіслати свої фотографії на сторінку спільноти.

**Встановити як** Натисніть, щоб встановити зображення як **"Зображення** 

# Фото та відео

**контакту"** або "Шпалери".

#### **Перейменувати** Натисніть, щоб

редагувати назву вибраного зображення.

**Редагувати** Натисніть, щоб відредагувати зняту фотографію.

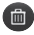

 Натисніть, щоб видалити зображення.

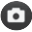

 Натисніть, щоб одразу ж зняти інше зображення.

 Натисніть, щоб переглянути останню зроблену фотографію.

#### **Використання розширених налаштувань (камера)**

У видошукачі торкніться піктограми • щоб відкрити всі додаткові параметри. Настройте параметри відеокамери, повертаючи

коліщатко. Вибравши параметр, торкніться клавіші **"Назад"**.

**"Фокус"** – виберіть параметри фокусування зі списку: **"Автом."**, **"Макро"**, **"Серійна з AF"** та **"Виявлення обличчя"**.

**"Розмір зображення"** – торкніться, щоб визначити розмір фотографії (у пікселах), яку ви знімаєте.

**"Сюжетний режим"** – доступні такі параметри: **"Автом."**, **"Портрет"**, **"Пейзаж"**, **"Захід сонця"** та **"Ніч"**.

**"Баланс білого"** – виберіть один із варіантів: **"Авто"**, **"Лампа розжарювання"**, **"Сонячно"**, **"Флуоресцентна лампа"** та **"Хмарно"**.

**"Колірний ефект"**– дає змогу встановити колірний тон для нового знімка. Доступні варіанти: **Немає**, **Сепія**, **Чорнобілий**, **Негатив**, **Виразний** і **Перевитримка**.

**"Таймер"** – таймер автоспуску дозволяє встановити затримку між натисненням кнопки зйомки та самою зйомкою.

**"Режим зйомки"** – дозволяє вибрати режим "Звичайний" або "Серійна зйомка".

**"Якість зображення"** – вибирайте серед параметрів: **"Підвищена"**, **"Добра"** або **"Звичайна"**. Чим вища якість, тим чіткішим буде знімок. Розмір файлу буде більшим, тобто в пам'яті зберегти можна буде меншу кількість фотографій.

**"Автоогляд"** – у разі увімкнення пункту **"Автоогляд"** відзняте фото автоматично відображатиметься на екрані. **"Звук затвору"** – вибирайте один

із чотирьох звуків затвору.

**"Розташ.міток"** – якщо активувати цей параметр, телефон використовуватиме послуги, що уможливлюють

визначення місцезнаходження. Робіть знімки та прив'язуйте їх до місця зйомки. При завантаженні зображень із мітками у блог, що підтримує геомітки, можна переглядати знімки на карті.

**ПРИМІТКА.** Ця функція доступна, лише якщо активовано функцію визначення місця перебування.

**"Пам'ять"** – виберіть для збереження зображень варіант **"Внутрішня картка пам'яті"** або **"Зовнішня SD карта"**.

 Відновлення всіх стандартних налаштувань камери.

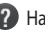

 Натисніть, щоб дізнатися, як працює та чи інша функція. На екрані з'явиться коротка довідка.

# Фото та відео

**ПОРАДА!** Після виходу з режиму камери деякі налаштування повертаються до значень за замовчуванням. Перед наступною зйомкою перевірте налаштування камери.

**ПОРАДА!** Меню налаштувань накладається на вікно видошукача, і тому під час зміни кольору або якості зображення змінений знімок відображатиметься на екрані позаду меню налаштувань.

### **Перегляд збережених фотографій**

Доступ до збережених **1**  фотознімків можливий у режимі камери. Просто натисніть і і на екрані з'явиться галерея знімків. Торкніться фотографії на екрані. З'явиться вікно **"Показ** 

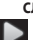

**слайдів"** і **"Меню"**. Торкніться, щоб почати показ слайдів. Торкніться пункту **"Меню"** і виберіть потрібні параметри.

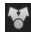

 Торкніться, щоб надіслати вміст.

- Торкніться, щоб видалити знімок.
- Натисніть **"Більше"**, щоб переглянути інші параметри, перелічені нижче.

**"Деталі"** – дізнайтеся більше про вміст.

**"Вст. як"** – використовується для встановлення фото в якості зображення контакту або шпалер.

### **"Обрізати"** –

використовується для обтинання фото. Проведіть пальцем по екрану, щоб вказати область для обтинання.

#### **"Повернути"** –

використовується для обертання знімка вправо або вліво.

**"Редагувати"** – натисніть, щоб відредагувати зображення за допомогою різноманітних інструментів.

# Фото та відео

### **Використання видошукача (камера)**

- **"Масштаб."**  збільшення або зменшення зображення. Можна також користуватися кнопками регулювання гучності.
- **"Перемкнути камеру"** перемикання між зовнішньою та внутрішньою камерами.

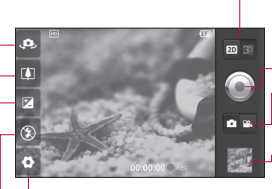

**Настройки** - натисніть цю іконку, щоб відкрити меню настройок. Дивіться розділ "Використання розширених налаштувань".

#### **Перемикання між режимами 2D та 3D** - використовуйте для перемикання режимів 2D та 3D під час зйомки.

- **Розпочати запис**
- **"Режим камери"** посуньте цю піктограму вправо для переключення в режим камери.
- **"Фотоальбом"** торкніться, щоб переглянути останні записані відео. Тут можна відкрити галерею та переглянути збережені відео, не виходячи з режиму відеокамери.
- **"Спалах"** використовується для увімкнення спалаху під час зйомки в темному місці.
- **"Яскравість"** допомагає визначати та контролювати інтенсивність світла, яке потрапляє на зображення. Посуньте індикатор яскравості у напрямку "-", щоб зменшити рівень яскравості зображення, або у напрямку "+", щоб його збільшити.

**ПОРАДА!** Ви можете закрити всі опції, щоб очистити екран видошукача. Просто натисніть один раз по центру видошукача. Для відновлення параметрів натисніть на екран ще раз.

# **Швидка відеозйомка**

- Відкрийте програму **"Камера"** і посуньте кнопку режиму камери вниз до положення **"Відео"**. Піктограма шторки  $\odot$  зміниться на  $\odot$ **1**
- На екрані з'явиться **2**  видошукач камери.
- Тримаючи телефон, наведіть **3**  об'єктив камери на об'єкт відеозйомки.
- Торкніться піктограми початку **4**  відеозапису .
- Внизу видошукача **5**  відобразиться напис "REC" із таймером, який показує тривалість відеозапису.
- Щоб зупинити запис, **6**  торкніться піктограми зупинки відео .

# **Після зйомки відео**

На екрані з'явиться кадр із відео.

- **Відт** Натисніть для відтворення відеозапису.
- **Надіслати** Натисніть, щоб надіслати відео через **Bluetooth**, **Facebook**, **електронну пошту**, **Gmail**, **службу обміну повідомленнями** або **YouTube™**.

**ПРИМІТКА.** У разі завантаження MMS-повідомлень у роумінгу може зніматися додаткова плата.

- **Перейменувати** Натисніть для редагування назви вибраного відеозапису.
- 

**<u>60</u>** Натисніть, щоб вилалити щойно записане відео та підтвердьте дію, натиснувши **"Так"**. Після цього знову відкриється екран

# Фото та відео

видошукача.

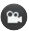

 Натисніть для зйомки наступного відеозображення. Торкніться, щоб переглянути останнє записане відео.

### **Використання розширених налаштувань (відеокамера)**

У видошукачі торкніться піктограми • щоб відкрити всі додаткові параметри. За допомогою коліщатка налаштуйте параметри відеокамери. Вибравши параметр, торкніться клавіші **"Назад"**.

**"Розмір відео"** – дає змогу вибрати розмір нового відео (у пікселах). Встановіть розмір відео 1080P(1920x1080), 720P(1280x720), D1(720x480), VGA(640x480), QVGA(320x240)

#### або QCIF(176x144).

**"Баланс білого"** – реалістичне відображення білого кольору на відеозаписах. Для правильного налаштування балансу білого вам знадобиться визначити умови освітлення. Доступні значення: "**Авто"**, **"Лампа розжарювання"**, **"Сонячно"**, **"Флуоресцентна лампа"** та **"Хмарно"**.

**"Колірний ефект":** дає змогу встановити колірний тон для подальшої зйомки. Доступні варіанти: "**Немає**", "**Сепія**", "**Чорно-білий**", "**Негатив**", "**Виразний**" і "**Перевитримка**". **"Якість відео"** – вибирайте серед параметрів: **"Підвищена"**, **"Добра"** або **"Звичайна".**

**"Тривалість"** - визначте часове обмеження відеозапису. Виберіть значення **"Звичайний"** або **"MMS",** якщо потрібно обмежити розмір відео для надсилання

MMS-повідомленням.

**"Звукозапис"** – вибирайте пункт **"Вимкнути звук"** для запису відео без звуку.

**"Автоогляд"** – якщо встановити в цьому пункті значення **"Увімк."**, щойно записане відео автоматично з'явиться на екрані.

**"Пам'ять"** – виберіть для збереження відео варіант **"Внутрішня картка пам'яті"** або **"Зовнішня SD карта"**.

**(a)** Вілновлює всі початкові налаштування відеокамери.

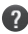

 Натисніть, щоб дізнатися, як працює та чи інша функція. На екрані з'явиться коротка довідка.

# **Перегляд збереженого відео**

- Торкніться піктограми **1**  у нижньому правому куті видошукача.
- На екрані відобразиться ваша **2**

галерея.

**3** Один раз торкніться відеозапису, щоб вивести його на передній план. Відтворення розпочнеться автоматично.

# **Регулювання гучності під час перегляду відео**

Щоб відрегулювати гучність відео під час відтворення, скористайтеся клавішами гучності зліва на телефоні.

### **3D-фото та відео Зйомка 3D-фото**

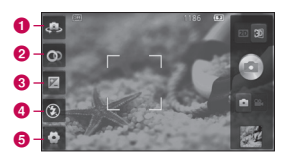

 $\bullet$  "Перемкнути камеру" – перемикання між зовнішньою та внутрішньою камерами.

# Фото та відео

- b **"3D-фокус"** 3D-фокус можна налаштувати вручну, встановивши рівень накладання за шкалою внизу. Перед зйомкою 3D-зображень можна використати цю функцію.
- c **"Яскравість"** допомагає визначати та контролювати інтенсивність світла, яке потрапляє на відеозображення. Посуньте індикатор яскравості у напрямку "-", щоб зменшити рівень яскравості відеозображення, або у напрямку "+", щоб його збільшити.
- d **"Спалах"**  використовується для увімкнення спалаху під час зйомки в темному місці.
- e **"Налаштування"** натисніть цю іконку, щоб відкрити меню налаштувань. Дивіться розділ "Використання розширених налаштувань".
	- **"Режимі 3D-фокусу"**  дозволяє вибрати параметр 3D-фокусу: "По краях" або "По центру". Параметр "По краях" використовує краї зображення для оптимізації рівня накладання. Параметр "По центру" використовує для цього центральну область. Функцію 3D-фокусу видошукача можна також налаштувати вручну.
- Відкрийте програму "Камера". **1**
- **2** Торкніться кнопки 3D 82 на видошукачі.
- Тримаючи телефон **3**  горизонтально, наведіть об'єктив на об'єкт зйомки.
- Натисніть піктограму спуску **4**  (ini)
- **5** Камера перенесе зображення у фокус. Коли зображення буде у фокусі, кутові індикатори фокусування стануть зеленими і камера зробить знімок.

#### **Запис 3D-відео**

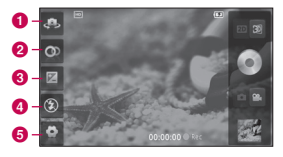

#### $\bullet$  "Перемкнути камеру"

– перемикання між зовнішньою та внутрішньою камерами.

- b **"3D-фокус"** 3D-фокус можна налаштувати вручну, встановивши рівень накладання за шкалою внизу. Перед зйомкою 3D-зображень можна використати цю функцію. Цю функцію неможливо налаштувати під час запису.
- c **"Яскравість"** допомагає визначати та контролювати інтенсивність світла, яке потрапляє на відеозображення. Посуньте індикатор яскравості у напрямку "-", щоб зменшити рівень яскравості відеозображення, або у напрямку "+", щоб його збільшити.
- d **"Спалах"** використовується для увімкнення спалаху під час зйомки в темному місці.

# Фото та відео

e **"Налаштування"** - натисніть цю іконку, щоб відкрити меню налаштувань. Дивіться розділ "Використання розширених налаштувань".

> **"Режимі 3D-фокусу"**  дозволяє вибрати параметр 3D-фокусу: "По краях" або "По центру". Параметр "По краях" використовує краї зображення для оптимізації рівня накладання. Параметр "По центру" використовує для цього центральну область. Функцію 3D-фокусу видошукача можна також налаштувати вручну. **"Стабілізація"** - встановіть значення "Увімк.", щоб тремтіння руки не впливало на якість зйомки.

Відкрийте програму "Камера" **1**  і посуньте кнопку режиму камери вниз до положення "Відео". Піктограма шторки зміниться на  $\textcircled{\scriptsize{\textsf{a}}}$ .

- На екрані з'явиться **2**  видошукач відеокамери: натисніть клавішу 3D .
- Тримаючи телефон у **3**  пейзажному режимі, наведіть об'єктив камери на об'єкт відеозйомки.
- Торкніться піктограми початку **4**  відеозапису **.** Внизу видошукача відобразиться напис "REC" із таймером, який показує тривалість відеозапису.
- Щоб зупинити запис, **5**  торкніться піктограми зупинки відео  $\Box$ . **ПРИМІТКА.**
- Режим 3D-камери працює тільки в пейзажному режимі.
- Дотримуйтесь відстані понад **•** 0,5 м між камерою та об'єктом зйомки.
- Для оптимальної роботи в 3D-**•**режимі тримайте пристрій на відстані 30-40 см від очей.

# 3D Space

Натисніть та утримуйте клавішу 3D праворуч на телефоні, щоб відкрити 3D Space. За його допомогою можна переглядати 3D-вміст, наприклад YouTube 3D, 3D Галерея, 3D Камера, 3D Ігри та програми та 3D інструкція.

# **YouTube 3D**

- 1 Торкніться пункту YouTube 3D, щоб увімкнути його. Коли екран перемкнеться на мережу YouTube 3D, з'являться різноманітні 3D-відео.
- Виберіть відео, яке бажаєте **2**  переглянути. Відео буде відображено у форматі "side by side" (поруч по горизонталі) в портретному режимі.
- Поверніть телефон в **3**  альбомну орієнтацію, і режим 3D увімкнеться автоматично.

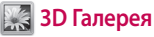

- Торкніться піктограми 3D Галерея. З'явиться список 3Dзображень. **1**
- Виберіть зображення, яке **2**  бажаєте переглянути.

### **ПРИМІТКА.**

- 3D-вміст найкраще **•** переглядати на відстані 30-40 см від екрана.
- Щоб насолоджуватися 3D-**•** ефектом, необхідно встановити відповідний 3D-формат для вмісту. Якщо вміст не відображається у форматі 3D, змініть формат за допомогою засобу 3D formatter.

# **3D Камера**

Торкніться піктограми 3D Камери і екран перейде в режим 3D-камери. Щоб зняти 3D-фотографії та зробити 3Dвідео, читайте розділ про 3D фото та відео на попередніх **1** 

# 3D Space

сторінках.

# **<b>***<u><b>SAP* 3D Ігри та програми</u>

Торкніться пункту "3D **1** Ігри та програми" і в списку з'являться усі завантажені з порталу Market 3D-ігри та програми. Чотири програми, а саме Asphalt6, Let's Golf2, Nova та Gulliver's Travels встановлено за замовчуванням.

# **<b>3D** 3D інструкція

У довіднику 3D інструкція містяться вказівки, за допомогою яких простіше користуватись 3D-вмістом на телефоні. Тут ви дізнаєтеся про створення 3Dзображень, підключення до 3Dтелевізора через HDMI, перегляд 3D-вмісту та надсилання його іншим.

# Мультимедія

# **Галерея**

Зберігати файли можна також на зовнішній карті пам'яті. Перевага використання карти пам'яті полягає в тому, що таким чином можна звільнити місце у пам'яті телефону. Натисніть вкладку **"Програми"** і виберіть пункт **"Фотоальбом"**.

- Доступ до збережених **1**  фотознімків можливий у режимі камери. Просто натисніть **і на екрані** з'явиться галерея знімків. Торкніться фотографії на екрані. З'явиться вікно **"Показ слайдів"** і **"Меню"**. Торкніться, щоб почати
- 
- показ слайдів. Натисніть **"Меню"** і виберіть потрібні параметри.

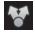

 Торкніться, щоб надіслати вміст.

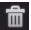

Торкніться, щоб видалити

#### знімок.

Натисніть **"Більше"**, щоб

переглянути інші параметри, перелічені нижче.

**"Деталі"** - дізнайтеся більше про вміст.

**"Вст. як"** - використовується для встановлення фото в якості зображення контакту або шпалер.

#### **"Обрізати"** –

використовується для обтинання фото. Проведіть пальцем по екрану, щоб вказати область для обтинання.

#### **"Повернути"** -

використовується для обертання знімка вправо або вліво.

**"Редагувати"** - натисніть, щоб відредагувати зображення за допомогою різноманітних інструментів.

# Мультимедія

**ПРИМІТКА.** Ви можете переглядати 3D-вміст у фотоальбомі.

#### **Щоб переглядати MPO-файли (файли 3D-камери),**

- виберіть зображення, яке **1**  бажаєте переглянути,
- поверніть телефон в альбомну **2**  орієнтацію і торкніться MPOпереглядача.
- **3** Нахиліть телефон.

### **Щоб переглянути 3D-вміст,**

- виберіть зображення, яке **1**  бажаєте переглянути,
- поверніть телефон в альбомну **2**  орієнтацію, і 3D-режим увімкнеться.
- Детальніше читайте в **3**  посібнику "3D Guide".

**Примітка:** деякі файли зображень можуть бути перетворені з 2D в 3D.

# **Музика**

Телефон LG-P920 має вбудований музичний програвач, на якому ви можете слухати свою улюблену музику. Щоб відкрити музичний програвач, натисніть вкладку "Програми", тоді виберіть пункт "Музика".

# **Відтворення пісні**

- 1 На головному екрані торкніться вкладки **"Програми"** і виберіть пункт **"Музика"**.
- Натисніть пункт **Пісні**. **2**
- Виберіть пісню для **3**  відтворення.
- 4 Натисніть **II**, щоб зупинити пісню.
- **5** Натисніть > для переходу до наступної пісні.
- **6** Натисніть К щоб повернутись до початку пісні. Два рази натисніть ККІ, щоб повернутися до попередньої

пісні.

Щоб змінити гучність під час прослуховування музики, натискайте клавіші регулювання гучності вгору та вниз на лівій бічній панелі телефону.

Натисніть та утримуйте будь-яку пісню у списку. Відкриються параметри **"Відтворити", "Додати в плейлист", "Використати як рингтон", "Видалити"** та **"Надіслати"**.

**ПРИМІТКА.** Авторське право на музичні файли може бути захищене міжнародними угодами та національними законами про захист авторського права.

Для відтворення або копіювання музики може знадобитися відповідний дозвіл або ліцензія. Національні закони деяких країн забороняють приватне копіювання матеріалів, захищених авторським правом. Перш ніж завантажувати або копіювати файл, перевірте закони відповідної країни про використання такого матеріалу.

#### **Користування функцією SmartShare**

#### **Функція SmartShare**

використовує технологію DLNA (Digital Living Network Alliance) для обміну цифровим вмістом через бездротову мережу.

# Мультимедія

Обидва пристрої мають бути сертифіковані DLNA для підтримання цієї функції.

#### **Увімкнення функції SmartShare і дозвіл на обмін вмістом**

- Торкніться вкладки **Програма 1**  і виберіть пункт **SmartShare**.
- Натисніть клавішу **2 Меню** і виберіть пункт **Налаштування**.
- Щоб увімкнути, встановіть **3**  прапорець у параметрі "Видимий".
- Торкніться пункту **Завжди 4 приймати запит**, щоб дозволити автоматичний прийом запитів на спільне використання з інших пристроїв.
- **5** Торкніться пункту **Отримувати файли**, щоб дозволити автоматичне завантаження на телефон

файлів з інших пристроїв.

- У розділі "Sharing contents" **6**  позначте вміст для обміну. Виберіть з-поміж таких пунктів: **Зображення**, **Відео** та **Музика**.
- Функція **SmartShare** увімкнена **7**  і готова до обміну вмістом.

### **Пересилання вмісту з віддаленої бібліотеки вмісту на інші пристрої**

Відтворення мультимедійного вмісту з віддаленої бібліотеки (наприклад, ПК) через пристрій виведення даних (наприклад, телевізор)

**ПРИМІТКА.** Упевніться, що функція DLNA пристроїв налаштована належним чином (наприклад, телевізора і ПК).

- Торкніться вкладки **Програма 1**  і виберіть пункт **SmartShare**.
- Щоб вибрати пристрій зі **2**  списку, торкніться верхньої

правої кнопки.

- Щоб вибрати віддалену **3**  бібліотеку вмісту (пристрій), торкніться верхньої лівої кнопки.
- Можна переглянути вміст **4**  віддаленої бібліотеки.
- Торкніться піктограми вмісту **5**  або натисніть клавішу "Меню" і виберіть кнопку "Відтворити".

#### **Перенесення вмісту з телефону на пристрій виведення даних (наприклад,телевізор)**

**ПРИМІТКА.** Упевніться, що пристрій виведення даних налаштовано належним чином.

- Переглядаючи зображення **1**  або відео за допомогою програми **Галерея**, торкніться і натисніть, щоб вибрати файли. Тоді можна буде вибрати кілька файлів для перенесення.
- Торкніться пункту **Надіслати** в **2**

меню та виберіть **SmartShare**.

- Функція **SmartShare 3**  запуститься автоматично з вибраними файлами
- Виберуть у списку пристроїв **4** виведення даних пристрій для відтворення файлів.

**ПРИМІТКА.** Виконайте ті самі дії, щоб переносити музичні файли за допомогою музичного програвача.

**Повідомлення.** Щоб користуватися цією програмою, перевірте, чи пристрій підключено до домашньої мережі за допомогою з'єднання Wi-Fi.

**ПРИМІТКА.** Деякі пристрої DLNA (наприклад, телевізор), які підтримують лише функцію DMP, не з'являтимуться у списку пристроїв виведення даних.

**ПРИМІТКА.** Ваш пристрій може не підтримувати відтворення деякого вмісту.

# Мультимедія

#### **Завантаження вмісту з віддаленої бібліотеки вмісту**

- Торкніться вкладки **Програма 1**  і виберіть пункт **SmartShare**.
- Щоб вибрати віддалену **2**  бібліотеку вмісту (пристрій), торкніться верхньої лівої кнопки.
- Можна переглянути вміст **3**  віддаленої бібліотеки.
- Торкніться мініатюри вмісту, **4**  після чого натисніть кнопку меню завантаження

**Зауваження:** деякі типи вмісту не підтримуються.

#### **Вивантаження вмісту з мого телефону у віддалену бібліотеку вмісту**

**Примітка.** Слід перевірити, чи правильно встановлено карту SD і чи встановлено прапорець у пункті "Отримувати файли" в меню налаштувань.

- Торкніться вкладки **Програма** і виберіть пункт **SmartShare**. **1**
- Торкніться верхньої лівої **2**  кнопки і виберіть пункт **Мій телефон**.
- Можна переглянути вміст **3**  віддаленої бібліотеки.
- Торкніться та утримуйте **4**  піктограму вмісту, після чого натисніть кнопку меню завантаження.
- Виберіть пристрій віддаленої **5**  бібліотеки вмісту, до якої слід виконати завантаження.

**ПРИМІТКА.** Деякі пристрої DLNA не підтримують функції завантаження і не приймуть файлів.

Деякі типи вмісту не підтримуються.

### **Перенесення файлів за допомогою пристроїв зовнішньої пам'яті USB**

**Щоб перенести файли за допомогою пристроїв USB, виконайте подані далі дії.**

- Під'єднайте телефон LG-P920 до ПК за допомогою USBкабелю. **1**
- Якщо драйвер LG Android не **2**  встановлено на комп'ютері, налаштування слід змінити вручну. Натисніть **"Налаштування" > "Карта SD і пам'ять телефону" > "Лише для зовнішніх накопичувачів"** та підключіть телефон до комп'ютера за допомогою кабелю передачі даних USB.
- Торкніться пункту **"Увімкнути 3 накопичувач USB"**.
- 4 На екрані ПК відкриється вікно, в якому можна переглянути вміст карти

пам'яті та перенести потрібні файли.

**ПРИМІТКА.** Спочатку слід встановити картку microSD. Без картки пам'яті microSD використання пристрою зовнішньої пам'яті USB неможливе.

### **Збереження аудіо-/ відеофайлів на телефон**

- Під'єднайте телефон до ПК за **1**  допомогою USB-кабелю.
- Торкніться панелі стану на **•** головному екрані і потягніть її вниз. Виберіть пункти **"USBз'єднання"** > **"Включення USBнакопичувача"** > відкрийте папку для перегляду файлів.
- Якщо драйвер LG Android не **•**встановлено на комп'ютері, його слід налаштувати вручну. Для отримання детальнішої інформації читайте розділ "Перенесення файлів за

# Мультимедія

допомогою пристроїв зовнішньої пам'яті".

- Збережіть аудіо- і відеофайли **2**  з комп'ютера на знімний накопичувач телефону.
- Файли з ПК можна скопіювати **•** чи перенести на знімний накопичувач телефону за допомогою пристрою для зчитування карт пам'яті.
- Якщо до відеофайлу **•** додається файл із субтитрами (однойменний файл з розширенням .smi або .srt), збережіть його в тій самій папці, щоб субтитри автоматично відображалися під час відтворення відео.
- Під час завантаження аудіо- **•** /відеофайлів слід зважати на авторські права. Зауважте, що пошкоджений файл або файл із неправильним розширенням може вплинути на належну роботу вашого телефону.

### **Перенесення контактів зі старого телефону на новий**

**За допомогою комп'ютерної програми синхронізації експортуйте контакти, збережені на старому телефоні, на ПК у вигляді файлу CSV.**

- Завантажте програму Mobile **1**  Sync для Android із веб-сайту www.lg.com і встановіть її на комп'ютері. Запустіть програму і під'єднайте телефон із системою Android до комп'ютера за допомогою USB-кабелю.
- Торкніться піктограми **2 "Контакти"**. Натисніть **"Меню"** > **"Файл"** > **"Імпортувати"** і виберіть файл CSV, збережений на комп'ютері.
- Якщо поля в імпортованому файлі CSV відрізняються від **3**

зазначених у програмі Mobile Sync for Android, необхідно виконати їх зіставлення. Забезпечивши відповідність полів, натисніть OK. Після цього контакти буде додано до програми Mobile Sync для Android.

Якщо програма Mobile **4**  Sync для Android виявить з'єднання телефону LG-P920 за допомогою USB-кабелю, клацніть пункт "Синхронізація" або "Синхронізувати контакти", щоб синхронізувати контакти, збережені на комп'ютері, із телефоном і зберегти їх.

### **Надсилання даних із телефону за допомогою Bluetooth**

Дані краще надсилати через Bluetooth із відповідної програми, а не через меню Bluetooth, як на звичайних

мобільних телефонах.

- **Надсилання зображень: •** запустіть програму **"Фотоальбом"** і виберіть пункти **"Зображення"** > **"Меню"**. Натисніть **"Надіслати"** і виберіть **"Bluetooth"** > перевірте, **чи Bluetooth увімкнено**, і виберіть **"Пошук пристроїв"** > виберіть зі списку пристрій, на який потрібно надіслати дані.
- **Експортування контактів: •**запустіть програму **"Контакти"**. Виберіть адресу, яку потрібно експортувати. Натисніть **"Меню"** і виберіть пункти **"Надіслати"** > **"Bluetooth" >** перевірте, чи **Bluetooth увімкнено** і виберіть **пункт "Пошук пристроїв"** > виберіть у списку пристрій, на який потрібно переслати дані.

# Мультимедія

- **Надсилання кількох контактів: •** запустіть програму **"Контакти"**. Щоб вибрати кілька контактів, натисніть клавішу **"Меню"**, ще раз натисніть клавішу "Меню" і натисніть "Надіслати". Виберіть контакти, які слід надіслати, або торкніться пунктів **"Вибрати всі"** > **"Надіслати"** > **Bluetooth** > перевірте, **чи Bluetooth увімкнено** і виберіть пункт **"Пошук пристроїв"** > виберіть у списку пристрій, на який потрібно переслати дані.
- **Підключення до FTP (на цьому • телефоні підтримується лише FTP-сервер): "Налаштування" > "Бездротовий зв'язок і мережі" > "Налаштування Bluetooth"**. Позначте галочкою пункт **"Видимий"** і виконайте пошук пристроїв. Знайдіть потрібну послугу та встановіть підключення до FTP-сервера.

**ПОРАДА!** Версія Bluetooth 2.1+EDR, сертифіковано Bluetooth SIG. Вона сумісна з іншими пристроями Bluetooth, сертифікованими групою SIG.

**ПРИМІТКА.** Щоб знайти цей телефон серед пристроїв, натисніть **"Налаштування" > "Бездротовий зв'язок і мережі" > "Налаштування Bluetooth".** Потім встановіть позначення у пункті **"Видимий"**. Позначення буде автоматично знято через 120 секунд.

**ПРИМІТКА.** Підтримуються такі профілі: SDAP, HFP, HSP, OPP, PBAP (сервер), FTP (сервер), A2DP та AV<sub>DCD</sub>

# **HDMI**

HDMI (High Definition Multimedia Interface) - це компактний аудіо- /відеоінтерфейс для передачі стиснених цифрових даних. Якщо під'єднати телефон до телевізора або монітора через
кабель HDMI, за допомогою відеопрогравача/переглядача зображень телефону можна передавати зображення та відеофайли, а також переглядати їх на екрані телевізора чи монітора.

На екрані телевізора чи монітора з підтримкою стандарту 3D можна відтворювати вміст 3D.

**Примітка.** Залежно від пристрою, до якого під'єднано телефон, для відтворення мультимедійних файлів може знадобитися певний час.

У разі використання кабелю чи виробу, не сертифікованого HDMI, файли можуть не відтворюватися належним чином.

Встановлена на телефоні орієнтація зображення використовуватиметься й на іншому пристрої.

Вміст 3D може не передаватися

автоматично, якщо телефон і телевізор 3D підтримують різні версії HDMI.

У такому разі змініть 3Dналаштування телевізора відповідно до вказівок у посібнику користувача телевізора.

У разі використання кабелю HDMI режим перегляду Відтворення 3D-відео, режим попереднього перегляду 3D камери чи режим попереднього перегляду 3D-відео камери відображається лише на екрані телевізора чи монітора.

Вихід HDMI може не підтримуватися для деяких файлів через запит власника авторського права.

Якщо збережені на телефоні дані не відображаються належним чином на екрані іншого пристрою через проблеми синхронізації, необхідно змінити

## Мультимедія

роздільну здатність дисплея телефону.

(На головному екрані торкніться клавіші "Меню", а тоді пунктів "Налаштування > HDMI > Роздільна здатність").

## Утиліти

#### **Налаштування будильника**

- 1 На головному екрані виберіть вкладку **"Програми"** і в ній пункт **"Будильник"**.
- Щоб додати новий будильник, **2**  натисніть **"Новий будильник"**.
- Налаштуйте час і натисніть **3 "Зберегти"**, щоб увімкнути будильник.

**ПРИМІТКА.** Щоб видалити будильник зі списку, торкніться клавіші "Меню" і виберіть "Видалити/Видалити всі".

#### **Використання калькулятора**

- 1 На головному екрані виберіть вкладку **"Програми"** і в ній пункт **"Калькулятор"**.
- Натискайте цифрові клавіші **2**  для введення цифр.
- Для виконання простих **3**  обчислень виберіть необхідну функцію (+, –, ×, ÷), а після неї

натисніть =.

Для складніших обчислень **4**  торкніться пунктів **"Меню"** та **"Розширена панель"**, де можна вибрати такі функції: sin, cos, tan, log тощо.

**ПРИМІТКА.** Для вимірювання кутів цей калькулятор підтримує тільки одиницю радіан.

#### **Додавання події до календаря**

- 1 На головному екрані виберіть вкладку **"Програми"** і в ній пункт **"Календар"**.
- Перш ніж використовувати **2**  календар, необхідно створити обліковий запис MS Exchange або Google.
- Щоб переглянути подію, **3**  торкніться відповідної дати. Натисніть та утримуйте, щоб додати нову подію. Після цього виберіть пункт **"Нова подія"**.

## Утиліти

- Натисніть пункт **Що** і введіть **4**  назву події. Перевірте дату і введіть потрібний час початку і завершення події.
- Тоді натисніть пункт **"Де"** і **5**  введіть розташування.
- Щоб додати примітку до події, **6**  торкніться пункту **"Опис"** та введіть дані.
- За потреби можна **7**  повторно встановити будильник, вибравши пункти **"Повторення"** і **"Нагадування".**
- Натисніть **"Готово"**, щоб **8**  зберегти подію в календарі. Дати календаря, до яких додано події, позначатимуться кольоровими квадратиками. Про початок запланованої події сповістить звуковий сигнал. Ця функція допомагатиме вам організувати власний час.

### **Запис звуку чи голосу**

За допомогою диктофона можна записувати голосові нотатки чи інші аудіофайли.

- 1 На головному екрані торкніться вкладки **"Програми"** і виберіть пункт **"Диктофон"**.
- 2 Торкніться піктограми **І** шоб почати запис.
- **3** Торкніться піктограми  $\Box$ , щоб зупинити запис.
- 4 Натисніть **—** щоб прослухати запис.
- Щоб перейти до альбому, **5**  торкніться пункту . Тут можна прослухати збережені записи.

**Повідомлення.** Обчислений час можливого запису може дещо відрізнятися від дійсного.

#### **Надсилання голосового запису**

- Після завершення запису **1**  можна надіслати аудіозапис, натиснувши **Надіслати**.
- Виберіть пункт **"Bluetooth", 2 "Ел. пошта", "Gmail"** або **"SMS/MMS"**. Якщо вибрати пункт **"Ел. пошта", "Gmail"**  і **"SMS/MMS"**, запис буде додано до повідомлення, яке можна створити та надіслати у звичайний спосіб.

#### **Часовий пояс рідного регіону**

Можна встановити пункт **Використовувати часовий пояс рідного регіону** і вибрати пункт **Часовий пояс рідного регіону** зі списку.

Це дає змогу замінити місцевий часовий пояс, встановлений мобільною мережею. Відтак для календаря та інших подій на

телефоні застосовуватиметься вибраний вами часовий пояс.

- 1 На екрані режиму очікування торкніться пункту переходу на головний екран.
- Торкніться пункту **Календар**, **2**  тоді увійдіть в обліковий запис.
- В меню **Календар** виберіть **3**  пункт **Налаштування**.
- Торкніться пункту **4 Використовувати часовий пояс рідного регіону** і виберіть потрібний часовий пояс у пункті **Часовий пояс рідного регіону**.

### **3D-перетворювач для ігор**

За допомогою 3D-перетворювача на базі модуля HRZ можна побачити популярні 2D-ігри у 3D. За допомогою 3D-перетворювача на базі модуля HRZ можна побачити популярні 2D-ігри у 3D.

## Утиліти

- Торкніться вкладки **Програми 1**  та виберіть пункт **3D Game Converter**.
- **2** Торкніться елемента **•** та виберіть потрібні ігри.
- Ігри, додані до списку 3D-**3**  перетворювача, будуть доступні у форматі 3D.
- Якщо зареєструвати у списку **•** гру, в якій передбачено можливість налаштування, то в меню налаштувань 3D можна встановити такі параметри як якість, глибина 3D та масштаб глибини.
- 1 Торкніться елемента у списку ігор.
- Збережіть встановлені **2**  налаштування.

#### **Зауваження:**

3D-перетворювач для ігор працює лише з 2D-іграми на основі бібліотек OpenGL.

**Примітка.** За перетворення у 3D з вас не стягується плата.

## **Редагування відео**

За допомогою редактора відео можна редагувати відзняті відеоматеріали.

- Торкніться вкладки **Програми 1**  на головному екрані.
- Торкніться пункту **Редактор 2 відео**. Якщо у програмі немає відкритого проекту, в меню будуть доступні лише пункти **Новий** та **Довідка**. Натисніть клавішу **Меню**, щоб переглянути довідку.
- Торкніться пункту **Новий 3** і виберіть пункт **Додати**, щоб додати відеофайли, зображення та музику, які ви бажаєте вставити у проект. Файли можна просто перетягувати на потрібне місце.

**Примітка.** Якщо першим вибраним відео буде відеофайл у форматі 3D, то додавати до проекту можна лише 3D-відео в такій самій роздільній здатності та зі звуком. Аналогічно, якщо першим вибрати відеофайл у форматі 2D, додавати до нього можна лише 2D-відео.

- Щоб відрегулювати довжину **4**  відеофрагменту, торкніться пункту **Обрізати**. Перетягуючи повзунки обрізки, можна точніше керувати процесом за допомогою режиму **Деталі** .
- Завершивши редагування **5**  проекту, торкніться пункту **Експорт** на головному екрані, щоб створити кінцевий файл. Перед виходом у головне меню не забудьте зберегти внесені зміни.
- Відредаговане відео **6** можна переслати друзям за допомогою **Bluetooth**, **електронної пошти**, **Gmail чи повідомлення**, **або опублікувати його** на **Facebook** чи **Youtube** .

# Веб

## **Браузер**

Браузер на телефоні забезпечує швидкий доступ до повноколірних ігор, музики, новин, спорту, розваг і не тільки – де б ви не були та що б не було вам потрібно.

**ПРИМІТКА.** Використання цих послуг і завантаження вмісту передбачає додаткову тарифікацію. Перевірте вартість послуг з передачі даних у оператора мережі.

#### **< Панель інструментів >**

Панель піктограм внизу на екрані спрощує користування браузером.

**"Назад"**: переміщення до попередньої веб-сторінки.

**"Вперед"**: переміщення на наступну веб-сторінку.

**"Вікна"** : відображення всіх відкритих вікон.

**"Нове вікно"**: дає змогу відкрити нове вікно.

**"Налаштування"**: відображення налаштувань браузера.

### **Користування параметрами**

Щоб переглянути параметри, натисніть клавішу **"Меню"**.

**"Прочитати пізніше"**: додавання сторінки до списку запланованих до прочитання пізніше.

**"Надіслати сторінку"**: надсилання веб-сторінки через Bluetooth, Ел. пошту, Facebook, Gmail, SMS/MMS тощо.

**"Знайти на сторінці"** – виділяє слова на веб-сторінці в міру введення літер.

**"Виділити текст"** – торкніться і виділіть рядки, які потрібно скопіювати. Їх можна вставити в будь-яке поле вводу, довше натиснувши на нього.

## **"Додати RSS Feed"**:

додавання веб-сторінки до вибраного. Якщо на веб-сайті з'являється новий елемент, служба "Google reader" автоматично повідомить про це.

**ПРИМІТКА.** Технологія RSS (Really Simple Syndication) – це сімейство форматів представлення інформації в мережі, які використовуються для публікування часто оновлюваного вмісту, наприклад дописів у блоґах, заголовків новин та мультимедійного мовлення. У документі RSS, що має назву потік, веб-потік або канал, міститься стислий виклад або повний текст вмісту відповідного партнерського веб-сайту. Технологія RSS дає можливість постійно бути в курсі змін на улюблених веб-сайтах завдяки автоматизованому стеженню, що значно простіше, ніж самостійний перегляд цих сайтів. Користувач вводить посилання на канал у пристосованій для цього програмі-читачі або клацає на

піктограму RSS у браузері, щоб розпочати процес підписки, і таким чином виявляє згоду отримувати інформацію цим каналом. Програма-читач систематично перевіряє канали, на які підписався користувач, на предмет появи нового вмісту та завантажує всі знайдені оновлення.

На веб-сторінках, де технологія потоку RSS недоступна, піктограма меню "Додати RSS Feed" буде неактивна.

#### **"Інше"**

- • **Домашня сторінка**: для переходу на домашню сторінку.
- • **Встановити головну сторінку**: для встановлення поточної веб-сторінки як домашньої.
- • **Додати ярлик на головну сторінку:** поточну сторінку буде додано на головний екран у вигляді ярлика.

# Веб

- • **Інформація про сторінку**: відображення інформації про сторінку.
- **Завантаження:** дає змогу переглянути історію завантажень.

# Програми Google

- Спочатку слід створити **1**  обліковий запис Google. Введіть своє ім'я користувача та пароль.
- Після входу в систему **2**  контакти, електронну пошту та календар в обліковому записі Google буде автоматично синхронізовано з телефоном LG-P920.

### **Карти**

Знайдіть своє поточне місцеперебування та відомості про стан дорожнього руку, а також вказівки щодо того, як дістатися до потрібної точки призначення. Телефон необхідно підключити до мережі Wi-Fi або 3G/GPRS.

**ПРИМІТКА.** На картах Google відображені не всі міста та країни.

### **Market**

За допомогою Android Market можна завантажувати корисні програми та ігри. Після встановлення програми та ігри, завантажені з Android Market, відображатимуться в меню телефону LG-P920.

Ви можете переглянути коментарі інших користувачів щодо програми або ж залишити власні зауваження.

### **Gmail**

Конфігурація Gmail здійснюється під час першого налаштування телефону. Залежно від налаштувань синхронізації, пошта Gmail на вашому телефоні автоматично синхронізуватиметься з обліковим записом Google в Інтернеті. Стандартним виглядом Gmail є список вхідних повідомлень.

# Програми Google

Натисніть клавішу **"Меню"**, а потім клавішу **"Оновити"**, щоб надіслати або отримати нові листи та синхронізувати електронну пошту зі своїм обліковим записом Google у мережі. За допомогою клавіші **"Меню"** можна створювати повідомлення електронної пошти, додавати облікові записи, вибирати папки, позначені ярликами, здійснювати пошук тощо.

### **Talk**

Google Talk – це програма обміну миттєвими повідомленнями від Google. Вона дає змогу спілкуватися з іншими людьми, які також користуються програмою Google Talk. Натисніть клавішу **"Меню"** і виберіть один із доступних пунктів: **"Всі друзі", "Додати друга", "Пошук", "Вихід", "Налаштування"** тощо.

### **Пошук Google**

Служба пошуку Google для мобільних пристроїв дозволяє виконувати пошук веб-сайтів.

# LG SmartWorld

У LG SmartWorld ви знайдете асортимент цікавого вмісту – ігри, програми, шпалери та рингтони, які дають можливість користувачам телефонів LG насолоджуватись насиченішим "мобільним життям".

#### **Як отримати доступ до "LG SmartWorld" з вашого телефону**

- Торкніться піктограми **1**  , щоб відкрити розділ "LG SmartWorld".
- Торкніться пункту "Увійти" та **2**  введіть свій логін і пароль для LG SmartWorld. Якщо ви ще не зареєструвалися, торкніться пункту "Реєстрація" та станьте членом LG SmartWorld.
- Завантажуйте будь-який вміст **3**  за своїм бажанням.

#### **ПРИМІТКА. Якщо немає піктограми ?**

- Зайдіть на веб-сайт LG **1**  SmartWorld (www.lgworld. com), використовуючи веб-браузер в телефоні, і вкажіть свою країну.
- Завантажте програму LG **2**  SmartWorld.
- Запустіть і встановіть **3**  завантажений файл.
- Увійдіть до LG SmartWorld, **4**  торкнувшись піктограми **ice**

#### **Як користуватися LG SmartWorld**

- Беріть участь в щомісячних **•** акціях LG SmartWorld.
- Знайдіть і завантажуйте **•** цікавий 3D-вміст із зони "3D zone".
- Користуйтеся простими

# LG SmartWorld

клавішами "Меню", щоб швидко знайти потрібне.

- **"Категорії":** шукайте вміст **•** за категоріями (наприклад освіта, розваги, ігри тощо).
- **"Мої прогр.":** складайте **•** список завантаженого вмісту та того, який ще слід завантажити.
- **"Програми для вас": •** пропозиції вмісту з огляду на ваші попередні завантаження.
- **"Пошук":** використовується **•** для пошуку вмісту.
- **"Налаштування": •** налаштовуйте профіль та відображення.
- Спробуйте також інші корисні **•** функції. (екран інформації про вміст)
	- **"Список бажань":** впишіть **•** цікавий для вас вміст.

**"Ділитися":** поширюйте **•**інформацію про завантажений вами вміст за допомогою ел. пошти, мереж Facebook, Twitter та SMS.

**ПРИМІТКА.** LG SmartWorld доступний не у всіх країнах і підтримується не всіма операторами.

На головному екрані натисніть вкладку **"Програми"** і виберіть пункт **"Налаштування"**.

#### **Бездротовий зв'язок і мережі**

Можна керувати з'єднаннями Wi-Fi та Bluetooth. Крім того, можна встановити параметри мобільних мереж і режим "у літаку".

**Режим "У літаку" –** у цьому режимі всі функції бездротового зв'язку буде вимкнено.

**"Wi-Fi" –** увімкнення функції Wi-Fi для під'єднання до доступних мереж Wi-Fi.

**"Налаштування Wi-Fi"** – налаштування та керування точками бездротового доступу. Налаштуйте мережеве повідомлення або додайте мережу Wi-Fi. Екран із додатковими налаштуваннями Wi-Fi можна відкрити з основного екрана налаштування Wi-Fi.

Натисніть клавішу **"Меню"** і виберіть пункт **"Додатково"**.

**"Bluetooth" –** увімкнення функції Bluetooth для під'єднання до пристроїв Bluetooth.

**"Налаштування Bluetooth"** – встановлення назви пристрою, налаштування видимості та пошук інших пристроїв. Можна переглянути список попередньо налаштованих пристроїв Bluetooth, а також пристроїв Bluetooth, виявлених телефоном під час останнього пошуку.

**"Прив'яз. та порт. точка дост."** – з'єднайте телефон і комп'ютер за допомогою USB-кабелю для передачі Інтернет-підключення телефону на комп'ютер або перетворіть телефон на точку доступу Wi-Fi, щоб передавати Інтернет-підключення телефону для більшої кількості комп'ютерів та пристроїв.

**"Налаштування VPN":** відображення списку попередньо налаштованих віртуальних приватних мереж (VPN). Дозволяє додавати різного роду мережі VPN.

**"Налаштування стільникової мережі"** – встановлення параметрів передачі даних у роумінгу, режиму мережі та операторів, точок доступу тощо. **"Налаштування віртуального телефону"** – дозволяють змінювати пароль віртуального телефону (пароль за замовчуванням "0000"). Функція віртуального телефону дає змогу бачити екран мобільного телефону на екрані комп'ютера під час з'єднання USB або Bluetooth. Мобільним телефоном також можна керувати через комп'ютер за допомогою миші або клавіатури.

## **Звук**

**< Загальні >**

**"Тихий режим"**: дає змогу вимикати всі звуки (в тому числі рингтони дзвінків і сповіщень), окрім звуку музики, відео та всіх налаштованих будильників. (Вимкнення звуку для мультимедійних файлів і будильника здійснюється у відповідних програмах).

**Повідомлення**. Після встановлення тихого режиму, пункти **"Налаштування"** > **"Звук"** > **"Гучність"** будуть недоступними.

**"Вібрація"** – дає змогу налаштувати параметри вібрації телефону у випадку отримання вхідного виклику.

**"Гучність"** – дає змогу відрегулювати гучність рингтону, звуків мультимедійного вмісту та будильника. Якщо зняти позначення для параметра використання однакової гучності

рингтону для дзвінків і сповіщень, то гучність обох рингтонів можна буде налаштувати окремо.

#### **< Вхідні дзвінки >**

**"Рингтон телефону"** – дає змогу налаштувати стандартний рингтон для вхідних викликів.

#### **< Сповіщення >**

**"Мелодія сповіщення"** – дає змогу налаштувати стандартний рингтон для сповіщень.

#### **< Відгук >**

**"Звук при дотику"** – під час набору номерів із клавіатури телефон видаватиме відповідний тон для кожної цифри.

**"Звук при виборі"** – під час натискання кнопок, піктограм та інших екранних елементів, які реагують на дотик, телефон видаватиме відповідні звуки.

**"Звук блокування екрана"** – під час блокування та розблокування екрана буде чути відповідні

сигнали.

**"Вібровідгук"** – телефон коротко вібруватиме на натискання програмних клавіш і виконання інших дій.

### **Властивості дисплея**

**"Яскравість"** – налаштування яскравості екрана.

**"Автоповорот екрана"** – дає змогу налаштувати автоматичне перемикання орієнтації екрана в альбомний або портретний режим, якщо телефон тримати горизонтально або вертикально.

**"Анімація"** – дає змогу налаштувати анімаційні переходи з екрана на екран.

#### **"Час очікування екрана вичерпано"** – дає змогу налаштувати час очікування перед автоматичним вимкненням екрана. Для збільшення тривалості роботи батареї використовуйте

максимально короткий час очікування. **"Шрифт відображення"** –

дає змогу змінювати шрифт відображення.

**< Налаштування 3D > "Вікно попередження"** – це вікно з'являтиметься щоразу під час запуску 3D-гри, якщо не встановити прапорець у полі "Більше не показувати".

## **Жест**

**"Використовувати рухи"** – Відрегулюйте жест налаштування для вхідних дзвінків і для використання з тривогою.

#### **<Вхідний дзвінок>**

**"Вимкнути звук"** – дає змогу вимкнути звук, перевернувши телефон, коли він дзвонить.

#### **<Будильник>**

**"Повтор" (зупинити)** – будильник можна встановити на повторний сигнал або вимкнути, перевернувши телефон.

**"Скинути датчик рухів"** – дає змогу калібрувати датчик руху на телефоні, коли він лежить на рівній поверхні.

#### **Безпека і дані про місцезнаходження**

**< Мої ресурси для визначення розташування >** 

**"Використовувати бездротові мережі"** – якщо встановити позначення у пункті **"Використовувати бездротові мережі"**, телефон визначатиме ваше приблизне місце перебування за допомогою мережі Wi-Fi та мобільних мереж.

**"Увімкнути прийом сигналу супутників GPS"** – якщо встановити позначення у пункті **"Увімкнути прийом сигналу супутників GPS"**, телефон визначатиме ваше місце перебування з точністю до

вулиці.

**< Розблокування екрана> "Налаштувати блокування екрана"** – налаштування шаблону розблокування для захисту телефону. Відкриється послідовність екранів із інформацією про шаблон розблокування екрана. Можна встановити пункти **"PIN"** або **"Пароль"** замість пункту **"Графічний ключ"** або залишити налаштування **"Немає"**.

#### **ПОРАДА! Блокування екрана за допомогою шаблону**

- Під час першого використання цієї функції з'явиться короткий навчальний ролик про створення шаблону розблокування. **1**
- Вам потрібно буде **2** намалювати свій власний шаблон, а потім повторити його ще раз.У подальшому для ввімкнення телефону або активації екрана потрібно буде намалювати шаблон розблокування.

**< Блокування SIM-картки > "Налаштувати блокування SIMкарти" –** дає змогу налаштувати блокування SIM-картки або змінити її PIN-код.

**< Паролі >**

**"Видимі паролі"** – виберіть, щоб відображати паролі під час їх

введення, або зніміть позначення, щоб приховувати паролі під час введення.

**< Адміністрація пристрою > "Вибрати адміністраторів пристрою"** – додавайте або видаляйте адміністраторів пристрою.

**< Місце збереження реєстраційних даних > "Використовувати безпечні реєстраційні дані"** – якщо встановити цю позначку, програми матимуть доступ до зашифрованого набору сертифікатів безпеки та відповідних паролів і решти реєстраційних даних у телефоні. Сховище облікових даних потрібне для конфігурації певних видів мереж VPN і з'єднань Wi-Fi. Якщо пароль для сховища облікових даних не встановлено, цей параметр неактивний.

#### **"Встановити з карти пам'яті"**

– дає змогу встановити зашифровані сертифікати з картки пам'яті microSD.

**"Встановити пароль"** – дає змогу встановити або змінити пароль для сховища облікових даних. Пароль має містити не менше 8 символів.

**"Очистити сховище"**: дає змогу видалити усі сертифікати безпеки та відповідні облікові дані, а також стерти пароль для місця збереження.

### **Програми**

**"Невідомі джерела"** – дозвіл на встановлення програм, отриманих із веб-сторінок, електронної пошти та інших джерел, окрім Android Market.

### **ПОПЕРЕДЖЕННЯ.**

Залежно від встановлених програм, мобільний телефон може не працювати належним чином і може бути незаконно використаним для отримання інформації про ваше місцезнаходження і про ваші особисті дані через Інтернет.

Щоб захистити телефон і особисті дані, завантажуйте програми лише з надійних джерел, наприклад із Android Market.

**"Керування програмами"** – керування та видалення встановлених програм.

**"Працюючі програми"** – перегляд та керування послугами та програмами, які зараз працюють. Цей параметр відображає процеси, необхідні для роботи кожної з активних програм, і обсяг використання пам'яті при цьому.

**"Використання пам'яті"** – дає змогу подивитися об'єм пам'яті, використаної програмами.

**"Витрата заряду батареї"** – дає змогу подивитися, на що використовується заряд батареї. **"Розробка"**– налаштування параметрів розробки програми, наприклад **"Налагодження USB"**, **"Зберігати активний режим"** та **"Дозволити симуляцію даних про розташування".**

### **Синхронізація даних**

**<Загальні параметри синхронізації > "Фоновий режим"** – дає можливість синхронізувати дані програм у фоновому режимі, незважаючи на те, працюєте ви з ними чи ні. Вимкнення цього параметра заощаджує ресурс батареї і зменшує обсяг (але не призупиняє) використання даних.

**"Автосинхронізація"** – дає дозвіл програмам на синхронізацію, надсилання та отримання даних за власним графіком.

#### **< Настройки оновлення мережі Social+ >**

**"Настройки мережі Social+"** – у цьому пункті можна визначити інтервал оновлення даних для всіх клієнтських програм соціальних мереж, встановлених на телефоні.

#### **< Керування обліковими записами >**

Список усіх облікових записів Google та інших облікових записів, які додано на телефон. Якщо торкнутися облікового запису в цьому списку, відкриється його екран.

#### **Конфіденційність < Особисті дані >**

**"Відновлення заводських налаштувань"** – видалення усіх особистих даних із внутрішньої пам'яті телефону, у тому числі інформації про обліковий запис Google, інших облікових записів, даних і налаштувань системи і програм, будь-яких інших завантажених програм, а також ліцензій DRM. Скидання налаштувать телефена не видалить системні оновлення що були встановлені,також залишаться фото і мізичні файли на вашій micro SD карті чи на внутрішній SD-карті. У разі скидання налаштувань телефону в такий спосіб відображається запит повторно ввести ту саму інформацію, яку ви вводили під час першого запуску системи Android.

#### **SD-картка і пам'ять телефону**

**< SD-картка >**

Перевірте загальний та вільний об'єм пам'яті. Торкніться пункту **"Від'єднати зовнішню SD-картку"**, щоб безпечно її вийняти. Якщо потрібно видалити з пам'яті microSDкартки всі дані, натисніть **"Форматувати зовнішню SDкартку"**. Щоб відформатувати картку microSD, необхідно закрити всі програми, які можуть користуватися нею.

**< Внутрішня пам'ять телефону >**

Перевірте налаштування **"Вільний простір"**.

### **Регіональні параметри і текст**

Скористайтеся меню **"Мова та клавіатура"**, щоб вибрати мову і регіон для тексту на телефоні, екранної клавіатури та словника включно зі словами, які ви до нього додали.

#### **Голосове введення і виведення**

**< Голосове введення > "Установки розпізн. мови"** – за допомогою параметру **"Установки розпізн. мови"** можна налаштувати функції голосового введення Android.

- **"Мова":** відкриває екран, де **•** можна визначити мову для введення шляхом вимовляння.
- **"Безпечный пошук": •** відкриває діалогове вікно, де можна визначити, чи потрібно використовувати функцію фільтрування Google SafeSearch для блокування окремих результатів.
- **"Розпізнання слів":** якщо **•**не ввімкнути цей параметр, то під час голосового введення тексту функція

голосового розпізнавання Google буде розпізнавати та транскрибувати слова, які більшість людей вважають образливими. Якщо параметр увімкнено, функція голосового розпізнавання Google заміняє такі слова у транскрипції символами-заповнювачами, які складаються із символів решіток (#).

**< Голосове виведення >**

**"Установки синтезу мови"** – використовуйте **"Установки синтезу мови"** для налаштування мовного синтезатора Android для програм, які можуть ним користуватися.

**ПРИМІТКА.** Якщо дані мовного синтезатора не встановлено, доступний лише пункт **"Налаштування встановлення голосових даних"**.

**"Слухайте приклад": •** відтворення короткого

взірця мовного синтезатора із використанням поточних налаштувань.

- **"Завжди використовувати • мої настройки":**  встановлення позначення дозволяє використовувати налаштування на цьому екрані замість налаштувань мовного синтезатора, доступних в інших програмах.
- **"Система за замовчуванням": •** відкриває діалогове вікно, де можна встановити мовну програму, яка буде використовуватися, якщо таких програм встановлено більше, ніж одна.
- **"Встановити голосові • дані":** якщо у телефоні не встановлено мовних даних синтезатора, буде виконано підключення до Android Market і надано вказівки щодо завантаження та встановлення даних. Це налаштування

недоступне, якщо дані вже встановлено.

- **"Швидкість мови":** відкриває **•** діалогове вікно, де можна вибрати швидкість читання синтезатора.
- **"Мова":** відкриває діалогове **•** вікно, де можна вибрати мову тексту для читання у синтезаторі. Це особливо корисно у поєднанні з параметром **"Завжди використовувати мої налаштування"**, що забезпечує правильне читання тексту в різних програмах.
- **"Pico TTS":** визначення **•** налаштувань Pico TTS.

#### **Можливості доступу**

Спеціальні можливості користування телефоном **("Можливості доступу")** можна увімкнути, налаштувавши відповідні модулі, встановлені на телефоні.

**ПРИМІТКА.** Щоб вибрати, потрібно встановити додаткові модулі.

### **Дата та час**

Використовуйте "Налаштування **дати та часу"**, щоб вибрати відображення дати. У цьому меню можна також самостійно налаштувати час та часовий пояс замість автоматичного отримання даних від мережі мобільного зв'язку.

## **Про телефон**

Перегляд юридичних відомостей і перевірка стану та версії програмного забезпечення телефону.

## **Wi-Fi**

Завдяки Wi-Fi ви можете користуватися високошвидкісним Інтернетом у радіусі дії бездротової точки доступу (AP). Із Wi-Fi ви матимете змогу оцінити

переваги бездротового Інтернету без додаткової оплати.

### **Увімкнення Wi-Fi**

На головному екрані відкрийте секцію повідомлень і увімкніть .

Або ж натисніть **"Програма" > "Налаштування" > "Бездротовий зв'язок і мережі"**, після чого увімкніть параметр **"Wi-Fi"**.

#### **Встановлення з'єднання Wi-Fi**

Виберіть мережу Wi-Fi, до якої потрібно підключитися. Якщо побачите індикацію Папля з'єднання потрібно ввести пароль.

#### **ПРИМІТКА.**

Якщо ви перебуваєте поза **•** зоною покриття Wi-Fi і вибираєте 3G-підключення, можуть застосовуватися

додаткові тарифи.

- Якщо під час з'єднання Wi-Fi **•** телефон перейде в режим очікування, зв'язок Wi-Fi автоматично вимкнеться. (У такому разі, якщо телефон має доступ до мережі 3G, він може автоматично перемкнутися на мережу 3G, що у свою чергу може передбачати додаткову тарифікацію).
- Телефон LG-P920 підтримує **•** протоколи безпеки WEP, WPA/WPA2-PSK та 802.1x EAP. Безпека. Якщо провайдер послуги Wi-Fi або адміністратор мережі встановив шифрування для безпеки мережі, потрібно буде ввести ключ шифрування у спливному вікні. Якщо шифрування не встановлене, тоді це виринаюче вікно не буде відображатись. Ви можете отримати ключ від провайдера послуг Wi-Fi або адміністратора мережі.

#### **Спільне використання мобільного підключення телефону для передачі даних**

Також можна використовувати під'єднання для передачі даних максимум п'ятьма пристроями водночас шляхом перетворення телефону на портативну точку доступу Wi-Fi.

Під час спільного використання мобільного з'єднання для передачі даних відображається піктограма на панелі стану і постійне сповіщення у секції повідомлень.

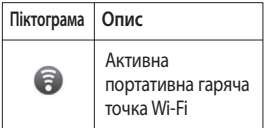

Найновішу інформацію про портативні точки доступу, у тому числі підтримувані операційні

системи та інші деталі, можна отримати на сайті http://www. android.com/tether.

**ПРИМІТКА.** За підключення та використання онлайн-послуг може зніматись додаткова оплата. Перевірте вартість послуг з передачі даних у оператора мережі.

#### **Налаштування портативної точки доступу Wi-Fi**

На головному екрані торкніться вкладки **"Програми"** і виберіть пункт **"Налаштування"**.

Торкніться пункту **"Бездротовий зв'язок і мережі"** і виберіть **"Точка доступу Wi-Fi"**.

Виберіть налаштування, які потрібно встановити.

**"Точка доступу Wi-Fi"** – виберіть цей пункт, щоб надати спільний доступ до мережевого підключення мобільного телефону для передачі даних як

до портативної точки доступу Wi-Fi.

**"Довідка"** – відкриється діалогове вікно з інформацією про точки доступу Wi-Fi та підказками, де дізнатися більше.

#### **Використання підключення телефону як портативної точки доступу для передачі даних через Wi-Fi**

- 1 На головному екрані торкніться вкладки **"Програми"** і виберіть пункт **"Налаштування"**.
- Торкніться пункту **2 "Бездротовий зв'язок і мережі"** і виберіть **"Точка доступу Wi-Fi"**.
- Встановіть позначення у **3**  пункті **"Точка доступу Wi-Fi"**.
- За мить телефон почне **•** передачу свого мережевого імені Wi-Fi (SSID), до нього

можна буде підключити максимум п'ять комп'ютерів або інших пристроїв. Постійне сповіщення додається до панелі стану та секції сповіщень.

- Якщо позначено пункт **"Точка • доступу Wi-Fi"**, можна змінити мережеве ім'я або захистити з'єднання паролем.
- Зніміть позначення у пункті **4 "Точка доступу Wi-Fi"**, щоб зупинити спільне використання вашого підключення для передачі даних через Wi-Fi.

### **Перейменування або захист портативної точки доступу**

Можна змінити мережеве ім'я Wi-Fi вашого телефону (SSID) і захистити мережу Wi-Fi.

1 На головному екрані торкніться вкладки

**"Програми"** і виберіть пункт **"Налаштування"**.

- Торкніться пункту **2 "Бездротовий зв'язок і мережі"** і виберіть **"Точка доступу Wi-Fi"**.
- Слід встановити позначення у **3**  пункті **"Точка доступу Wi-Fi"**.
- Натисніть пункт **4 "Налаштування портативної гарячої точки Wi-Fi"**.
- Натисніть пункт **5 "Налаштувати точку доступу Wi-Fi"**.
- Відкриється діалогове вікно **•** параметру **"Налаштувати точку доступу Wi-Fi"**.
- Можна змінити мережеве **•** ім'я SSID, яке інші комп'ютери розпізнають під час пошуку мереж Wi-Fi.
- Також можна відкрити меню **• "Безпека"** і налаштувати в мережі захист "Wi-Fi Protected Access 2" (WPA2) із попередньо повідомленим ключем (PSK).

Якщо натиснути параметр безпеки **"WPA2 PSK"**, до діалогового вікна **"Налаштувати точку доступу Wi-Fi"** можна додати поле для паролю. Якщо ввести пароль, його доведеться вводити щоразу після підключення комп'ютера або іншого пристрою до телефону як до точки доступу. Також можна вибрати пункт **"Відкр."** у меню **"Безпека"**, і додатковий захист мережі Wi-Fi буде вимкнено. **•**

#### **УВАГА!**

Якщо вибрати параметр безпеки **"Відкр."**, ви не зможете попередити несанкціоноване користування Інтернетпослугами іншими особами, що може призвести до додаткових витрат. Щоб попередити несанкціоноване використання, краще увімкнути параметри безпеки.

Натисніть **Зберегти**.

#### **Користування віртуальним телефоном**

Функція віртуального телефону дає змогу бачити екран мобільного телефону на екрані комп'ютера під час з'єднання USB або Bluetooth. Мобільним телефоном також можна керувати через комп'ютер за допомогою миші або клавіатури.

#### **Піктограми віртуального телефону**

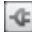

 Дозволяє підключити або відключити мобільний телефон від комп'ютера.

 Обертання вікна віртуального телефону (доступне лише у програмах, які підтримують обертання).

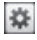

 Зміна вибраних налаштувань віртуального телефону.

Вихід із програми

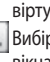

**6** віртуального телефону. Вибір найменшого розміру вікна віртуального телефону.

#### **Функції віртуального телефону**

- Передача і керування даними **•** в режимі реального часу: відображення і керування екраном мобільного телефону під час його підключення до комп'ютера.
- Керування мишею: дає змогу керувати мобільним телефоном за допомогою миші для перетягування даних на екран комп'ютера.
- Введення тексту за **•** допомогою клавіатури: дає змогу створювати текстове повідомлення або нотатку за допомогою клавіатури.
- Передача файлів (із мобільного **•** телефону на комп'ютер): надсилання файлів із

мобільного телефону (тобто фотографій, відеофайлів, музики та файлів Polaris Office) на комп'ютер. Достатньо клацнути правою кнопкою миші на файл і перетягнути його на комп'ютер.

- Передача файлів (з **•** комп'ютера на мобільний телефон): надсилання файлів з комп'ютера на мобільний телефон. Достатньо вибрати файли для передачі і перетягнути їх у вікно віртуального телефону. Файли, які надсилаються, зберігаються на картці пам'яті microSD.
- Сповіщення про події в режимі **•** реального часу: підказка, яка повідомляє про вхідні виклики або текстові/мультимедійні повідомлення, а також сповіщення будильника та сповіщення про події. **Повідомлення.** Попередній

перегляд камери, відео та вмісту з

3D-режиму (3D Ігри та програми, 3D Інструкція, YouTube 3D, 3D Галерея) не підтримується у віртуальному телефоні, тобто цей вміст недоступний для перегляду на комп'ютері.

#### **Встановлення віртуального телефону на ПК**

Відкрийте головну сторінку сайту LG (http://www.lg.com) і виберіть **"Підтримка" > "Підтримка мобільного телефону" > "Завантажити засіб підтримки LG на комп'ютер"**. Разом із завантаженням LG PC Suite IV на комп'ютер буде також завантажено програму віртуального телефону. Після цього віртуальний телефон можна встановити на комп'ютер.

**ПРИМІТКА**: Перейдіть в розділ Налаштування> **SD карти і пам'ять телефона** і переконатися, що прапорец "Тільки для зовнішніх

накопичувачів" знято.

#### **Підключення мобільного телефону до комп'ютера USB-з'єднання:**

- Відкрийте майстер **1**  підключення, виберіть пункт "Кабельне USB-підключення" і натисніть "Далі".
- Підключіть мобільний **2**  телефон до ПК за допомогою USB-кабелю і натисніть "Далі".
- Введіть пароль віртуального **3**  телефону і натисніть "Далі". Пароль за умовчанням: "0000". Пароль можна змінити, натиснувши **"Налаштування" > "Бездротові з'єднання та мережі" > "Налаштування віртуального телефону"**.
- Щоб закрити вікно, натисніть **4**  "**OK**".

**ПРИМІТКА:** Перейдіть в розділ Налаштування> **SD карти і пам'ять телефона** і переконатися, що

прапорец "Тільки для зовнішніх накопичувачів" знято.

#### **Бездротове підключення за допомогою Bluetooth:**

- На мобільному телефоні натисніть **"Налаштування" > "Бездротовий зв'язок і мережі" > "Налаштування Bluetooth".** Виберіть пункт **"Увімкнути Bluetooth"** і встановіть позначення у пункті **"Видимий"**. **1**
- Якщо ви раніше вже **2**  встановлювати кабельне підключення, запустіть програму встановлення нового підключення і створіть нове з'єднання.
- Запустіть на комп'ютері **3**  майстер підключення, виберіть пункт "З'єднання Bluetooth" і натисніть "Далі".
- Програма починає пошук **4**  мобільних телефонів, на яких увімкнено Bluetooth. Коли

буде знайдено мобільний телефон, до якого потрібно підключитися, натисніть "Зупинити", щоб зупинити пошук.

- Зі списку пристроїв виберіть **5**  "LG-P920" і натисніть "Далі". За бажанням пристрій можна перейменувати.
- Введіть PIN-код (наприклад, **6**  "0000") і натисніть "Далі".
- Прийміть запит на мобільному **7**  телефоні і введіть той самий PIN-код, після чого натисніть "OK".
- Введіть пароль віртуального **8**  телефону і натисніть "Далі". (Пароль за замовчуванням: "0000").
- Щоб вийти, натисніть "ОК". **9**

#### **Перевірка з'єднання телефону і комп'ютера**

Після з'єднання пристроїв перетягніть панель сповіщень у верхній частині екрана донизу, щоб перевірити стан підключення віртуального телефону.

### **Від'єднання телефону від комп'ютера**

У верхньому лівому куті вікна віртуального телефону натисніть . Або ж потягніть донизу панель сповіщень, яка знаходиться у верхній частині головного екрана, і натисніть "Віртуальний телефон". У вікні від'єднання натисніть "Так". **ПРИМІТКА.** Вимкнувши службу віртуального телефону, слід перезавантажити телефон.

#### **Оновлення програмного забезпечення телефону**

#### **Оновлення програмного забезпечення телефону LG з Інтернету**

Докладніше про користування

цією функцією читайте на сайті http://update.lgmobile.com або http://www.lg.com/common/  $index$ .jsp  $\rightarrow$  виберіть країну і мову.

Ця функція дозволяє зручно оновити вбудоване програмне забезпечення телефону до новішої версії через Інтернет без відвідування нашого сервісного центру. Ця функція доступна тільки тоді, коли новіша версія вбудованого програмного забезпечення LG стає доступною для Вашого пристрою.

Програма оновлення вбудованого програмного забезпечення телефону вимагає уважного стеження за процесом оновлення, тому виконуйте усі інструкції та примітки, що відображатимуться на кожному етапі процесу оновлення. Пам'ятайте, що виймання USBкабелю для передачі даних або акумулятора під час оновлення

програмного забезпечення може призвести до серйозного пошкодження вашого мобільного телефону.

**ПРИМІТКА.** LG залишає за собою право оновлювати вбудоване програмне забезпечення тільки для окремих моделей на свій розсуд, і не гарантує доступності новішого програмного забезпечення для всіх моделей телефонів.

#### **Бездротове оновлення програмного забезпечення для мобільного телефону LG (OTA)**

Ця функція дає змогу зручно оновлювати вбудоване програмне забезпечення телефону через OTA, не підключаючи USB-кабель для передачі даних. Ця функція доступна тільки тоді, коли новіша версія вбудованого програмного забезпечення LG стає доступною для Вашого пристрою.

Спочатку можна перевірити версію програмного забезпечення на мобільному телефоні: натисніть **"Налаштування" > "Про телефон" > "Оновлення ПЗ" > "Перевірити наявність оновлень"**.

Перед виконанням оновлення також можна змінювати графік оновлення через 1 годину, 4 години, 8 годин або 24 години.

У цьому випадку, коли настане час, програма повідомить вас про оновлення. Вносити змінити та оновлювати також можна вручну.

**ПРИМІТКА.** Усі особисті дані із внутрішньої пам'яті телефону, у тому числі інформація про обліковий запис Google, інші облікові записи, дані та налаштування системи і програми, а також будь-які інші завантажені програми та ліцензія DRM можуть бути втрачені в процесі оновлення програмного забезпечення телефону. Тому компанія LG радить зберігати резервні копії особистих даних перед оновленням програмного забезпечення телефону. Компанія LG не несе відповідальності за будь-які втрати особистих даних.

#### **Синхронізація телефону з комп'ютером**

LG PC Suite можна використовувати для синхронізації контактів і календаря Outlook між комп'ютером і телефоном, а також для оновлення програмного забезпечення телефону до найновішої версії.

#### **Встановлення програми LG PC Suite**

Використовуйте програму встановлення LG PC Suite, попередньо встановлену в пам'яті телефону.

- Під'єднайте телефон до комп'ютера за допомогою кабелю USB, який постачається з телефоном. **1**
- Коли на дисплеї телефону **2**  з'явиться індикація "USBз'єднання", торкніться пункту "Turn on USB storage" (Увімкнути USB-накопичувач) і "OK", щоб відкрити екран "USB storage in use" (Використовуваний USBнакопичувач).
- Комп'ютер розпізнає **3**  підключений телефон як знімний диск. Виберіть знімний диск і відкрийте папку **LGE**.
- Скопіюйте всю папку **pc\_suite 4**  на комп'ютер.
- **5** На телефоні натисніть кнопку переходу на головний екран і виберіть пункт **Програми > Налаштування > Карта SD і пам'ять телефону**, а тоді вимкніть параметр "Лише для

зовнішніх накопичувачів".

- Від'єднайте телефон від **6**  комп'ютера.
- На комп'ютері перейдіть **7**  до папки **pc\_suite**, двічі клацніть файл **LGInstaller.exe** і виконайте вказівки на екрані, щоб встановити програму LG PC Suite.
# Авторські права та товарні знаки

Права на всі технології та продукти, які містить цей пристрій, належать їхнім відповідним власникам:

- Bluetooth<sup>®</sup> є зареєстрованим товарним знаком компанії Bluetooth SIG, Inc.
- microSD і логотип microSD є **•** товарними знаками SD Card Association.
- Google, Android, Google Search, **•** Google Calendar, Google Maps, Google Latitude, Gmail, YouTube, Google Talk та Android Market є товарними знаками компанії Google, Inc.
- Wi-Fi є зареєстрованим **•** товарним знаком компанії Wireless Fidelity Alliance, Inc.
- Includes ADOBE **•** Містить технологію Adobe® Flash® Player компанії Adobe Systems Incorporated.

**DivX Mobile •**

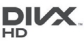

ІНФОРМАЦІЯ ПРО DIVX VIDEO: DivX® – це формат цифрового відео, створений компанією DivX, Inc. Це офіційно сертифікований DivX Certified® пристрій для відтворення відео DivX. Щоб отримати докладнішу інформацію та дізнатися про програмне забезпечення для конвертування відеофайлів у формат DivX, відвідайте сайт www.divx.com.

ІНФОРМАЦІЯ ПРО DIVX VIDEO-ON-DEMAND. Цей сертифікований пристрій DivX Certified® слід зареєструвати, щоб мати змогу відтворювати вміст DivX Video-on-Demand (VOD). Для отримання реєстраційного коду виберіть розділ "DivX VOD" у меню

### Авторські права та товарні знаки

налаштування пристрою. Детальніше про реєстрацію можна дізнатись на веб-сайті vod.divx.com.**Сертифікація DivX® для відтворення відео DivX® із роздільною здатністю до HD 720p, включаючи високоякісний вміст.** 

**DivX® , DivX Certified® та відповідні логотипи є товарними знаками компанії DivX, Inc. і використовуються згідно з ліцензією. На них поширюється дія одного чи кількох патентів США: 7 295 673; 7 460 668; 7 515 710; 7 519 274**

#### **Повідомлення!**

**Програмне забезпечення з відкритим кодом** Щоб отримати відповідний вихідний код за іншими ліцензіями на відкритий код GPL, LGPL, MPL тощо, відвідайте веб-сайт http:// opensource.lge.com/ Усі згадані умови ліцензування, відмови та сповіщення можна завантажити із вихідним кодом.

- Wi-Fi˚ i Wi-Fi Protected Access˚ є зареєстрованими товарними знаками Wi-Fi Alliance. **•••**
- **DTS 2.0 Channel**

Виготовлено за ितीर्ह 2.0 Channel наявності ліцензії від компанії DTS Licensing Limited. Абревіатура та логотип DTS є зареєстрованими торговими марками, а DTS 2.0 Channel та логотипи DTS є товарними знаками компанії DTS, Inc. Виріб містить програмне забезпечення. © DTS, Inc. Усі права захищено.

**Dolby Digital Plus**<br>**EXPOLBY** BULTOR Виготовлено за наявності ліцензії від Dolby Laboratories. "Dolby" і символ подвійної літери "D" є товарними знаками Dolby Laboratories.

# Аксесуари

Ці аксесуари доступні для використання з LG-P920.

(**Описані нижче аксесуари можуть не входити до комплекту**).

**Зарядний пристрій**

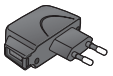

#### **Кабель даних**

Для під'єднання LG-P920 до комп'ютера.

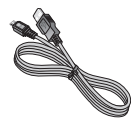

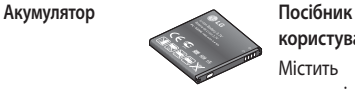

**користувача** Містить докладні відомості про користування телефоном LG-P920.

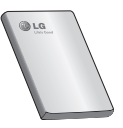

**Стереогарнітура**

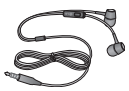

#### **ПРИМІТКА.**

- Завжди використовуйте тільки оригінальні аксесуари LG.
- Нехтування цим може призвести до скасування гарантії.
- Аксесуари можуть відрізнятись у різних регіонах.

# Технічні дані

#### **Робоча температура**

**Макс.:** +55°C (робота), +45°C (заряджання)

**Мін.:** -10°C

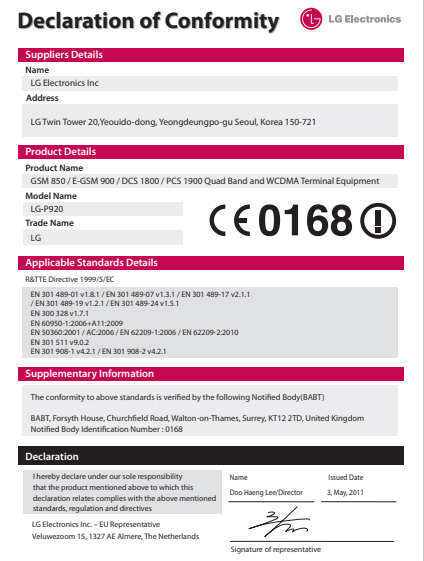

# Усунення несправностей

У цьому розділі перелічено деякі несправності, що можуть виникнути під час використання телефону. Для усунення деяких несправностей потрібно звертатися до постачальника послуг, але більшість можна виправити самостійно.

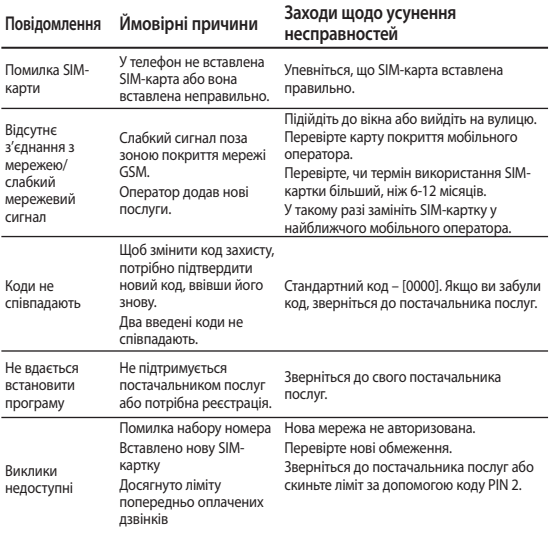

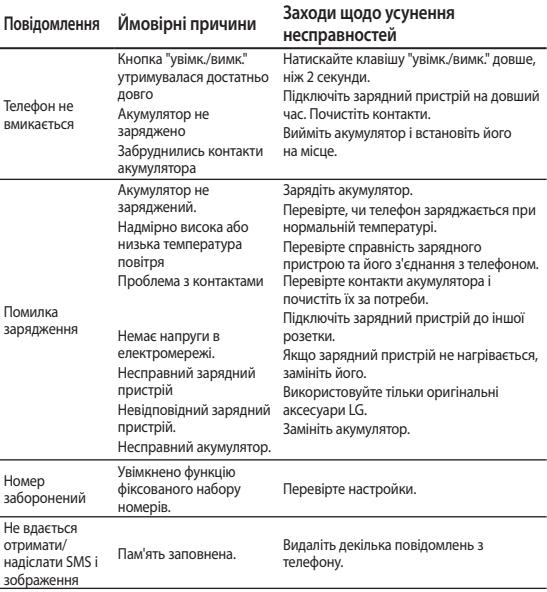

\_\_

# Усунення несправностей

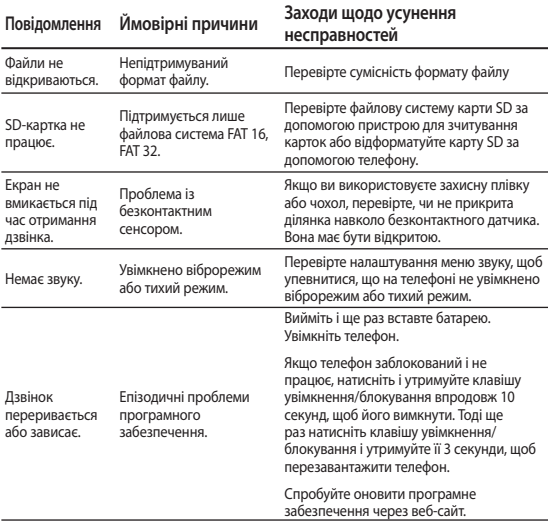

### **Україна обмеження на наявність небезпечних речовин**

Устаткування відповідає вимогам технічного регламенту щодо обмеженного використання небезпечних речовин в електричному і електронному обладнанні.

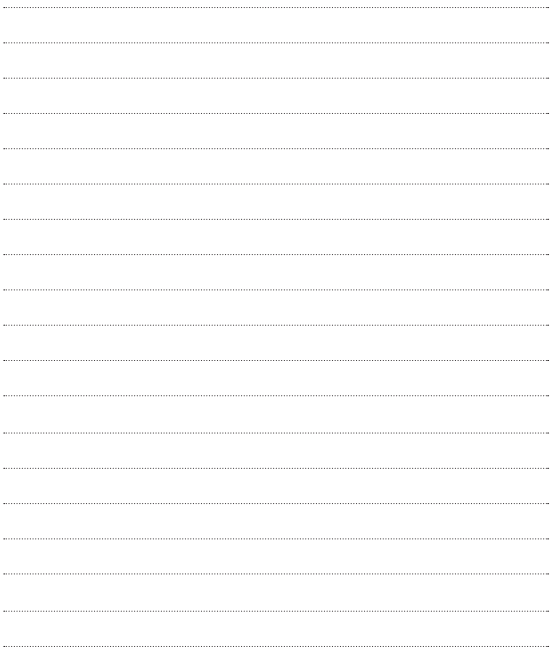

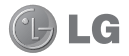

Қазақша

# LG-P920 Қысқаша анықтамалық нұсқаулық

Осы нұсқаулық жаңа телефоныңызды түсінуге көмектеседі. Онда телефондағы мүмкіндіктердің пайдалы түсіндірмелері берілген.

- Ішіндегі бағдарламалық құралына **•** немесе қызмет провайдеріне байланысты бұл нұсқаулықтың кейбір бөліктері телефонға сəйкес келмеуі мүмкін.
- Бұл телефонның пернетақтасы **•** сенсорлы экранда орналасқандықтан, оны көру қабілеті шектеулі адамдар пайдаланбағаны жөн.
- Авторлық құқық ©2011 LG Electronics, **•** Inc. Барлық құқықтары қорғалған. LG жəне LG logo — LG Group компаниясының жəне онымен байланысты ұйымдардың тіркелген сауда белгілері. Барлық басқа сауда белгілері тиісті иелерінің меншігі болып табылады.
- Google Search, Maps, Gmail, YouTube, **•** Talk жəне Market — Google, Inc корпорациясының сауда белгілері.

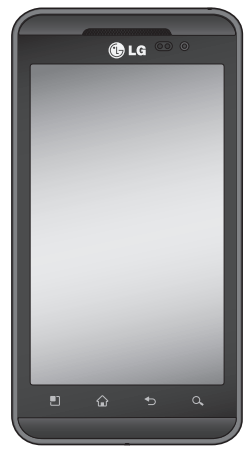

# Телефонмен танысу

Телефонды қосу үшін, **Қуат** пернесін 3 секунд басып тұрыңыз. Телефонды өшіру үшін, **Қуат** пернесін 3 секунд басып тұрыңыз да, « Қуатты ажырату» тармағын таңдап, одан кейін «OK» түймесін түртіңіз.

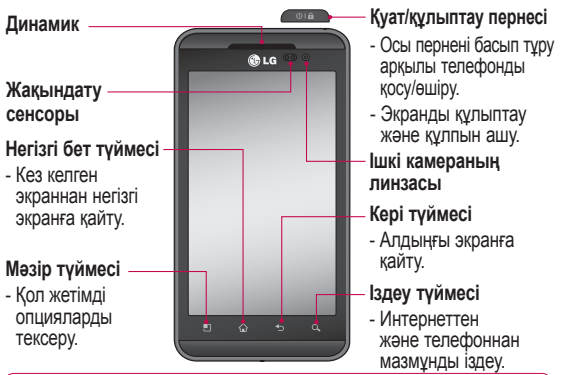

**ЕСКЕРТУ:** телефонның бетіне ауыр зат қою немесе үстіне отыру нəтижесінде оның сұйық кристалды дисплейі мен сенсорлы экран функцияларына зиян келтірілуі мүмкін. Сұйық кристалды дисплейдің жақындату сенсорындағы қорғаныс таспаны жабуға болмайды. Бұл сенсордың жұмысына зиян келтіруі мүмкін.

**КЕҢЕС!** Қолданбаны түртіп, қолдануға болатын опцияларын тексеру үшін Мəзір пернесін түртіңіз.

**КЕҢЕС!** Егер LG-P920 құрылғысын қолданған кезде онда қате туралы хабар шықса немесе оны қоса алмасаңыз, батареяны шығарып алып, орнына салыңыз да, 5 секундтан кейін қайта қосыңыз.

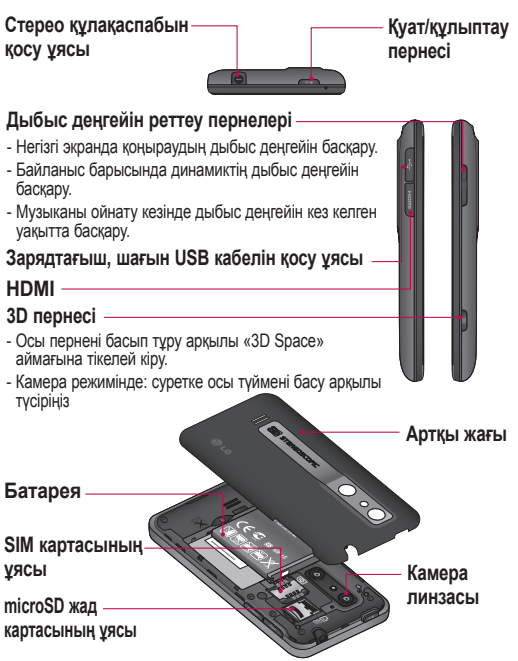

# Телефонмен танысу

### **Экранның құлпын ашу**

Телефонды күту режимінен шығару үшін, **Қуат** пернесін басыңыз. Құлыптаулы экран көрсетіледі. Негізгі экранның құлпын ашу үшін, құлыптау экранын түртіп, жоғары сырғытыңыз. Соңғы көрсетілген экран ашылады.

### **Негізгі бет**

Оларды көру үшін, жай ғана саусағыңызды солға не оңға қарай жылжытыңыз.

Сондай-ақ, əр панельді виджеттермен, таңдаулы қолданбалар мен қалталардың сілтемелерімен жəне түсқағаздармен қалау бойынша реттеуге болады. **ЕСКЕРТПЕ:** телефонның провайдеріне байланысты экранның кейбір бейнелері өзгеше болуы мүмкін.

Негізгі экранның төменгі

жағынан жылдам өту пернелерін көруге болады. Жылдам өту пернелері ең көп пайдаланылатын функцияларға оңай, бір рет түрту арқылы өтуге мүмкіндік береді.

Қоңырау шалу мақсатында экранға сенсорлы теру тақтасын шығару үшін, **Телефон** белгішесін түртіңіз.

Контактілеріңізді **көру үшін, түртіңіз**.

Хабарлар мəзірін ашу үшін, **Хабар** алмасу белгішесін түртіңіз.Осы жерде жаңа хабар жазуға болады.

Экранның төменгі жағындағы **Қолданбалар** қойындысын түртіңіз. Осы жерден барлық орнатылған қолданбаларды көруге болады. Қолданбалар

арқылы жылжу үшін жай ғана түртіңіз.

Кез келген қолданбаны ашу үшін, тізімдегі керекті қолданбаның белгішесін түртіңіз.

**ЕСКЕРТПЕ:** телефонның бағдарламалық құралына жəне қызмет провайдеріне байланысты, алдын ала орнатылған қолданбалар өзгеше болуы мүмкін.

### **Google есептік жазбасын орнату**

Телефонда Google қолданбасын бірінші рет ашқан кезде, бұрыннан бар Google есептік жазбасымен кіру қажет болады. Егер Google есептік жазбаңыз жоқ болса, оны жасау сұралады.

### **Google есептік жазбасын жасау**

- **1** Негізгі экранда **Қолданбалар** қойындысын түртіп, қолданбалар мəзірін ашыңыз.
- Gmail орнату шеберін қосу **2**  үшін, **Gmail** белгішесін жəне **Келесі > Жасау** тармағын түртіңіз.
- Сенсорлы пернетақтаны **3**  ашу үшін мəтін өрісін басып, Google есептік жазбасы үшін атыңыз бен пайдаланушы атыңызды енгізіңіз. Мəтін енгізу кезінде, пернетақтадағы **Келесі** пернесін түрту арқылы келесі мəтін өрісіне өтуге болады.
- Атыңыз бен пайдаланушы **4** атыңызды енгізіп болғаннан кейін, **Келесі** түймесін түртіңіз. Телефон

# Телефонмен танысу

Google серверлерімен байланыс орнатып, пайдаланушы атының қол жетімділігін тексереді.

Кілтсөзіңізді енгізіңіз **5**  жəне қайта енгізіңіз. Содан кейін, нұсқауларды орындап, есептік жазбасының міндетті жəне қосымша мəліметтерін енгізіңіз. Сервер есептік жазбаны жасағанша күте тұрыңыз.

### **3D Space**

Телефонның оң жақ бүйіріндегі 3D пернесін басып «3D Space» аймағын ашыңыз. Ол «YouTube 3D», «3D Gallery», «3D Camera» жəне «3D Guide» сияқты 3D пішіміндегі мазмұнды ашады.

### **HDMI**

HDMI (High Definition

Multimedia Interface) — қысылмаған сандық деректерді тасымалдауға арналған ықшам дыбыстық/ бейне интерфейс. Егер телефонды теледидарға немесе мониторға HDMI кабелін пайдаланып жалғасаңыз, телефонның бейне ойнатқышымен/сурет көру құралымен суреттерді немесе бейне файлдарды тасымалдауға жəне оларды теледидарда немесе мониторда көруге болады. Сондай-ақ, 3D мазмұнды 3D теледидарында немесе мониторында ойната аласыз. **Ескертпе:** телефонға қосылған құрылғыға байланысты мультимедиа

файлдарын ойнату уақыт алуы мүмкін.

HDMI куəландырмаған

кабельді немесе өнімді пайдаланғанда, файлдар дұрыс ойнатылмауы мүмкін. Телефонда орнатылған сурет бағдары да құрылғыда қолданылады.

Егер телефон жəне 3D теледидары түрлі HDMI нұсқаларын қолдаса, 3D мазмұн автоматты түрде тасымалданбауы мүмкін. Бұл жағдайда, теледидардың пайдаланушы нұсқаулығына қарап теледидардың 3D параметрлерін өзгертуіңізге болады.

HDMI кабелін пайдаланғанда, 3D бейнені ойнату, 3D камераның алдын ала қарау көрінісі немесе 3D бейне камераның алдын ала қарау көрінісі тек теледидарда немесе мониторда көрсетіледі. Авторлық құқық иесінің

сұрауына байланысты кейбір файлдардан HDMI OUT сигналын шығару мүмкін болмайды.

Егер телефон деректері үндестіру мəселесіне байланысты құрылғыда дұрыс көрсетілмесе, телефонның

ажыратымдылығын өзгертуіңіз керек.

(Home (Басты) экранында Menu (Мəзір) пернесін басып, Settings (Параметрлер)> HDMI > Resolution (Ажыратымдылық) тармағын таңдаңыз.)

#### **Телефонды компьютермен қадамдастыру**

Outlook контактілері мен күнтізбені компьютер мен телефонның арасында LG PC Suite бағдарламасымен

# Телефонмен танысу

қадамдастыруға болады.

#### **LG PC Suite бағдарламасын орнату**

- Жинақпен берілетін USB **1**  кабелімен телефонды компьютерге жалғаңыз.
- **2** Телефонда «USB қосылды» экраны шыққанда, «USB сақтау құрылғысын қосу» тармағын түртіп, «USB сақтау құрылғысы пайдаланылуда» экранын шығару үшін «OK» түймесін басыңыз.
- **3** Компьютеріңізде, қосылған телефон алынбалы диск ретінде анықталады. Алынбалы дискіге өтіп, LGE қалтасын ашыңыз.
- Бүкіл pc\_suite қалтасын **4**  компьютерге көшіріп алыңыз.
- **5** Телефонда негізгі экран пернесін

басып, Қолданбалар > Параметрлер > SD картасы жəне телефонның сақтау орны тармағын таңдаңыз да, «Тек көлемді жад» параметрін ажыратыңыз.

- Телефонды компьютерден **6**  ажыратыңыз.
- **7** Компьютерде pc\_suite қалтасына өтіп, LGInstaller. exe файлын екі рет басыңыз да, LG PC Suite бағдарламасын орнатудың нұсқауларын орындаңыз.

#### **Ақауларды жою нұсқаулығы**

Егер телефон құлыптаулы болып, жұмыс істемесе, оны өшіру үшін, Қуат/құлыптау пернесін 10 секунд басып тұрыңыз. Содан кейін, телефонды қайта қосу үшін, Қуат/құлыптау пернесін тағы 3 секунд басып тұрыңыз.

### **Бейнені іздеу құралымен (камера) танысу** Фотосуреттер жəне бейнелер

**Масштабтау** - үлкейту немесе кішірейту. Оның орнына, бүйірлік дыбыс деңгейі пернелерін пайдалануға болады.

**Камераны ауыстыру** - сыртқы камерадан ішкі камераға ауысуға болады.

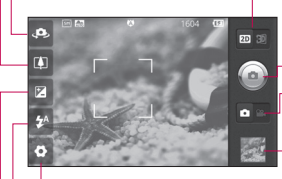

**Параметрлер** - параметрлер мəзірін ашу үшін, осы белгішені түртіңіз. «Қосымша параметрлерді пайдалану» бөлімін қараңыз.

**Суретке түсіру 2D мен 3D режимдерінің арасында ауысу** - суретке түсіру режимін 2D жəне 3D режимдерінің арасында ауыстыру үшін түртіңіз.

**Бейне режимі** - бейне режиміне ауысу үшін осы белгішені оң жаққа қарай сырғытыңыз.

**Галерея** - көру үшін соңғы түсірілген суретті түртіңіз. Бұл галереяға кіріп, камера режимінде сақталған фотосуреттерді көруге мүмкіндік береді.

**Жарқыл** - қараңғы жерде суретке түсіргенде, жарқылды қосуға мүмкіндік береді.

**Жарықтық** - бейнеге кіретін күн жарығының мөлшерін анықтайды жəне басқарады. Кескіннің жарықтығын азайту үшін, жарықтық көрсеткішін тақтаның бойымен «-» белгісіне немесе көбейту үшін «+» белгісіне қарай сырғытыңыз.

**КЕҢЕС!** Бейнені іздеу құралының экраны анығырақ болу үшін, барлық сілтеме опцияларын жабуға болады. Жай бейнені іздеу құралының ортасын бір рет түртіңіз. Параметрлерді қайта шығару үшін, экранды қайтадан түртіңіз.

# Фотосуреттер жəне бейнелер

### **Бейнені іздеу құралымен (бейне камера) танысу**

- **Масштабтау** үлкейту немесе кішірейту. Оның орнына, бүйірлік дыбыс деңгейі пернелерін пайдалануға болады.
	- **Камераны ауыстыру** сыртқы камерадан ішкі камераға ауысуға болады.

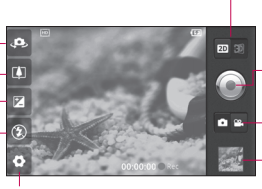

**Параметрлер** - параметрлер мəзірін ашу үшін, осы белгішені түртіңіз. «Қосымша параметрлерді пайдалану» бөлімін қараңыз.

**2D мен 3D режимдерінің арасында ауысу** - суретке түсіру режимін 2D жəне 3D режимдерінің арасында ауыстыру үшін түртіңіз.

- **Түсіруді бастау Камера режимі** - камера режиміне ауысу үшін осы белгішені сол жаққа қарай сырғытыңыз.
- **Галерея** соңғы түсірілген бейнені көру үшін түртіңіз. Бұл галереяға кіріп, бейне режимінде сақталған бейнелерді көруге мүмкіндік береді.
- **Жарқыл** қараңғы жерде суретке түсіргенде, жарқылды қосуға мүмкіндік береді.

**Жарықтық** - бейнеге кіретін күн жарығының мөлшерін анықтайды жəне басқарады. Кескіннің жарықтығын азайту үшін, жарықтық көрсеткішін тақтаның бойымен «-» белгісіне немесе көбейту үшін «+» белгісіне қарай сырғытыңыз.

**КЕҢЕС!** Бейнені іздеу құралының экраны анығырақ болу үшін, барлық сілтеме опцияларын жабуға болады. Жай бейнені іздеу құралының ортасын бір рет түртіңіз. Параметрлерді қайта шығару үшін, экранды қайтадан түртіңіз.

# Маңызды ескерту

Телефонды қызметке көрсетуге апару алдында немесе қызмет өкіліне хабарласпас бұрын, осы бөлімде ақаулықтың сипатталмағанын тексеріңіз.

### **1. Телефон жады**

Телефон жадындағы бос орын көлемі 10%-дан аз болғанда, телефон жаңа хабарлар ала алмайды. Жадтда қосымша орын босату үшін, телефон жадынан қолданбалар немесе хабарлар сияқты кейбір деректерді жою керек болады.

#### **Қолданбаны басқару:**

**1** Негізгі экрандағы **Қолданбалар** қойындысын түртіп, **Параметрлер** > **Қолданбалар** > **Қолданбаларды басқару** тармағын таңдаңыз.

- Барлық қолданбалар **2**  көрсетілгенде, төмен айналдырып жою керек қолданбаға өтіңізде, оны таңдаңыз.
- Таңдалған қолданбаны **3** жою үшін, **Жою** пəрменін түртіп, OK түймесін басыңыз.

### **АБАЙЛАҢЫЗ**

Егер Сіз деректеріңіз бен ақпараттарыңызды ішкі SD картасынан жойып алсаңыз, Сіз оны (Баптаулар > Құпиялық > Зауыттық деректерді қалпына келтіру ) арқылы қайтар алмайсыз.

#### **2. Батареяның қызмет мерзімін оңтайландыру**

Батареяның қызмет мерзімін өңде қосылып тұратын қажетсіз мүмкіндіктерді ажырату арқылы ұзартуға

# Маңызды ескерту

болады. Сондай-ақ, қолданбалар мен жүйелік ресурстардың батарея қуатын пайдалану тəсілін реттеуге болады.

#### **Батареяның жұмыс мерзімін арттыру:**

- қолданылмай тұрған радио **•** байланысын ажыратыңыз; пайдаланбайтын кезде Wi-Fi, Bluetooth немесе GPS мүмкіндіктерін өшіріңіз;
- экран жарықтығын **•** төмендетіп, экранның сөну мерзімін азайтыңыз;
- Gmail, Күнтізбе, **•** Контактілер жəне басқа қолданбалардың автоматты қадамдастырылу мүмкіндігін ажыратыңыз;
- жүктелінген кейбір **•** қолданбалар батареяның қызмет мерзімін азайтуы мүмкін.

#### **Батарея зарядының деңгейін тексеру:**

- **1** Негізгі экрандағы **Қолданбалар** қойындысын түртіп, **Параметрлер** > **Телефон ақпараты** > **Мəртебе** тармағын таңдаңыз.
- Батарея күйі (зарядталуда, **2**  заряды таусылуда) мен деңгейі (толық зарядталу пайызы) экранның үстіңгі жағында көрсетіледі.

#### **Батареяның пайдаланылуын бақылау жəне басқару:**

- **1** Негізгі экрандағы **Қолданбалар** қойындысын түртіп, **Параметрлер > Телефон ақпараты > Батарея қолданысы** тармағын таңдаңыз.
- Экранның үстіңгі жағында **2**  батареяны пайдаланылу

уақыты көрсетіледі. Бұл — не телефон қуат көзіне соңғы қосылғаннан бері өткен уақыт, не қуат көзіне қосылған болса, телефонның батарея қуатымен жұмыс істеген уақыт ұзақтығы. Экранның негізгі бөлігінде батарея қуатын ең аздан ең көпке дейін пайдаланатын қолданбалар немесе қызметтердің тізімі көрсетіледі.

#### **3. Бастапқы коды ашық амалдық жүйені орнату**

Телефонның өндірушісі берген амалдық жүйенің орнына бастапқы коды ашық амалдық жүйе орнатылса, телефон жұмысында ақаулық пайда болуы мүмкін.

### **АБАЙЛАҢЫЗ**

Өндіруші берген амалдық жүйеден басқа амалдық жүйе орнатылса жəне пайдаланылса, телефон кепілдікпен қамтылмайды.

### **АБАЙЛАҢЫЗ**

Телефон мен жеке деректерді қорғау үшін, қолданбаларды тек «Android Market» сияқты сенімді көздерден жүктеп алыңыз. Кейбір қолданбалар телефонға дұрыс орнатылмаған болса, телефон дұрыс жұмыс істемеуі немесе қате орын алуы мүмкін. Бұл қолданбаларды жəне олардың барлық деректері мен параметрлерін телефоннан жою қажет болады.

# Маңызды ескерту

#### **4. Құлыпты ашу үлгісін пайдалану**

Телефонды қорғау үшін құлыпты ашу үлгісін орнатыңыз. Экран құлпын ашу үлгісін салу қадамдарын көрсететін экрандар жиыны ашылады.

Төрт немесе одан көп нүктелерді қосу арқылы өзіңіздің құлыпты ашу үлгісін жасауыңызға болады.Үлгі орнатқаннан кейін, телефонның экраны құлыпталады. Телефон құлпын ашу үшін, экранға орнатылған үлгіні салыңыз.

**Ескерту:** құлыпты ашу үлгісін орнатпас бұрын Gmail есептік жазбасын жасау керек.

### **АБАЙЛАҢЫЗ**

**Құлыпты ашу үлгісін кезінде қадағаланатын сақтық шаралары**

Орнатылған құлпын ашу үлгісін есте сақтау өте маңызды. Құлыпты ашу үлгісін, PIN кодын немесе кілтсөзді енгізуге бес мүмкіндік беріледі. Бес мүмкіндіктің барлығын пайдаланғаннан кейін, 30 секундтан кейін əрекетті қайталауға болады.

**Құлыпты ашу үлгісін, PIN кодын немесе кілтсөзді есіңізге түсіре алмасаңыз, келесі қадамдарды орындаңыз:** 

Google есептік жазбаңызға телефоннан кіруге əрекет етіп, бес рет үлгіні қате енгізсеңіз, «Forgot pattern » (Үлгіні ұмытып қалдым)

түймесін түртіңіз. Сонда, телефонды ашу үшін Google есептік жазбаңызбен кіруіңіз сұралады.

Телефонда Google есептік жазбасы жасалмаған немесе ол есіңізге түспесе, əдепкі зауыттық параметрлерді қайтару қажет болады.

#### **5. Wi-Fi желілеріне қосылу**

Телефонда Wi-Fi мүмкіндігін пайдалану үшін, сымсыз кіру нүктесін немесе «жылдам кіру нүктесін» пайдалану қажет. Кейбір кіру нүктелері ашық, сондықтан оларға оңай қосылуға болады. Басқалары жасырын болады немесе басқа қауіпсіздік мүмкіндіктері қолданылады, сондықтан телефонның параметрлерін оларға қосылатын етіп реттеу керек.

Батареяның жұмыс мерзімін арттыру үшін, пайдаланбаған кезде Wi-Fi мүмкіндігін өшіріңіз.

**Wi-Fi қызметін қосу жəне Wi-Fi желісіне қосылу:**

- **1** Негізгі экрандағы **Қолданбалар** қойындысын түртіп, **Параметрлер > Сымсыз & желілер > Wi-Fi параметрлері** тармағын таңдаңыз.
- **Wi-Fi** белгішесін түрту **2**  арқылы қосып, бар Wi-Fi желілерін іздеуді бастаңыз.
- Бар Wi-Fi желілерінің **•** тізімі көрсетіледі. Қауіпсіз желілер құлып белгішесімен көрсетіледі.
- Қосылу үшін, желіні **3**  түртіңіз.
- Желі ашық болса, **Қосылу •**түймесін түрту арқылы сол желіге қосылуды растау сұралады.

# Маңызды ескерту

- Егер желі қорғалған **•** болса, кілтсөзді немесе басқа мəліметтерді енгізу сұралады. (Мəліметтерді желі əкімшісінен сұраңыз.)
- Күй жолағы Wi-Fi күйін **4**  білдіретін белгішелерді көрсетеді.

#### **6. Қолданбаларды ашу жəне ауыстырып қосу**

Android арқылы бірнеше тапсырмалар оңай орындалады, себебі басқа бағдарламаны ашқанның өзінде ашық қолданбалар қосылып тұра береді. Басқа қолданбаны ашпас бұрын, қандай да бір қолданбаны жабудың қажеті жоқ. Бірнеше ашық қолданбаны пайдаланыңыз жəне оларды ауыстырыңыз. Android əрбір қолданбаны басқарады, күтудегі қолданбалардың

қажетсіз ресурстарды пайдаланбауы үшін оларды қажет болса тоқтатып, іске қосады.

#### **Қолданбаны пайдалануды тоқтату:**

- **1** Негізгі экрандағы **Қолданбалар** қойындысын түртіп, **Параметрлер**> **Қолданбалар**> **Қолданбаларды басқару** тармағын таңдаңыз.
- Таңдалған қолданбаға **2**  жылжып, жабу үшін, **Ықтиярсыз тоқтату** пəрменін түртіңіз.

#### **КЕҢЕС! Соңғы қолданбаға қайту**

**Үй** пернесін басып тұрыңыз. Экран пайда болып, онда соңғы пайдаланылған қолданбалар тізімі көрсетіледі.

#### **7. LG PC Suite бағдарламасын компьютерге орнату**

Телефонды USB кабелі арқылы компьютермен қадамдастыру үшін, компьютерге LG PC Suite бағдарламасын орнату қажет. Бұл бағдарламаны LG вебторабынан «www.lg.com » жүктеп алуға болады. « http://www.lg.com» торабына өтіп, аймағыңызды, еліңізді жəне тіліңізді таңдаңыз. Бағдарламаны орнату мен пайдалануға қатысты қосымша ақпаратты LG вебторабынан қараңыз.

#### **LG PC SUITE**

LG PC Suite IV — ұялы телефонының функцияларын компьютерде пайдалану үшін, USB деректер байланыс кабелі арқылы ұялы телефонды компьютерге жалғауға мүмкіндік беретін бағдарлама.

**LG PC Suite IV бағдарламасының негізгі функциялары**

- Телефон деректерін оңай **•** жасау, өңдеу жəне жою;
- компьютердегі немесе **•** телефондағы деректерді (контактілер, күнтізбе, хабарлар (SMS), бетбелгілер, қоңырау журналы) қадамдастыру;
- Мультимедиа файлдарын **•**(фотосуреттер, бейне жəне музыка) сүйреп апарып, тастау əрекеті арқылы компьютер мен телефон арасында оңай тасымалдау;

# Маңызды ескерту

- хабарларды телефоннан компьютерге тасымалдау; **•**
- деректерді **•** жоғалтпастан бағдарламалық құралды жаңарту

**LG-P920 үлгісі келесі мүмкіндіктерге қолдау көрсетпейді:**

- **Bluetooth арқылы компьютерге қосылу**
- **Күнтізбедегі іс**
- **Java қолданбалары**

**Қосымша ақпаратты LG PC Suite IV бағдарламасының пайдаланушы нұсқаулығынан қараңыз. Оны LG PC Suite IV бағдарламасын орнатқаннан кейін « Анықтама» мəзірінен табуға болады.**

#### **8. Телефонды компьютерге USB арқылы қосу USB құрылғылары арқылы microSD картасындағы файлдарды тасымалдау үшін:**

- 1 Телефонға microSD картасын салыңыз. (Ол телефонға бұрын салынған болуы мүмкін.)
- USB деректер кабелін **2**  жалғамас бұрын, телефонда **Mass storage** (Сақтау құралы) режимінің қосылып тұрғанын тексеріңіз. (**Қолданбалар** қойындысында **Параметрлер > SD картасы жəне телефонның сақтау орны > Тек сақтау құралы** тармағын таңдаңыз.)

Телефонды компьютердегі **3** ашып, **«USB жадын ажырату** USB портына жалғау үшін, телефонмен бірге келген USB кабелін пайдаланыңыз. **USB қосу** тармағын түртіңіз. USB кабелі жалғанғаны туралы ескерту жасалады. Телефон USB жад құрылғысы ретінде қосылған кезде ескерту жасалады. Телефонның microSD картасы компьютердің дискісі ретінде орнатылды. Енді файлдарды microSD картасына жəне одан көшіруге болады. **ЕСКЕРТПЕ:** PC Suite IV бағдарламасын орнатқан кезде, USB жəне Bluetooth драйверлері автоматты түрде жойылмайды. Сондықтан, оларды қолмен жою

керек.

**КЕҢЕС!** Телефонда қайтадан microSD картасын пайдалану үшін, ескерту тартпасын

**» тармағын түрту қажет.** Бұл уақытта microSD картасын телефоннан пайдалану мүмкін болмайды. Сондықтан камера, галерея жəне музыка функциялары сияқты microSD картасына тəуелді қолданбалар ашылмайды. Телефонды компьютерден ажырату үшін, картадағы ақпараттың жоғалуын болдырмау мақсатында компьютердегі USB құрылғыларын ажырату нұсқаларын тиянақты орындаңыз.

- 1 Компьютерді USB құрылғысынан қауіпсіз ажыратыңыз.
- Ескерту тартпасын ашып, **2 USB жадын ажырату** тармағын түртіңіз.
- Ашылған тілқатысу **3** терезесінде **Turn off** (Өшіру) пəрменін таңдаңыз.

# Маңызды ескерту

### **АБАЙЛАҢЫЗ**

Телефон қосулы болғанда, жад картасын салмаңыз немесе шығармаңыз. Бұл телефон мен жад картасын зақымдауы жəне жад картасында сақталған деректерді бүлдіруі мүмкін. microSD картасын қауіпсіз шығарып алу үшін, Негізгі экрандағы **Мəзір** түймесін басып, **Параметрлер** > **SD картасы жəне телефонның сақтау орны** > **SD картасын шығару тармағын түртіңіз**.

#### **9. Деректер байланысын пайдалану кезінде экран құлпын ашу**

Деректер байланысын пайдаланғанда, сұйық кристалды экран орнатылған əрекетсіздік уақыты өткен соң күңгірттеледі. Оны қайтадан қосу үшін түртіңіз.

#### **10. Телефонды компьютерді қосу жəне өшіру кезінде жалғамаңыз**

Компьютердің зақымдануын болдырмау үшін, телефон мен компьютерді деректер кабелі арқылы ажырату керек.

### **11. Телефонды тігінен ұстап тұру**

Телефонды тігінен бір қалыпта ұстап тұрыңыз. LG-P920 құрылғысының ішкі антеннасы бар. Телефонның артқы жағының сырылмауын немесе зақымданбауын қадағалаңыз, себебі бұл құрылғы жұмысының өнімділігін нашарлатады. Қоңырау шалғанда/ қабылдағанда немесе деректер жібергенде/ алғанда, телефонның антенна орналасқан төменгі бөлігін ұстамауға тырысыңыз. Бұл байланыс сапасына əсер етуі мүмкін.

### **12. Экран қатып қалса**

Егер телефон пайдаланушы енгізулеріне жауап бермесе немесе экран қатып қалса: Батареяны шығарып, қайтадан салыңыз да, телефонды қосыңыз. Егер ол əлі де жұмыс істемесе, қызмет көрсету орталығына хабарласыңыз.

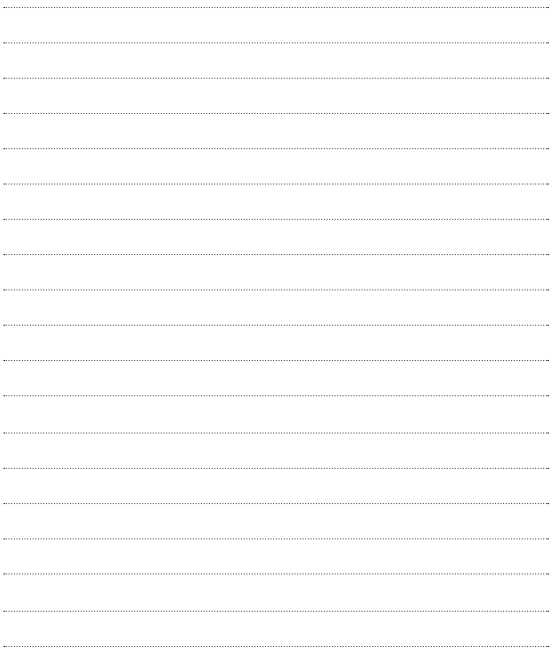

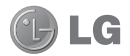

# **English**

# LG-P920 Quick Reference Guide

This guide will help you understand your new mobile phone. It will provide you with useful explanations of features on your phone.

- Some parts of this manual may not **•** apply to your phone, depending on its software or your service provider.
- This handset is not recommended for **•** the visually-impaired because it has a touch-screen keypad.
- Copyright ©2011 LG Electronics, Inc. **•** All rights reserved. LG and the LG logo are registered trademarks of LG Group and its related entities. All other trademarks are the property of their respective owners.
- Google Search, Maps, Gmail, YouTube, **•** Talk and Market are trademarks of Google, Inc.

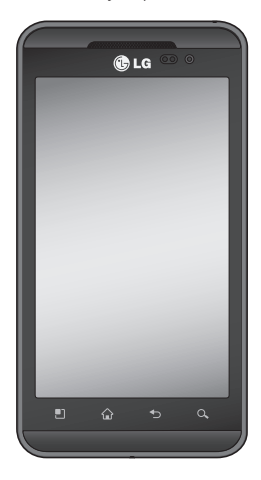

# **Getting to know your phone**

To turn on the phone, hold down the **Power** key for 3 seconds. To turn off the phone, hold down the **Power** key for 3 seconds, touch Power off and touch OK.

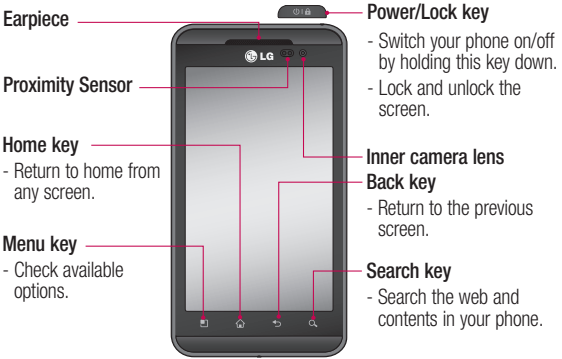

**WARNING:** Placing a heavy object on the phone or sitting on it can damage its LCD and touch screen functions. Do not cover the protective film on the LCD's proximity sensor. This could cause the sensor to malfunction.

**TIP!** Touch the Menu key whenever you tap an application to see what options are available.

**TIP!** If the LG-P920 displays an error message when you use it, or if you cannot turn it on, remove the battery, put it back in, then turn it on again after 5 seconds.

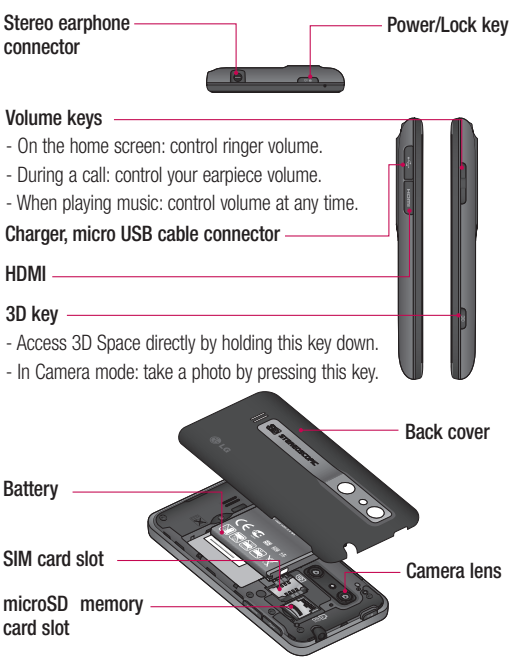

# Getting to know your phone

### Unlock screen

To wake up your phone, press the **Power** key. The lock screen will appear. Touch and slide up the lock screen to unlock your home screen. The last screen you viewed will open.

### Home

Simply move your finger left or right to view them.

You can also customise each panel with widgets, shortcuts to your favourite applications, folders and wallpaper.

NOTE: Some screen images may vary depending on your phone provider.

On your home screen, you can view quick keys on the bottom of the screen. Quick keys provide easy, one-touch access to the functions you use most.

**K** Touch the **Phone** icon to bring up the touch-dialling pad to make a call.

Touch to open your **contacts**.

 Touch the **Messaging** icon to access the messaging menu.

You can create a new message here.

**BB** Touch the **Applications** tab at the bottom of the screen. You can then view all the installed applications. Just touch to scroll through your applications.

To open any application, simply touch the icon in the applications list.

NOTE: Pre-loaded applications may vary depending on your phone's software or your service provider.
## Google Account Set-up

The first time you open the Google application on your phone, you will be required to sign in with your existing Google account. If you do not have a Google account, you will be prompted to create one.

#### Creating your Google account

- **1** On the home screen, touch the **Applications** tab **:** to open the applications menu.
- Tap **Gmail** and tap **Next > 2 Create** to start the Gmail set up wizard.
- **3** Touch a text field to open the touch keyboard, and enter your name and username for your Google account. When entering text, you can move to the next text field by touching **Next** on the keyboard.
- When you have entered your **4**  name and username, tap **Next**. Your phone will communicate with Google servers and check username availability.
- **5** Enter and re-enter your password. Then follow the instructions and enter the required and optional information about the account. Wait while the server creates your account.

## 3D Space

Press and hold the 3D key on the right side of the phone to access 3D Space. It will show you 3D content such as YouTube 3D, 3D Gallery, 3D Camera and 3D quide.

## **HDMI**

HDMI (High Definition Multimedia Interface) is a compact audio/ video interface for transmitting uncompressed digital data. If you connect your phone to a TV or monitor using an HDMI cable, you

# Getting to know your phone

can transmit images or video files with the video player/image viewer of your phone and see them on the TV or monitor. You can also play 3D content on a 3D TV or monitor.

**Note:** It may take time to play media files depending on the device connected to your phone. Files may not be played properly when using a non-HDMI certified cable or product. The image orientation you set on your phone is also used on the device.

3D content may not be transmitted automatically if your phone and 3D TV support different HDMI versions. In this case, you can change the 3D settings of TV referring to the TV user's manual. When using a HDMI cable, 3D video playback, 3D camera preview, or 3D video camera preview is displayed only on a TV or monitor. HDMI OUT may not be supported from some of files due to request from copyright owner. If your phone data is not displayed properly on the device due to a sync issue, you need to change the resolution of your phone. (On the Home screen, tap the Menu key, and then tap Settings > HDMI > Resolution.)

### Sync your phone with your computer

You can use the LG PC Suite to sync Outlook contacts and calendar between your computer and your phone, and can use to update your phone firmware with latest version.

### **Installing the LG PC Suite**

Use the LG PC Suite installer preloaded in the phone memory.

- Connect your phone to your **1**  computer using the USB cable that came with your phone.
- When the 'USB connected' **2**  screen appears on your phone. tap 'Turn on USB storage' and select 'OK' to display the 'USB storage in use' screen.
- On your computer, the connected **3**  phone is recognised as a removable disk. Navigate to this removable disk and open **LGE** folder.
- Copy the entire **pc\_suite** folder **4**  to your computer.
- On your phone, press the home **5**  key and go to **Applications** > **Settings** > **SD card & phone storage** and then disable **'Mass storage only'** setting.
- **6** Disconnect your phone from the computer.
- On your computer, go to **7 pc\_suite** folder, double-click **LGInstaller exe** and follow the onscreen instructions to install LG PC Suite.

# Troubleshooting guide

If the phone is locked and does not work, press and hold the Power/Lock key for 10 seconds to turn it off. Then, press the Power/Lock key again for 3 seconds to reboot the phone.

# **Photos and videos**

# Getting to know the viewfinder (Camera)

- **Zoom**  Zoom in or out. Alternatively, you can use the side volume keys.
- **Switch camera** You can move to the internal camera from the external one.

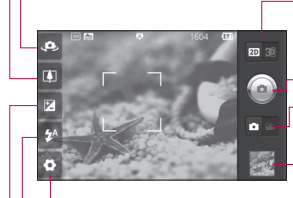

**Settings** - Touch this icon to open the settings menu. See Using the advanced settings.

#### **Transition between 2D - 3D modes** - Touch to switch photo shoot mode between 2D and 3D.

#### **Taking a photo**

**Video mode** - Slide this icon to the right to switch to video mode.

- **Gallery** Touch the last photo you took to view. This enables you to access your gallery and view saved photos within camera mode.
- **Flash** Allows you to turn on the flash when taking a photo in a dark place.
- **Brightness** This defines and controls the amount of sunlight entering the image. Slide the brightness indicator along the bar towards "-" to lower the image brightness or towards "+" to increase it.

**TIP!** You can close all shortcut options to give a clearer viewfinder screen. Just touch the centre of the viewfinder once. To restore the options, touch the screen again.

## Getting to know the viewfinder (Video camera)

**Zoom** - Zoom in or out. Alternatively, you can use the side volume keys.

**Switch camera** - You can move to the internal camera from the external one.

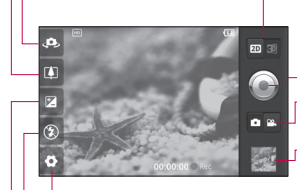

**Settings** - Touch this icon to open the settings menu. See Using the advanced settings.

**Transition between 2D - 3D modes** - Touch to switch photo shoot mode between 2D and 3D.

#### **Start recording**

**Camera mode** - Slide this icon to the left to switch to camera mode. **Gallery** - Touch to view the video you recorded last. This enables you to access your gallery and view your saved videos from within the video mode.

**Flash** - Allows you to turn on the flash when capturing a video in dark place.

**Brightness** - This defines and controls the amount of sunlight entering the image. Slide the brightness indicator along the bar towards "-" to lower the image brightness or towards "+" to increase it.

**TIP!** You can close all shortcut options to give a clearer viewfinder screen. Just touch the centre of the viewfinder once. To restore the options, touch the screen again.

Please check this section to see if any problems you have had with your phone are described, before taking the phone in for servicing or calling a service representative.

### 1. Phone memory

When the available space in your phone memory is less than 10%, your phone can't receive new messages. You will need to delete some data from your phone memory. such as applications or messages, to provide more memory space.

#### **To manage the application:**

- On the home screen, touch the **1 Applications** tab and select **Settings** > **Applications** > **Manage applications**.
- When all applications appear, **2**  scroll down to the application you want to uninstall and select it.
- Tap **Uninstall** and touch OK to **3**  uninstall the selected application.

# A WARNING

 If you delete your data stored on the internal SD card of your phone, you cannot restore it using the Factory data reset option (Settings > Privacy > Factory data reset).

# 2. Optimising battery life

You can extend your battery's life by turning off features that you don't need that run in the background. You can also monitor how applications and system resources use battery power.

#### **To extend the life of your battery:**

- Turn off radio communications **•** that aren't in use. Turn off Wi-Fi, Bluetooth or GPS when not in use.
- Turn down screen brightness and **•** set a shorter screen timeout.
- Turn off automatic syncing for Gmail, Calendar, Contacts and other applications.

Some applications you have **•** downloaded may reduce your battery's life.

#### **To check the battery charge level:**

- On the home screen, touch the **1 Applications** tab and select **Settings** > **About phone** > **Status**.
- The battery status (charging, **2**  discharging) and level (as a percentage of a full charge) are displayed at the top of the screen.

#### **To monitor and control battery use:**

- On the home screen, touch the **1 Applications** tab and select **Settings > About phone > Battery use.**
- The top of the screen displays **2**  the battery usage time. This is either how long since your phone was last connected to a power source or, if connected to a power source, how long since your phone last ran on battery

power. The body of the screen lists the applications or services using battery power, from highest consumption to least.

### 3. Installing an open source OS

If you install an open source OS on your phone and do not use the OS provided by the manufacturer, your phone may malfunction.

# WARNING

If you install and use an OS other than the one provided by the manufacturer, your phone will not be covered by the warranty.

# $\bigwedge$  warning

To protect your phone and personal data, only download applications from trusted sources such as Android Market. If some applications are incorrectly installed on your phone, your phone may not work properly, or serious errors may occur. You will need to remove these applications and all their data and settings from the phone.

## 4. Using unlock pattern

Set unlock pattern to secure your phone. This opens a set of screens that guide you through drawing a screen unlock pattern.

You can draw your own unlock pattern by connecting four or more dots.

If you set a pattern, the phone screen will lock. To unlock the phone, enter the pattern you have set on the screen.

**Caution:** Create a Gmail account first, before setting an unlock pattern.

## A WARNING

#### Precautions to take when using Pattern Lock

It is essential that you remember the unlock pattern you set. You have five chances to enter your unlock pattern, PIN or password. Once you have used all five chances, you can try again 30 seconds later.

#### **If you can't remember your unlock pattern, PIN or password:**

If you have tried to log on to your Google account on the phone and failed to enter the correct pattern five times, tap the Forgot pattern button. You will then be required to sign in with your Google account to unlock your phone.

If you haven't created a Google account on the phone or cannot remember it, you will have to carry out a factory reset.

### 5. Connecting to Wi-Fi networks

To use Wi-Fi on your phone you need to access a wireless access point or "hotspot." Some access points are open, and you can simply connect to them. Others are hidden or have other security features, so you must configure your phone to connect to them.

Turn off Wi-Fi when you're not using it to extend the life of your battery.

#### **To turn Wi-Fi on and connect to a Wi-Fi network:**

On the home screen, touch the **1 Applications** tab and select **Settings > Wireless & networks > Wi-Fi settings**.

- Touch **Wi-Fi** to turn it on and **2**  start scanning for available Wi-Fi networks.
- A list of available Wi-Fi networks is **•** displayed. Secured networks are indicated by a lock icon.
- **3** Touch a network to connect to it.
- If the network is open, you are prompted to confirm you want to connect to that network by touching **Connect**.
- If the network is secured, you are prompted to enter a password or other credentials. (Ask your network administrator for details.)
- The status bar displays icons **4** indicating Wi-Fi status.

### 6. Opening and switching applications

Multi-tasking is easy with Android because open applications keep running even when you open a further application. You do not need to quit an application before opening another one. Use and switch between several open applications. Android manages each application. stopping and starting it as needed, to ensure idle applications don't consume resources unnecessarily.

#### **To stop using an application:**

- On the home screen, touch the **1 Applications** tab and select **Settings**> **Applications**> **Manage applications**.
- **2** Scroll to the chosen application and touch **Force Stop** to close it.

#### TIP! Going back to a recent Application

Touch and hold the Home key. A screen will appear listing the applications you have used recently.

#### 7. Installing the LG PC suite on your PC

To synchronise your phone with your PC via a USB cable, you need to install the LG PC suite programme on your PC.

You can download this programme from the LG website at www.lg.com. Go to http://www.lg.com and select your region, country and language. Visit the LG website for more information on installing and using the programme.

### LG PC SUITE

The LG PC Suite IV is a programme that helps you connect your mobile phone to a PC using a USB data communication cable, so you can use your mobile phone's functions on your PC.

#### Major LG PC Suite IV functions

- Create, edit and delete phone **•** data easily.
- Synchronise data from a PC **•** or phone (contacts, calendar, messages (SMS), bookmarks, call log).
- Transfer multimedia files **•** (photo, video and music) easily with a simple drag & drop between your PC and phone.
- Transfer messages from your phone to your PC.

Software update without losing your data **•**

The LG-P920 does not support:

- PC Connection via Bluetooth
- To-do in Calendar
- Java Applications

For more information, please refer to the LG PC Suite IV user guide. This can be found in the Help menu after installing LG PC Suite IV.

#### 8. Connecting your phone to a computer via USB

**To transfer files in your microSD card using USB devices:**

- Install your microSD card on your phone. (It may already be inserted in your phone.) **1**
- **2** Before connecting the USB data cable, make sure the **Mass**

**storage** mode is enabled on your phone. (On the **Applications** tab, choose **Settings > SD card & phone storage > Mass storage only**)

Use the USB cable with your **3**  phone to connect it to a USB port on your computer. Touch **Turn on USB storage**. You will get a notification that the USB is connected.

When the phone is connected as USB storage, you will receive a notification. You phone's microSD card is installed as a drive on your computer. You can now copy files to and from the microSD card.

NOTE: When uninstalling PC Suite IV, USB and Bluetooth Drivers are not automatically removed. They must therefore be removed manually.

TIP! To use the microSD card on your phone again, you need to open the notification drawer and touch Turn off USB storage.

During this time, you can't access the microSD card from your phone, so you can't use applications that rely on the microSD card such as camera, gallery and music functions. To disconnect your phone from the computer, carefully follow the computer's instructions about how to disconnecting USB devices, to avoid losing information on the card.

- 1 Safely disconnect the USB device from your computer.
- **2** Open the notification drawer and touch **Turn off USB storage**.
- Touch **Turn off** in the dialogue **3**  box that opens.

# A WARNING

Do not insert or remove the microSD card when the phone is on. This might damage the microSD card as well as your phone, and the data stored on the microSD card could be corrupted. To remove the microSD card safely, from the Home screen press the **Menu** key and touch **Settings** > **SD card & phone storage** > **Unmount SD card**.

#### 9. Unlock screen when using a data connection

The LCD display will go dark if untouched for a set time when using a data connection. Touch it to turn it on again.

### 10. Do not connect your phone when you turn your PC on and off

Make sure you disconnect your phone and PC via a data cable to avoid any harm to your PC.

### 11. Hold your phone upright

Please hold your phone straight and level, like a normal phone. The LG-P920 has an internal antenna. Be careful not to scratch or damage the back of the phone, as this will impair performance. While making/receiving calls or sending/receiving data, try to avoid holding the lower part of the phone where the antenna is located. This may affect call quality.

#### 12. If the screen freezes

If the phone does not respond to user input, or the screen freezes: Remove the battery, reinsert it and switch on the phone. If it still does not work, please contact the service centre.

# **Ukraine Restriction of Hazardous Substances**

The equipment complies with requirements of the Technical Regulation, in terms of restrictions for the use of certain dangerous substances in electrical and electronic equipment.

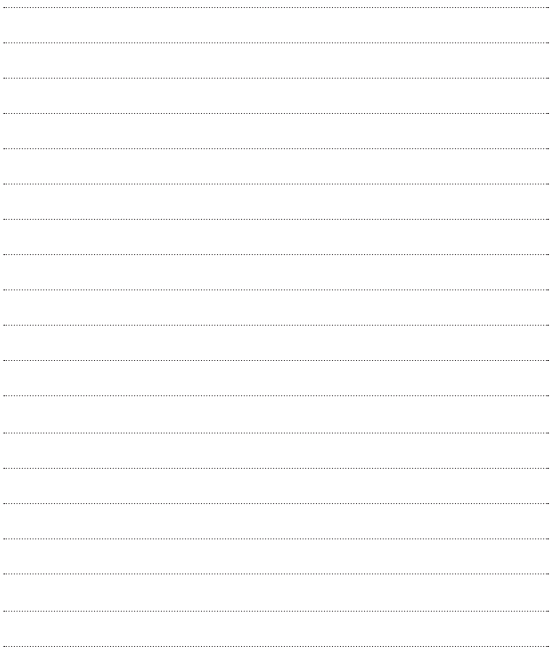

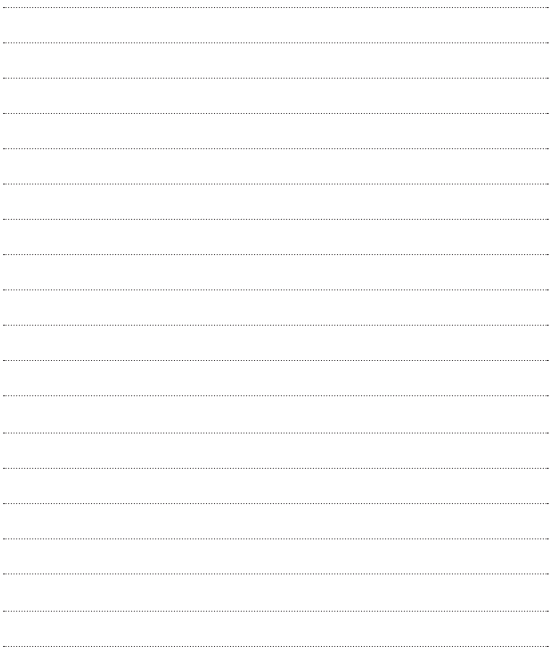

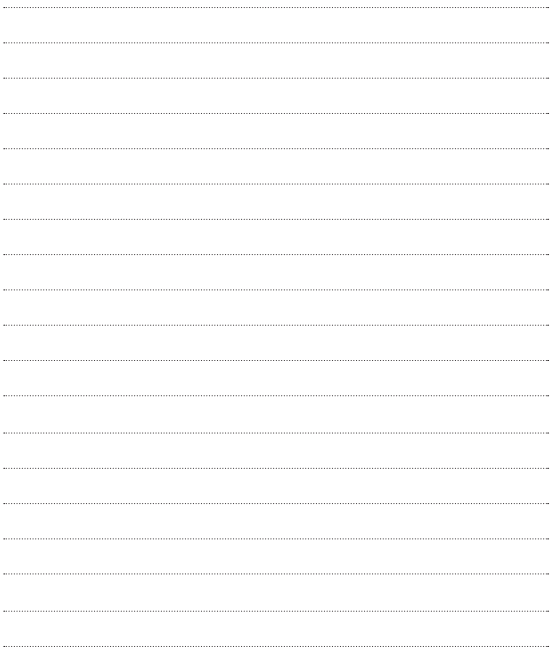